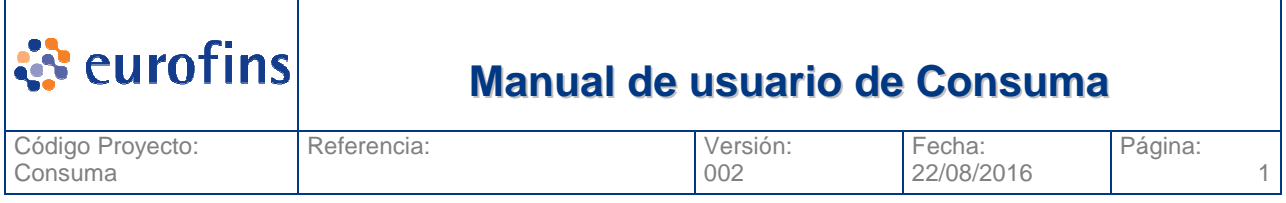

# **Manual de usuario de Consuma**

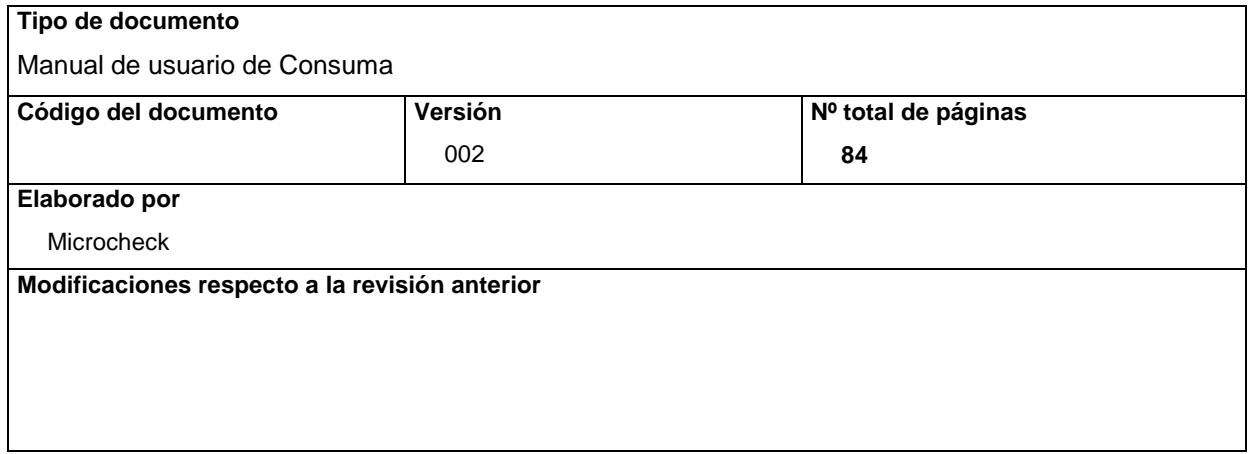

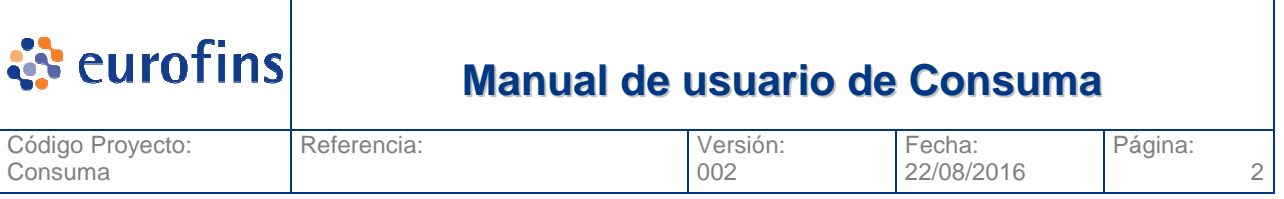

# Índice

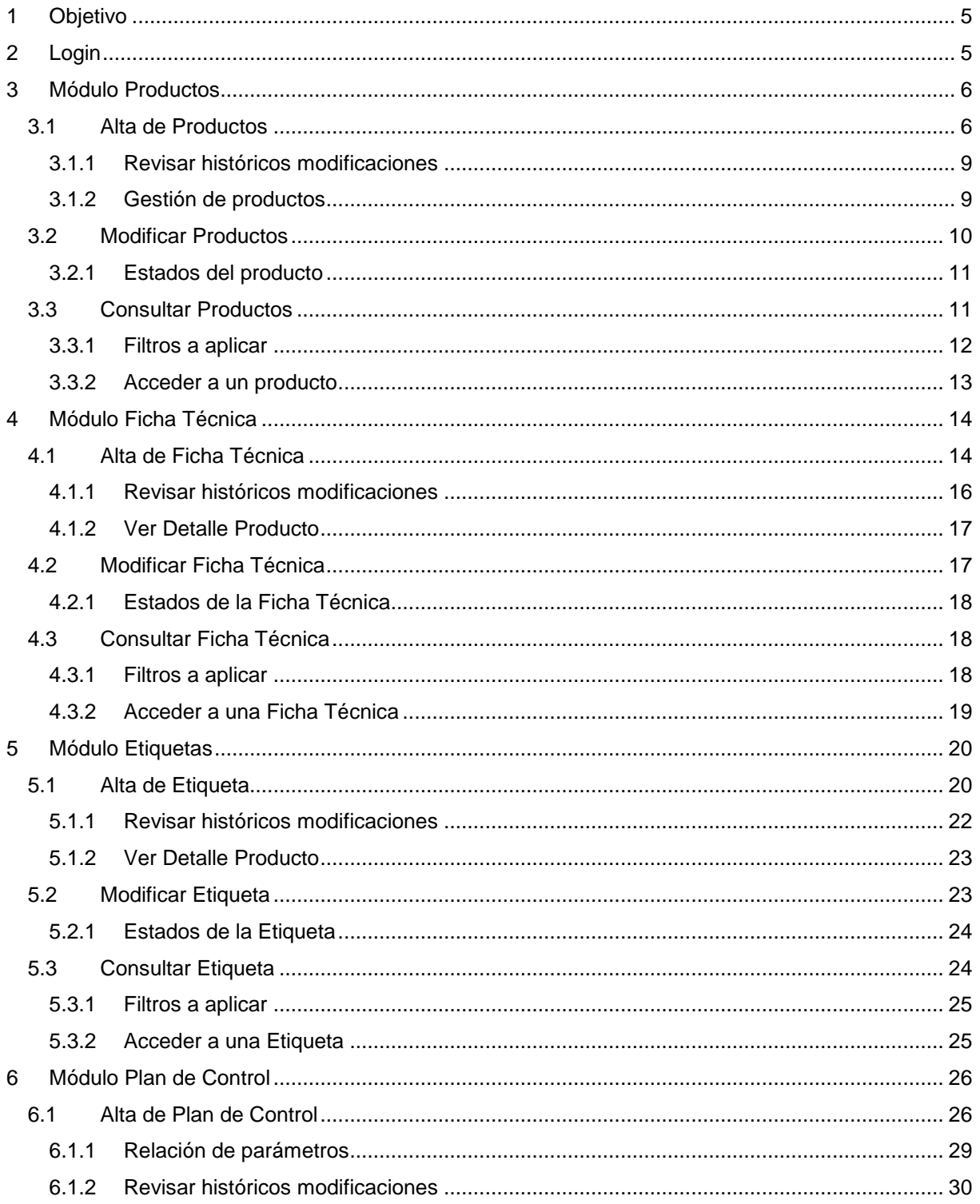

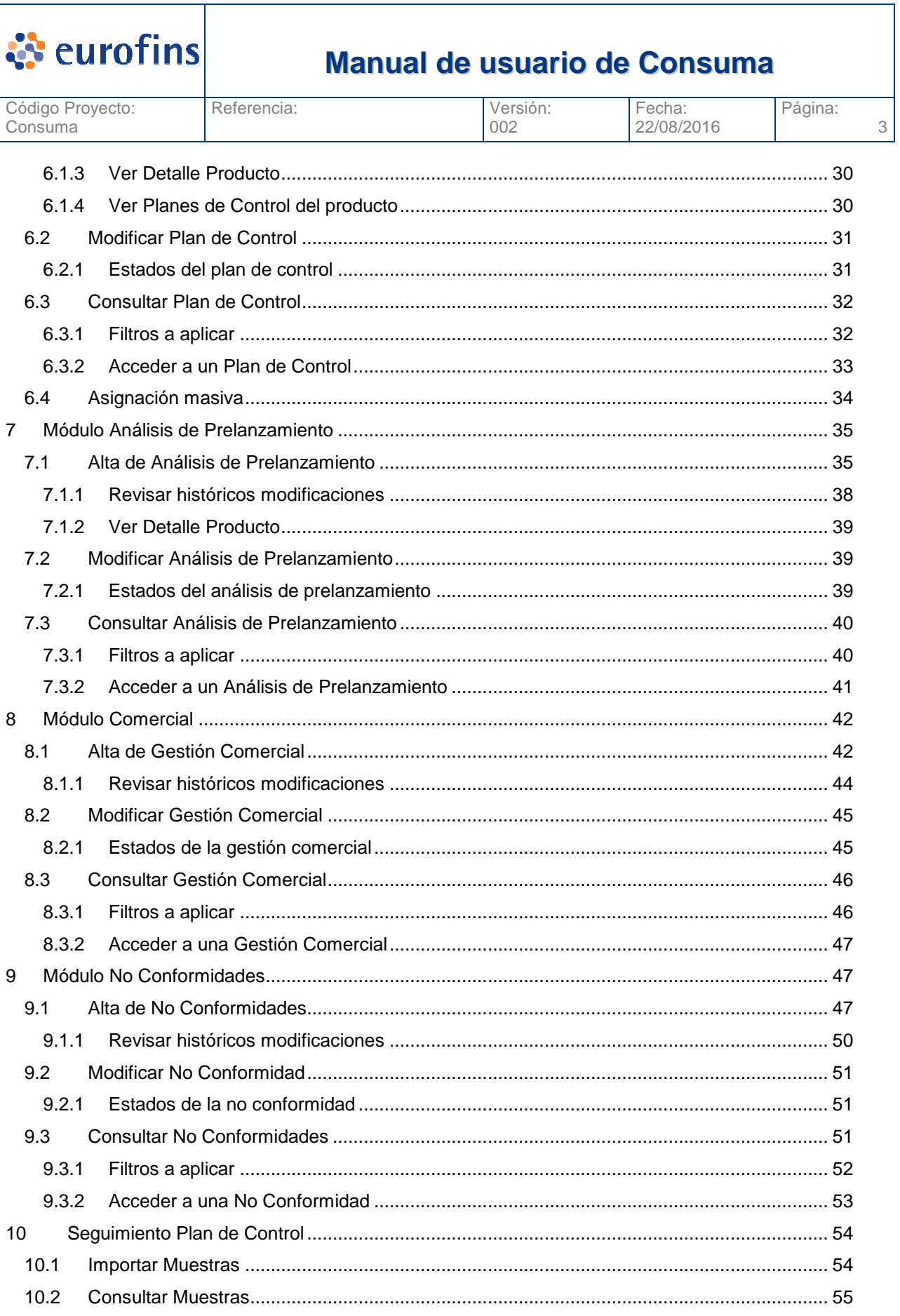

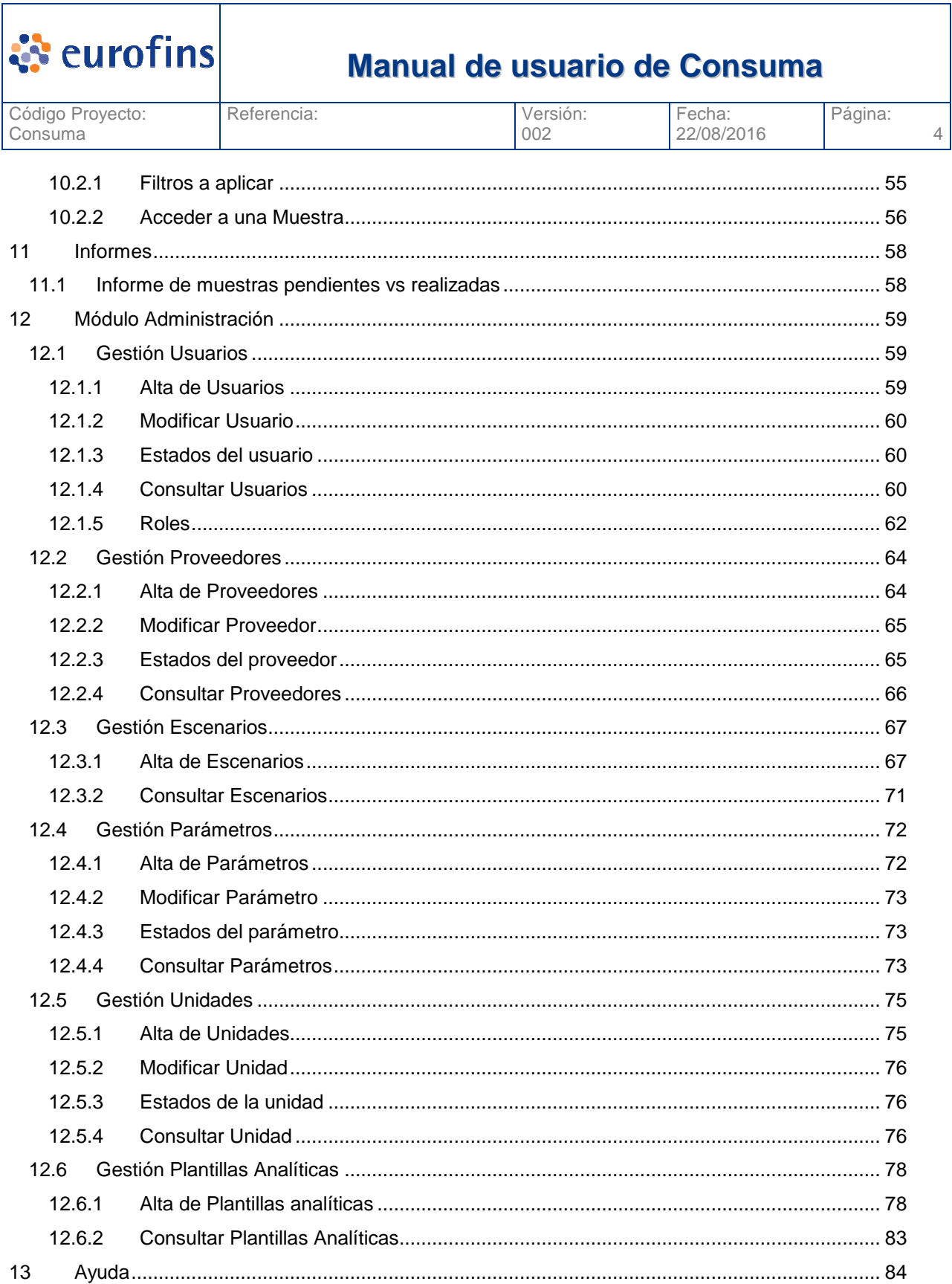

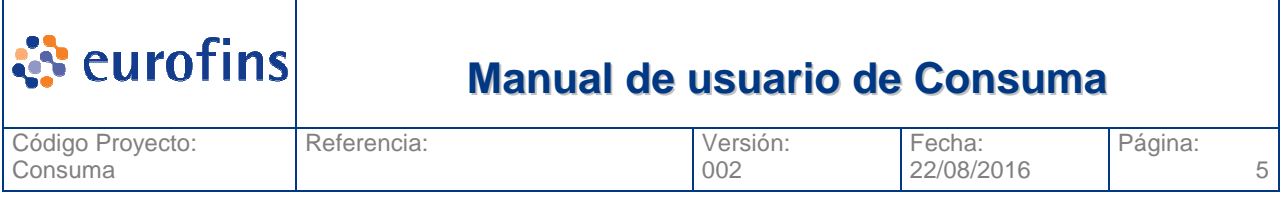

# **1 Objetivo**

El objetivo de este documento es detallar las funcionalidades del aplicativo Consuma+. Este programa sirve para la gestión de productos de diferentes clientes con los que trabaja Eurofins. El sistema dispone de una parte de gestión de productos (producto, ficha técnica, etiqueta, análisis de prelanzamiento), gestión de muestras (emitidas desde Geslab), informes, gestión de no conformidades y un módulo de administración para dar de alta usuarios y otras entidades que se utilizarán en el sistema.

# **2 Login**

Una vez introducida la dirección de la aplicación en el navegador de internet aparece la pantalla de login.

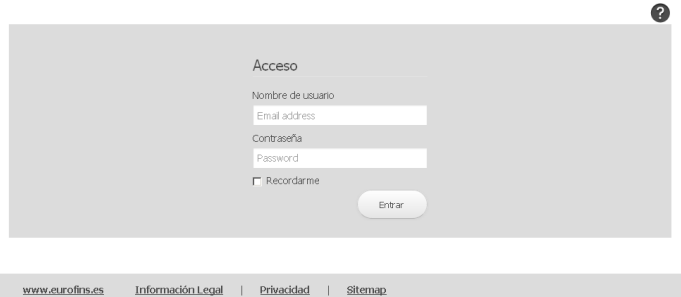

En esta pantalla deberemos introducir el usuario y password y posteriormente pulsar el botón Entrar. Veremos la siguiente pantalla que nos permitirá acceder a cualquier de los módulos de Consuma de forma rápida.

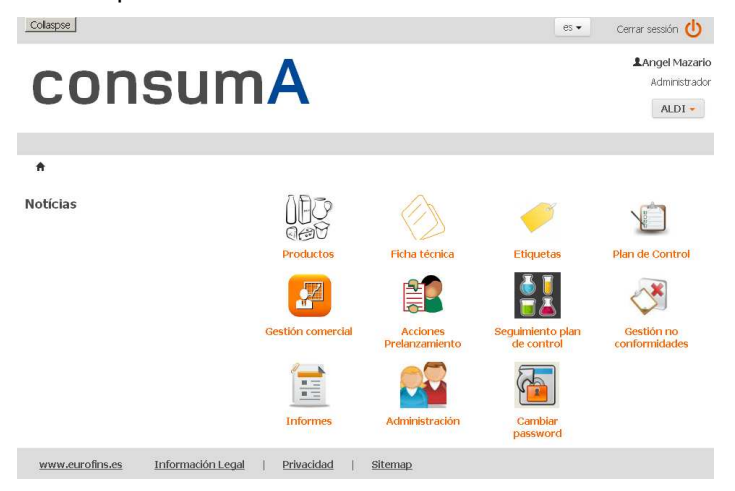

Además podremos visualizar noticias que quieran transmitirse a los usuarios de Consuma+.

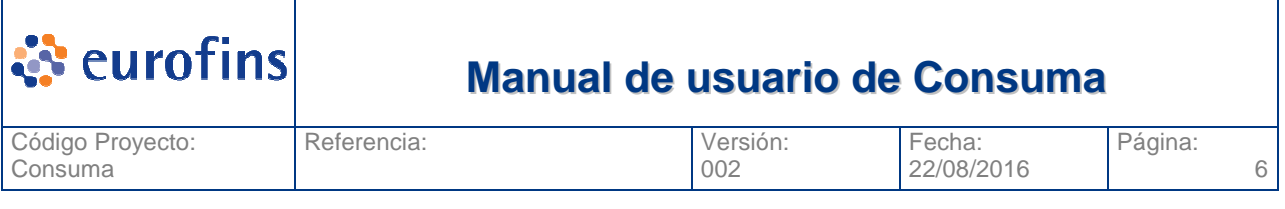

# **3 Módulo Productos**

## **3.1 Alta de Productos**

Para poder crear un nuevo producto debemos acceder a la opción Productos y seleccionar la opción Alta Producto, se nos muestra la pantalla siguiente:

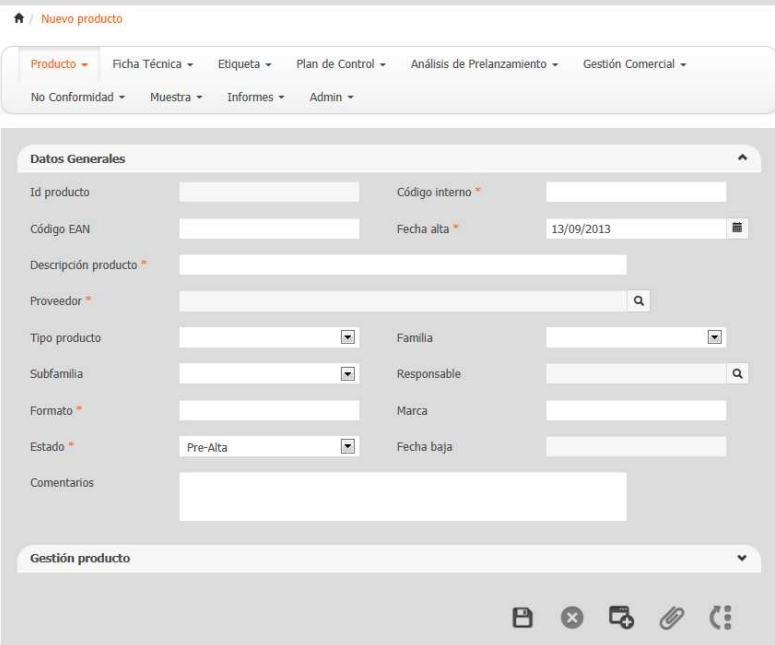

A continuación se detallan cada uno de los campos del producto y su obligatoriedad si aplica:

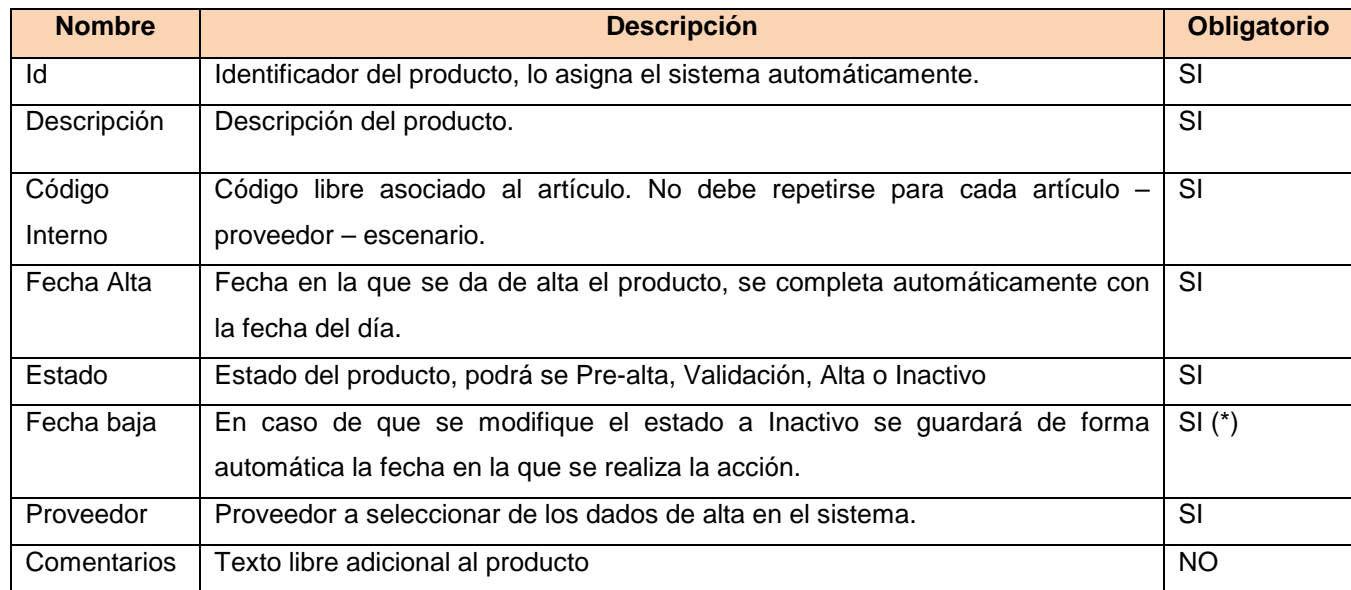

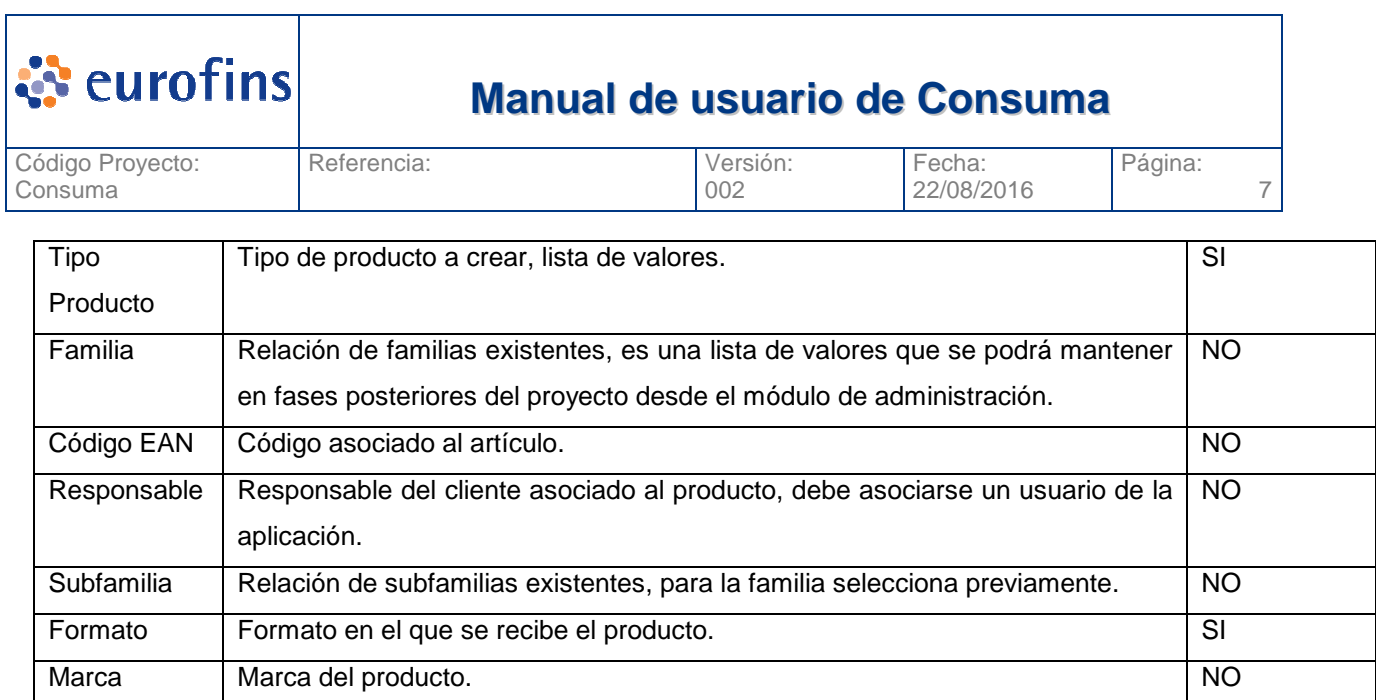

Una vez completados los datos del producto pulsaremos el icono □ (Guardar). El sistema nos avisará si el producto se ha guardado correctamente o si por el contrario falta alguno de los campos obligatorios.

Vinculado a un producto podemos tener un conjunto de documentos, para añadirlos pulsaremos el icono *(Documentos)*.

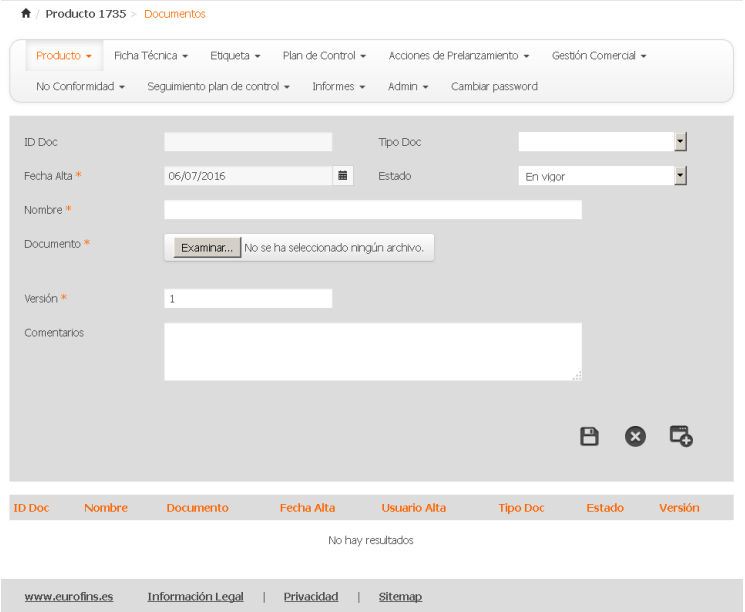

Para añadir un nuevo documento pulsamos el boton  $\blacksquare(Nuevo)$  y completamos los campos siguientes:

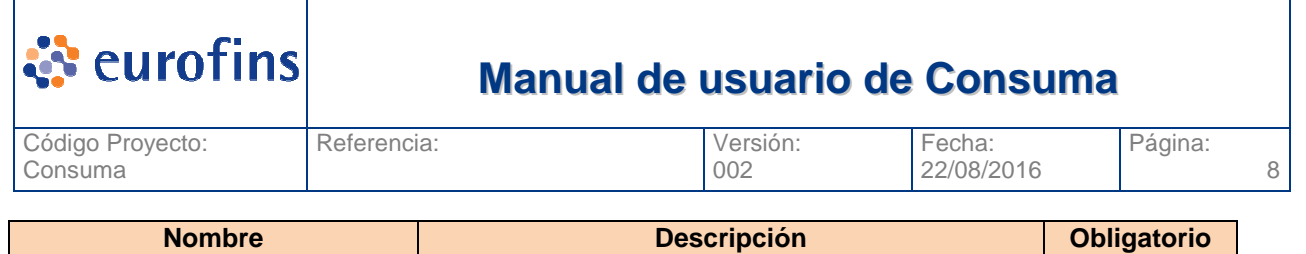

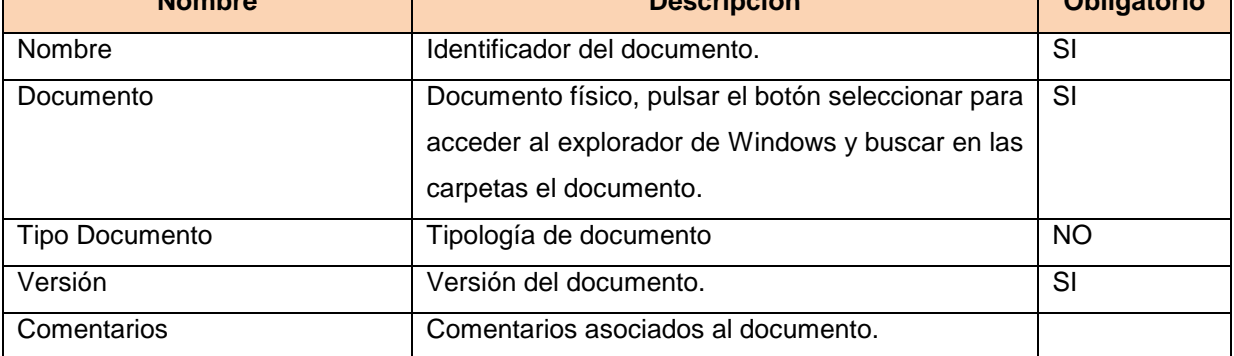

Una vez se completan los campos debe pulsarse el icono  $\blacksquare$  (Guardar) y el documento se almacenará en la base de datos. En ese momento también aparece en la tabla de esta pantalla donde sale la relación de documentos del producto.

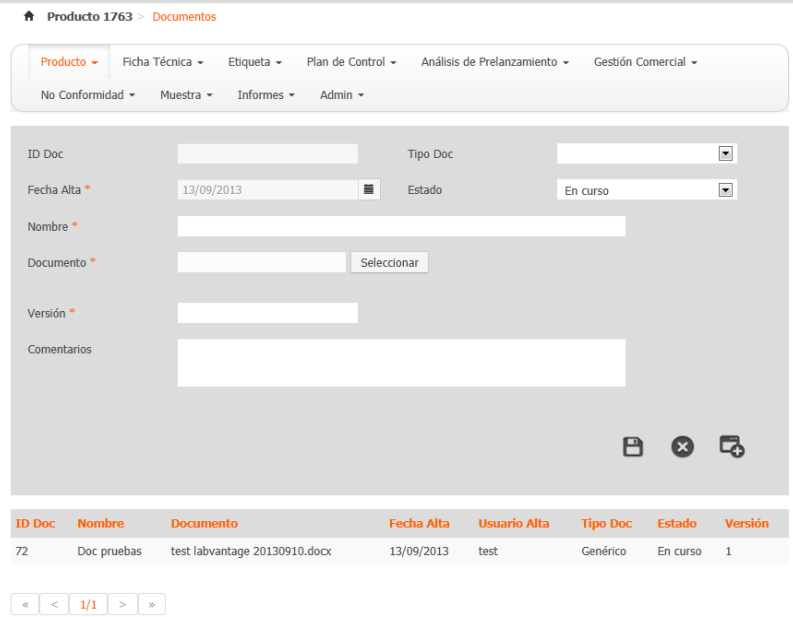

Si seleccionamos uno de los documentos, se nos cargara en la parte superir todos los datos del documento. Al lado del botón seleccionar aparecerá un link directo al documento. Si lo pulsamos descargaremos el documento de la base de datos.

Si seleccionamos el icono (Eliminar) el documento quedará eliminado de la base de datos y ya no estará vinculado al producto.

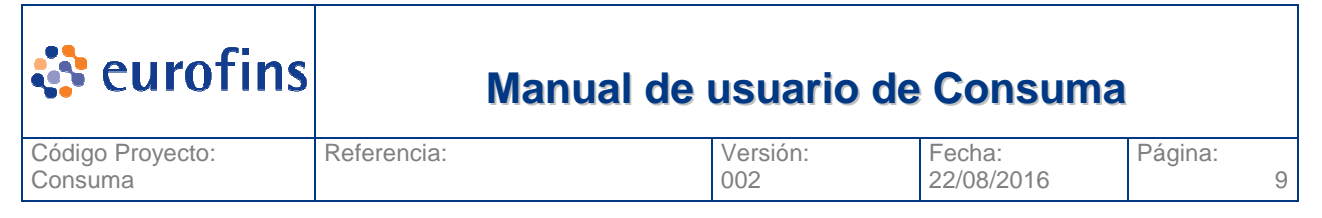

#### **3.1.1 Revisar históricos modificaciones**

Todos los cambios que se produzcan en el producto se deberán registrar y poder visualizar, los datos a almacenar son:

- Campo modificado
- Valor anterior
- Valor actual
- **Usuario**
- Fecha y hora de modificación

Para visualizar esta información debemos pulsar el icono (: (Histórico) del producto. La pantalla que se nos muestra es la siguiente:

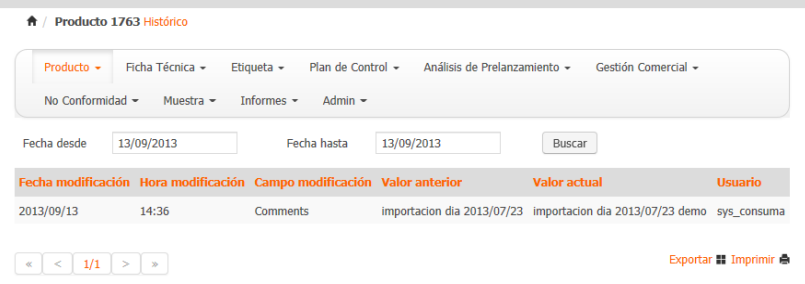

En esta pantalla vemos el detalle de cada campo modificado, cuando y por quien, asi como el valor anterior a la modificación.

#### **3.1.2 Gestión de productos**

Dentro de un producto, podemos acceder de forma sencilla a todos sus datos asociados a nivel de Ficha Técnica, Etiqueta, Análisis de Prelanzamiento y planes de control asociados.

Encontraremos estos enlaces en la parte de Gestión de producto.

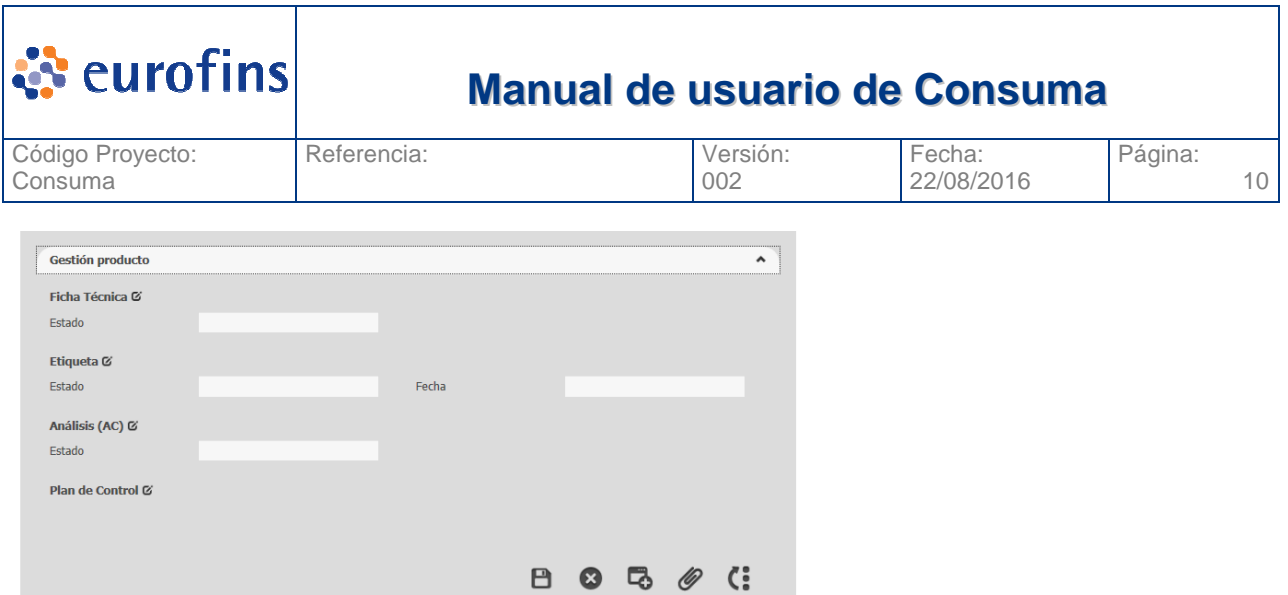

De cada una de las entidades vemos su estado y en el caso de los planes, todos los asociados. Si queremos acceder a la entidad asociada a o crear uno nuevo devemos pulsar el icono  $\leq$ . Mostramos el caso de un producto con el detalle completado.

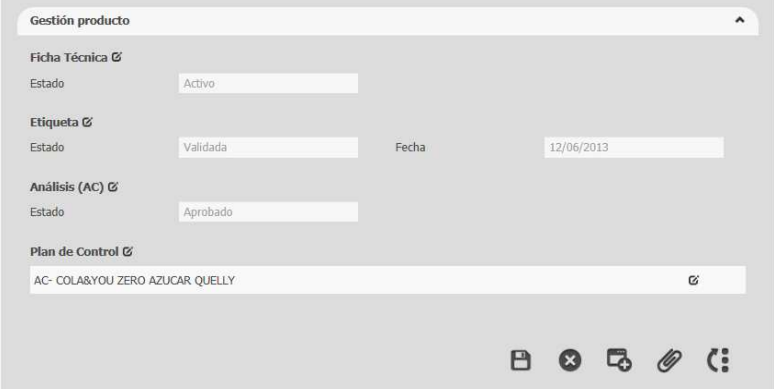

### **3.2 Modificar Productos**

Desde la pantalla de Consulta Productos podemos consultar los productos y seleccionar uno (ver apartado Consulta Productos) una vez seleccionado un producto lo veremos tal y como aparece en la pantalla siguiente:

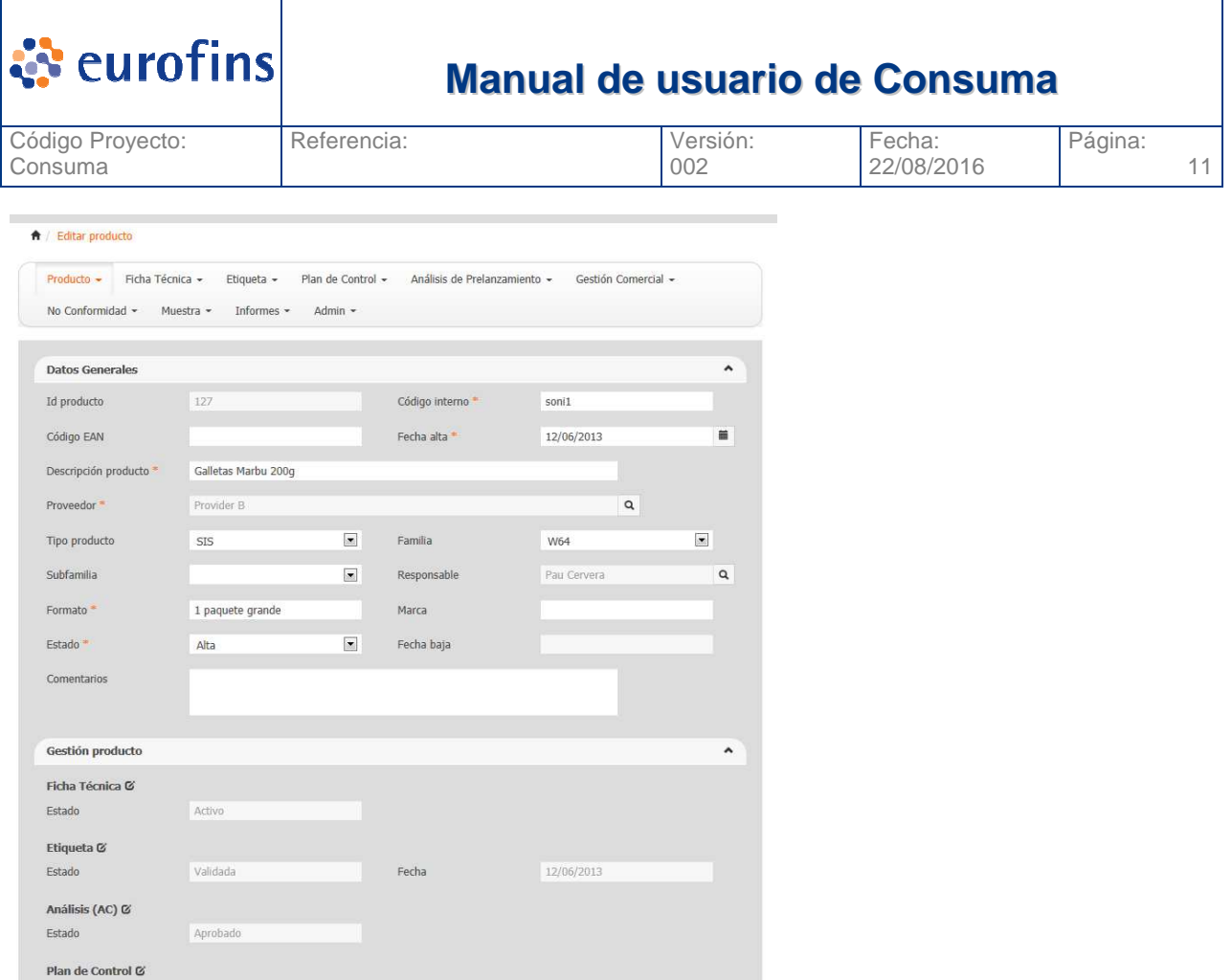

Una vez que vemos los datos del producto, podemos modificar cualquier dato (siempre que nuestro rol lo permita) y para guardar los cambios debemos pulsar el icono  $\blacksquare$  (Guardar).

#### **3.2.1 Estados del producto**

Los diferentes estados en los que puede encontrarse un producto son los siguientes:

- **Pre-alta:** El producto se está registrando, puede no tener todos sus datos completados.
- **Validación:** Producto con todos sus datos completados pero pendiente que un responsable de su ok para que se pueda visualizar en informes y asociar muestras.
- **Alta:** Producto dado de alta, debe tener todos sus datos completos podrá tener muestras asociadas y verse en informes.
- **Inactivo:** Producto que queda desactivado o anulado.

### **3.3 Consultar Productos**

Dentro del módulo de Productos, encontramos el submenú Consulta Productos. Esta pantalla nos permite consultar todos los productos dados de alta en el aplicativo.

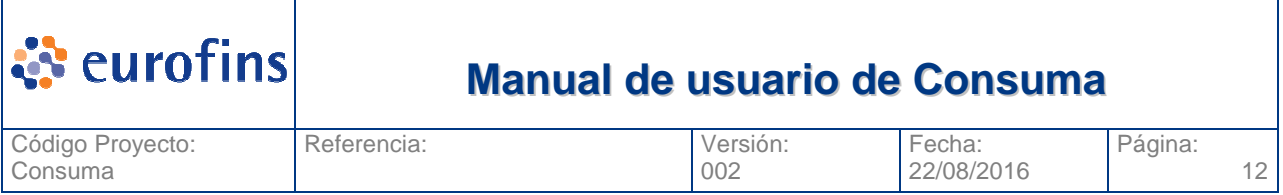

Una vez pulsamos sobre la opción Consulta Productos se nos muestra la pantalla siguiente:

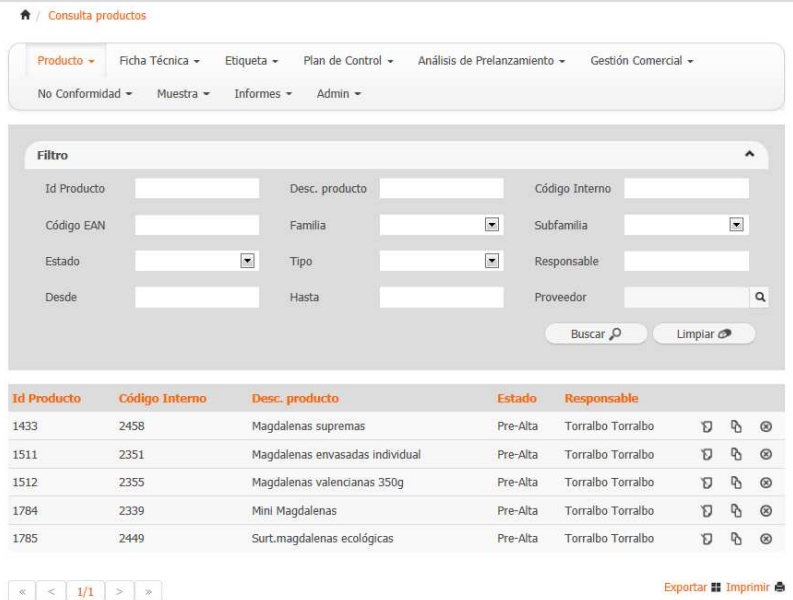

En ella vemos todos los filtros por los que podemos acotar nuestra busqueda. Una vez completados los filtros si pulsamos la opcion Buscar se nos mostrara una tabla en la parte inferior con todos los productos que cumplan con los criterios seleccionados.

La opción Exportar, permite generar un fichero excel con todos los registros que en ese momento se vean en la tabla de resultado. La opción imprimir genera la exportación pero en formato pdf.

#### **3.3.1 Filtros a aplicar**

A continuación se detallan los diferentes filtros a aplicar en la consulta son:

- ID Producto
- Descripción Producto
- Código Interno
- Código EAN
- Familia
- Subfamilia
- Estado
- Tipo Producto
- **Responsables**
- Fecha Alta producto (Desde Hasta)

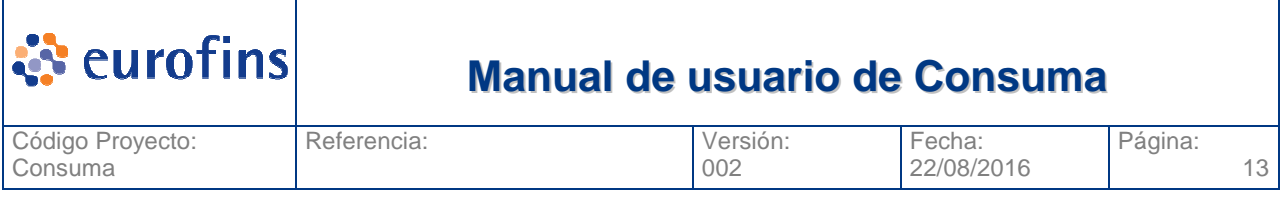

• Proveedor

#### **3.3.2 Acceder a un producto**

Una vez vemos todos los productos que cumplen con los criterios por los que hemos realizado la búsqueda, en caso de querer ver el detalle de uno concreto, basta con que pulsemos el icono de edición <sup>1</sup>0 del producto:

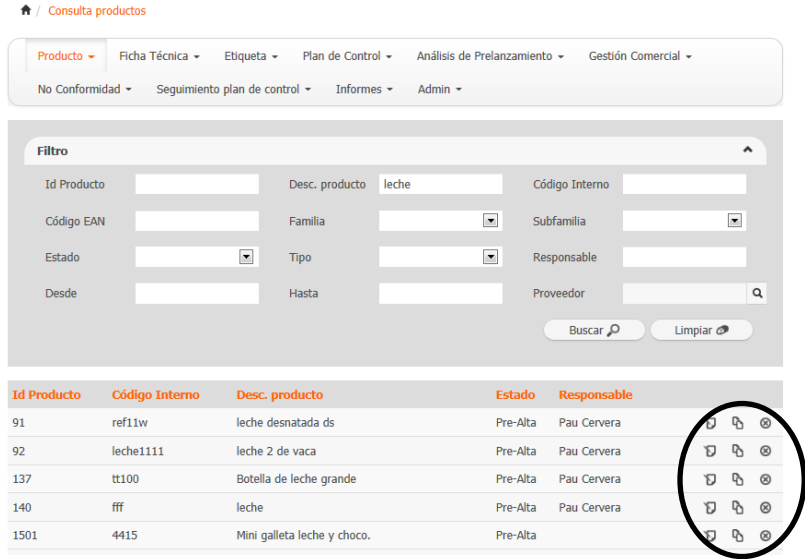

Se nos mostrará una nueva ventana donde podremos ver todo el detalle del producto, pudiendo modificarlo si su estado y nuestro role asociado nos lo permite.

También podremos generar una copia del producto seleccionado, pulsaremos el icono **<sup>6</sup>1**. O también borrar el producto seleccionado  $\textcircled{3}$ , en este caso el sistema preguntará antes de ejecutar el borrado del registro.

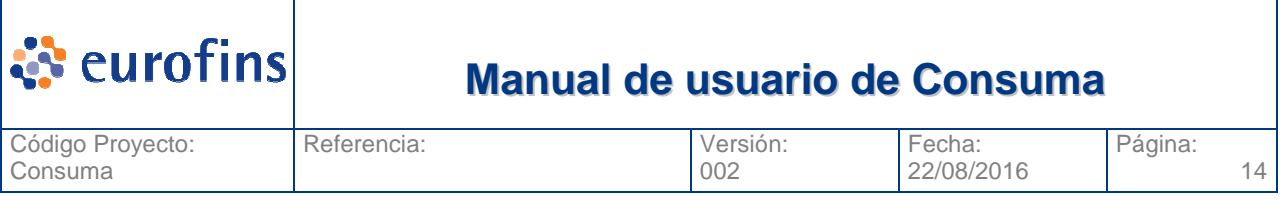

# **4 Módulo Ficha Técnica**

## **4.1 Alta de Ficha Técnica**

Para poder asociar una ficha técnica a un producto debemos acceder a la opción Ficha Técnica y seleccionar la opción Alta Ficha Técnica, se nos muestra la pantalla siguiente:

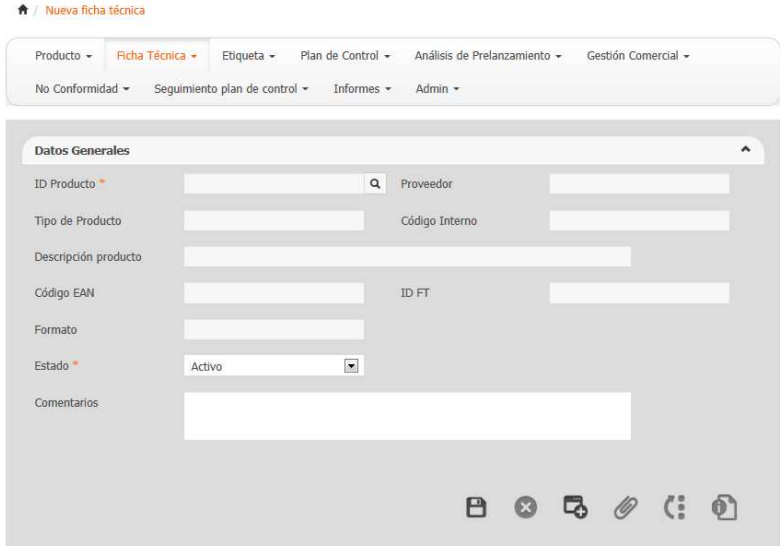

A continuación se detallan cada uno de los campos de la ficha técnica y su obligatoriedad si aplica:

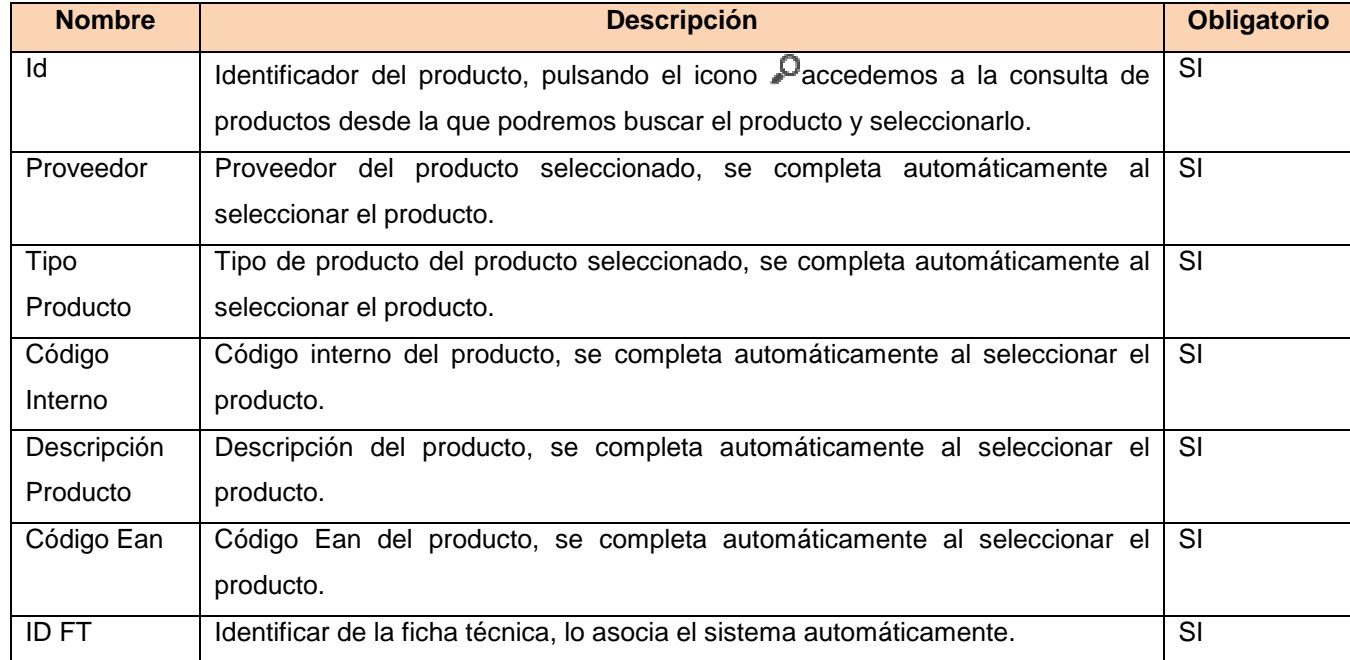

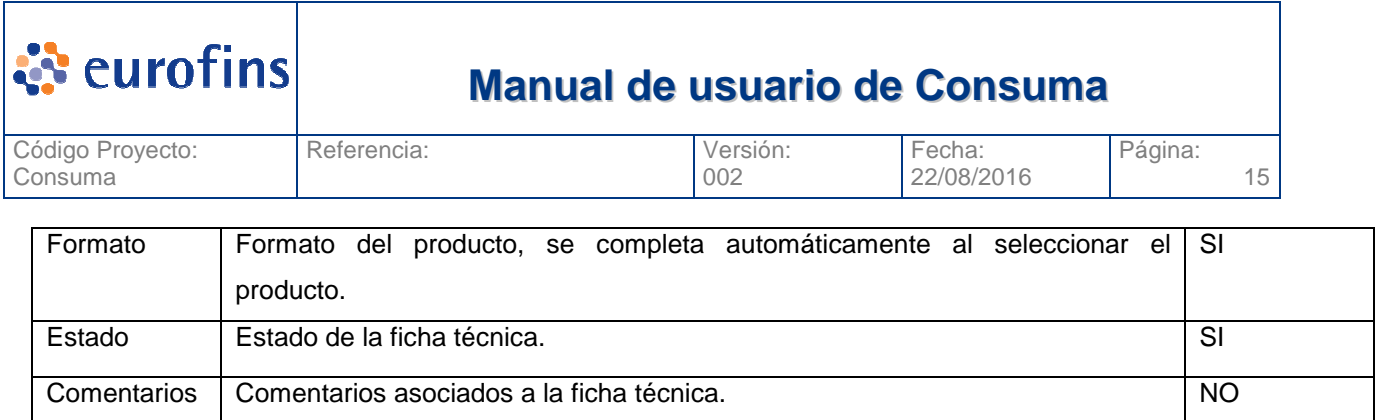

Una vez completados los datos de la Ficha Técnica pulsaremos el icono □ (Guardar). El sistema nos avisará si la ficha se ha guardado correctamente o si por el contrario falta alguno de los campos obligatorios.

Vinculado a una ficha técnica podemos tener un conjunto de documentos, para añadirlos pulsaremos el icono *(Documentos)*.

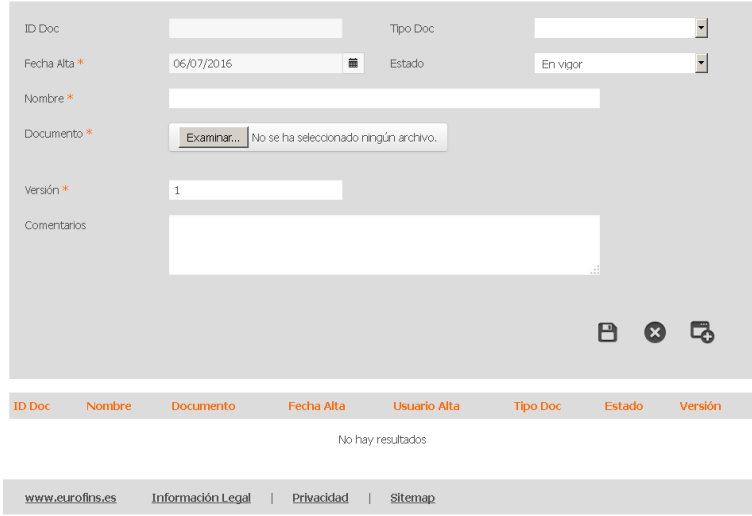

Para añadir un nuevo documento pulsamos el boton (Nuevo) y completamos los campos siguientes:

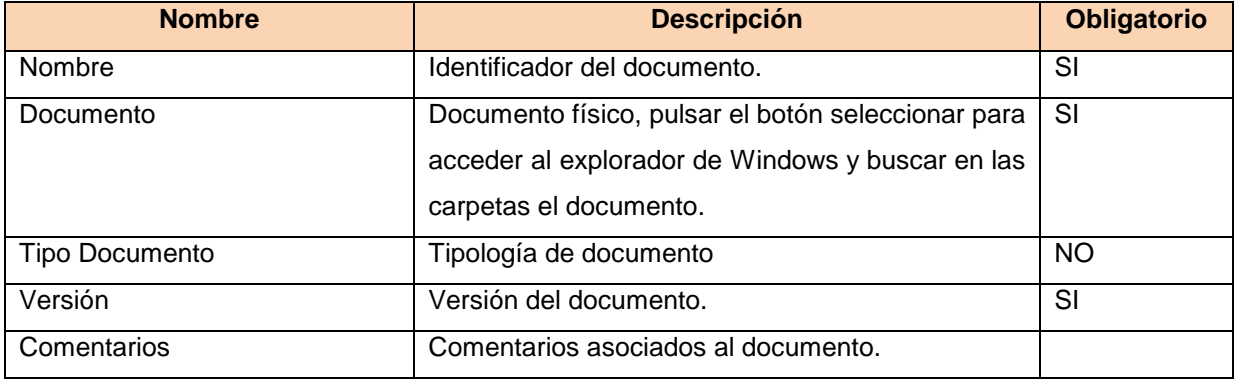

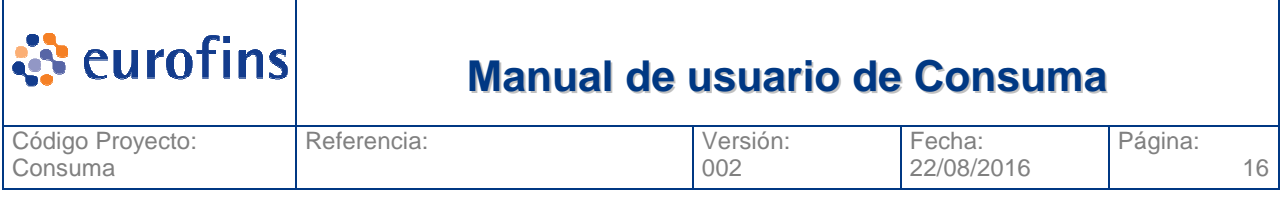

Una vez se completan los campos debe pulsarse el icono  $\blacksquare$  (Guardar) y el documento se almacenará en la base de datos. En ese momento también aparece en la tabla de esta pantalla donde sale la relación de documentos de la ficha técnica.

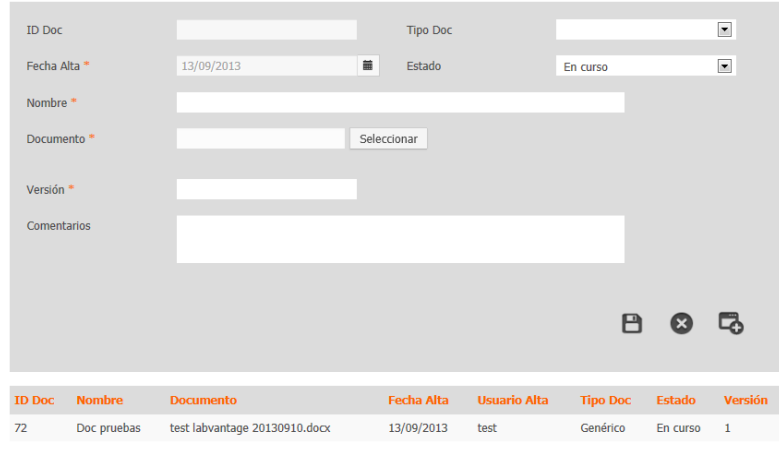

#### $\begin{array}{|c|c|c|c|c|c|}\hline \begin{array}{|c|c|c|c|c|}\hline \begin{array}{|c|c|c|c|}\hline \begin{array}{|c|c|c|c|}\hline \begin{array}{|c|c|c|}\hline \begin{array}{|c|c|c|}\hline \begin{array}{|c|c|c|}\hline \begin{array}{|c|c|c|}\hline \begin{array}{|c|c|c|}\hline \begin{array}{|c|c|c|}\hline \begin{array}{|c|c|c|}\hline \begin{array}{|c|c|c|}\hline \begin{array}{|c|c|c|}\hline \begin{array}{|c|c|c$

Si seleccionamos uno de los documentos, se nos cargará en la parte superir todos los datos del documento. Al lado del botón seleccionar aparecerá un link directo al documento. Si lo pulsamos descargaremos el documento de la base de datos.

Si seleccionamos el icono  $\bigotimes$  (Eliminar) el documento quedará eliminado de la base de datos y ya no estará vinculado a la ficha técnica.

#### **4.1.1 Revisar históricos modificaciones**

Todos los cambios que se produzcan en la ficha técnica se deberán registrar y poder visualizar, los datos a almacenar son:

- Campo modificado
- Valor anterior
- Valor actual
- **Usuario**
- Fecha y hora de modificación

Para visualizar esta información debemos pulsar el icono (i (Histórico) de la Ficha Técnica. La pantalla que se nos muestra es la siguiente:

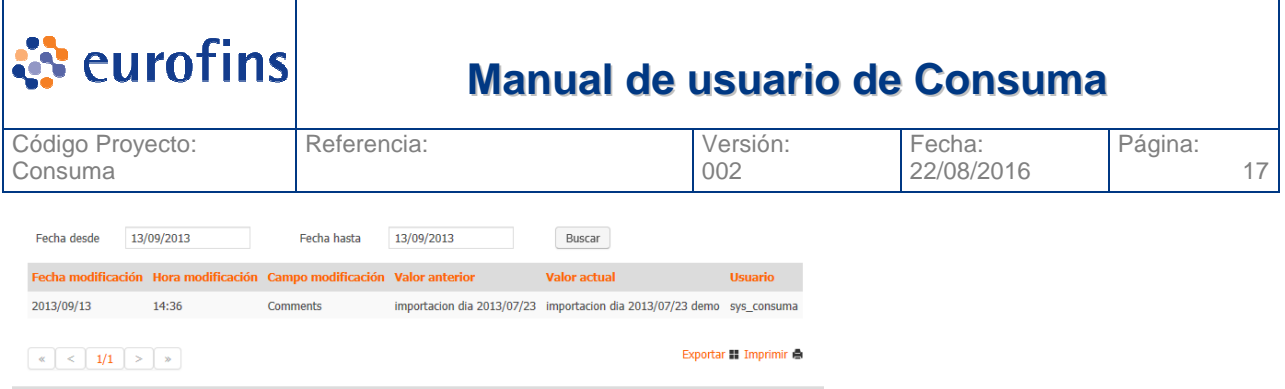

En esta pantalla vemos el detalle de cada campo modificado, cuando y por quien, asi como el valor anterior a la modificación.

#### **4.1.2 Ver Detalle Producto**

Desde una Ficha Técnica podemos acceder a visualizar los datos del producto vinculado, basta con que pulsemos el icono **de** accederemos a la pantalla de edición de productos. Dependiendo de nuestro role, podremos o no realizar modificaciones sobre el producto.

### **4.2 Modificar Ficha Técnica**

Desde la pantalla de Consulta Ficha Técnica podemos consultar las fichas técnicas y seleccionar uno (ver apartado Consulta Ficha Técnica) una vez seleccionada la ficha técnica la veremos tal y como aparece en la pantalla siguiente:

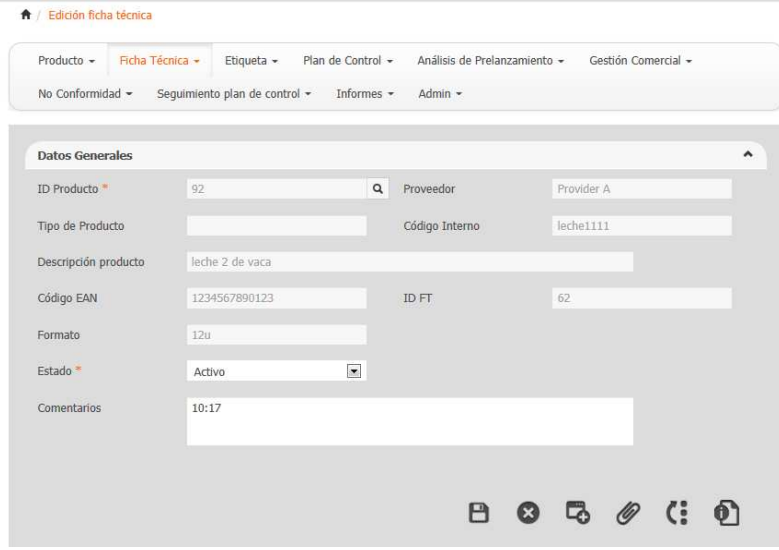

Una vez que vemos los datos de la ficha técnica, podemos modificar cualquier dato (siempre que nuestro rol lo permita) y para guardar los cambios debemos pulsar el icono  $\blacksquare$  (Guardar).

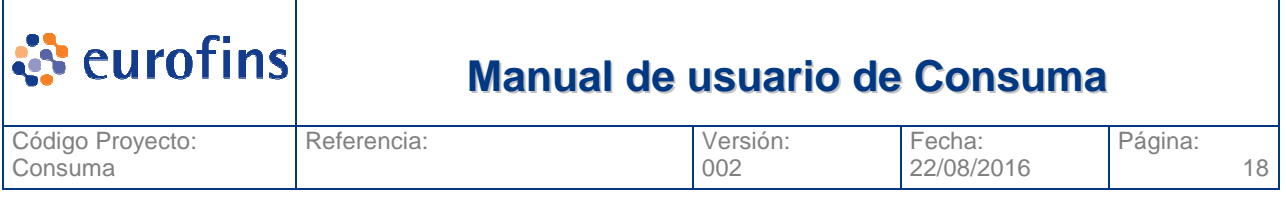

#### **4.2.1 Estados de la Ficha Técnica**

Los diferentes estados en los que puede encontrarse una Ficha Técnica son los siguientes:

- **Activo:** Ficha Técnica activa para el producto.
- **Inactiva:** Ficha Técnica inactiva para el producto indicado.

## **4.3 Consultar Ficha Técnica**

Dentro del módulo de Ficha Técnica encontramos el submenú Consulta Ficha Técnica. Esta pantalla nos permite consultar todas las fichas técnicas dadas de alta en el aplicativo.

Una vez pulsamos sobre la opción Consulta Ficha Técnica se nos muestra la pantalla siguiente:

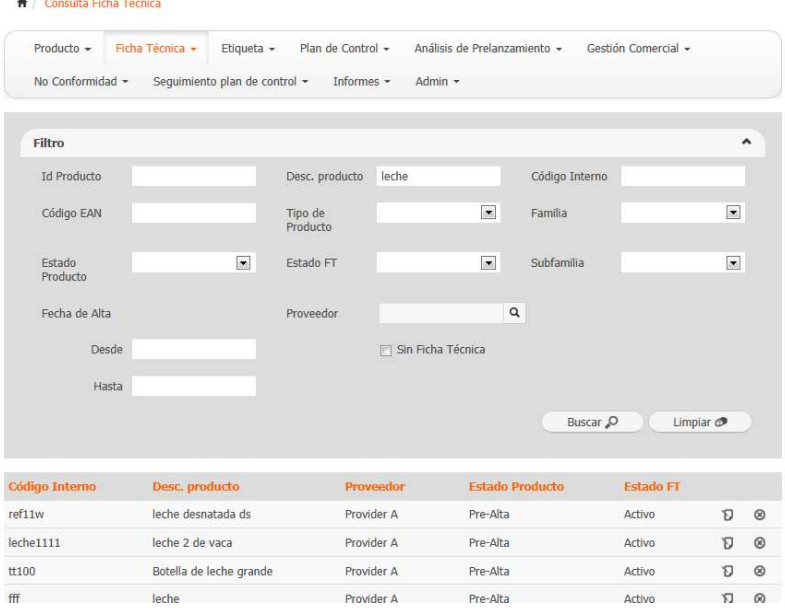

En ella vemos todos los filtros por los que podemos acotar nuestra busqueda. Una vez completados los filtros si pulsamos la opcion Buscar se nos mostrara una tabla en la parte inferior con todas las fichas técnicas que cumplan con los criterios seleccionados.

La opción Exportar, permite generar un fichero excel con todos los registros que en ese momento se vean en la tabla de resultado. La opción imprimir genera la exportación pero en formato pdf.

#### **4.3.1 Filtros a aplicar**

A continuación se detallan los diferentes filtros a aplicar en la consulta son:

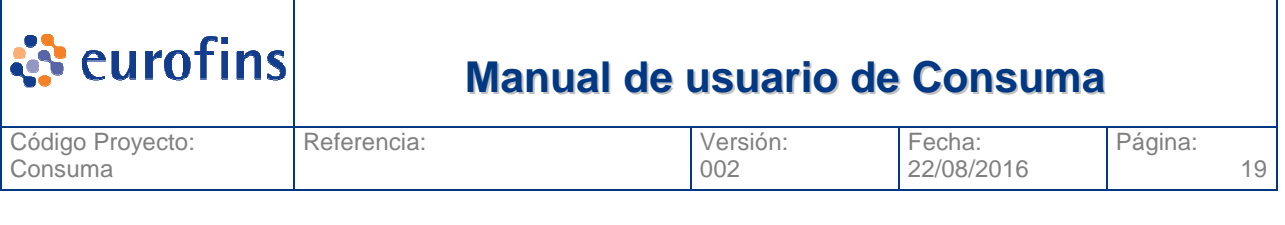

- ID Producto
- Descripción Producto
- Código Interno
- Código EAN
- Tipo Producto
- Familia
- **Subfamilia**
- Estado Producto
- Estado Ficha Técnica
- Fecha Alta producto (Desde Hasta)
- Proveedor
- Sin Ficha técnica (si seleccionamos esta opción aparecerán productos sin ficha técnica asociada)

#### **4.3.2 Acceder a una Ficha Técnica**

Una vez vemos todas las fichas técnicas que cumplen con los criterios por los que hemos realizado la búsqueda, en caso de querer ver el detalle de uno concreto, basta con que pulsemos el icono de edición  $\mathbf \Sigma$  de la ficha técnica:

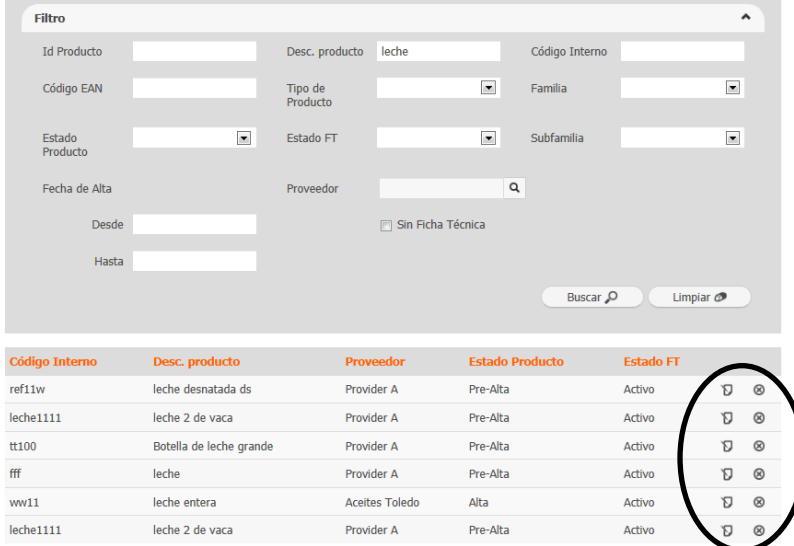

Se nos mostrará una nueva ventana donde podremos ver todo el detalle de la ficha técnica, pudiendo modificarlo si su estado y nuestro role asociado nos lo permite.También borrar la ficha técnica seleccionada  $\blacksquare$ , en este caso el sistema preguntará antes de ejecutar el borrado del registro.

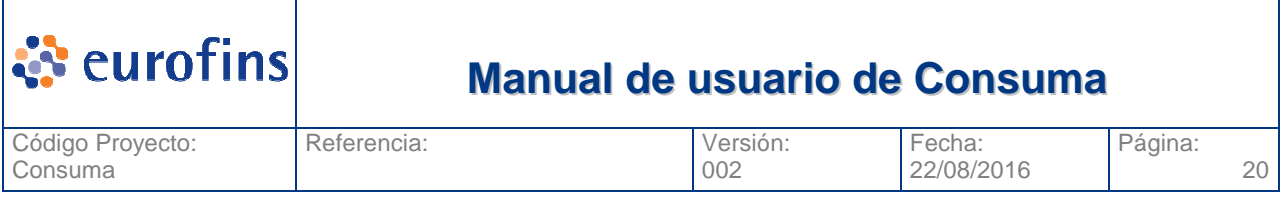

# **5 Módulo Etiquetas**

### **5.1 Alta de Etiqueta**

Para poder asociar una Etiqueta a un producto debemos acceder a la opción Etiquetas y seleccionar la opción Alta Etiqueta, se nos muestra la pantalla siguiente:

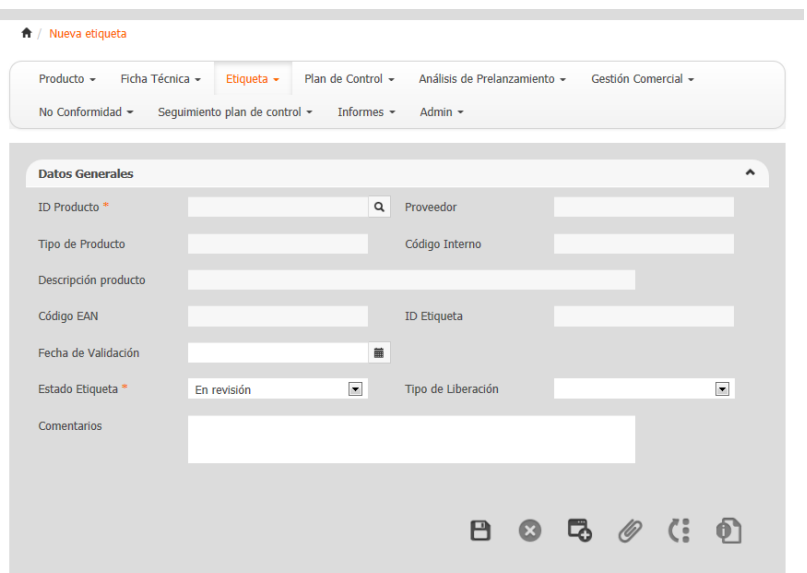

A continuación se detallan cada uno de los campos de la etiqueta y su obligatoriedad si aplica:

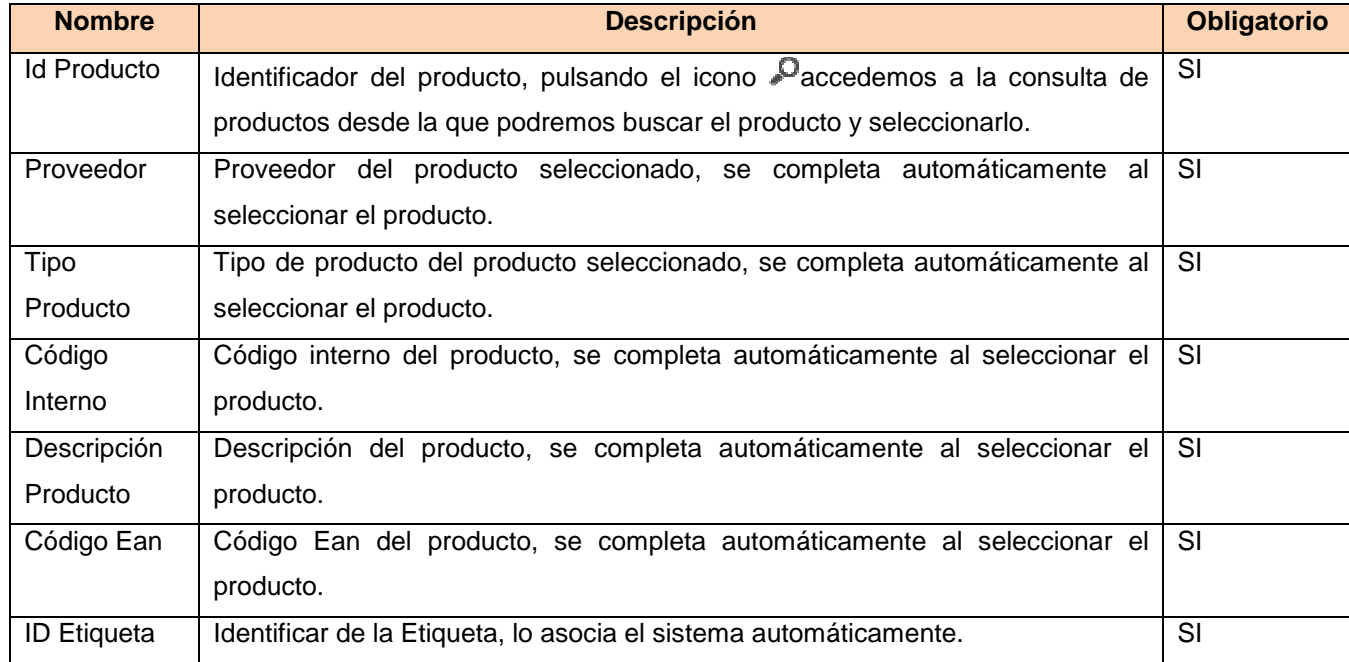

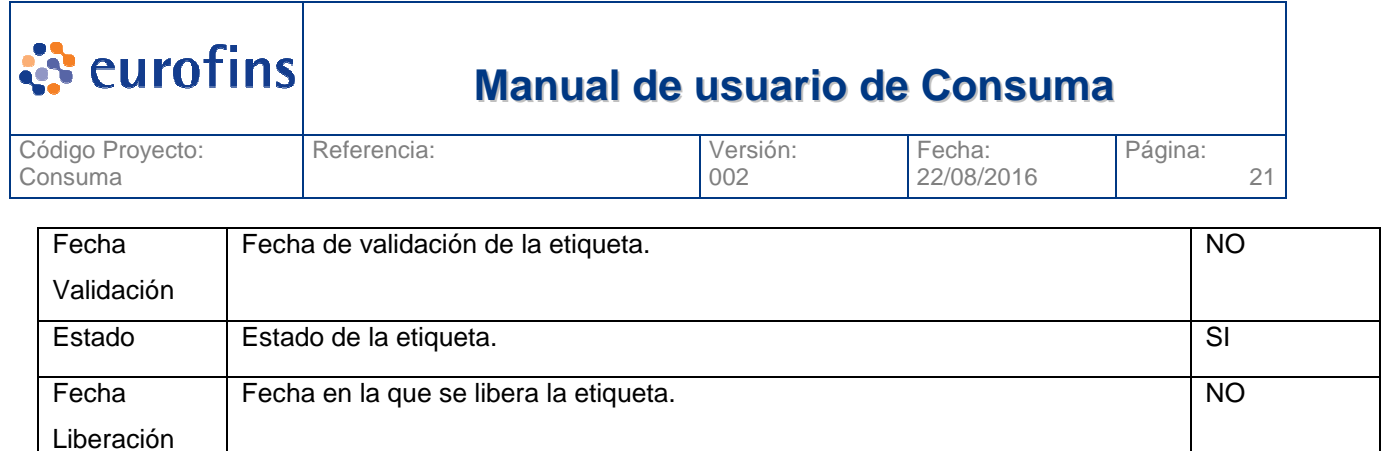

Comentarios Comentarios asociados a la etiqueta. Una vez completados los datos de la Etiqueta pulsaremos el icono  $\blacksquare$  (Guardar). El sistema nos avisará si la etiqueta se ha guardado correctamente o si por el contrario falta alguno de los campos

Vinculado a una etiqueta podemos tener un conjunto de documentos, para añadirlos pulsaremos el icono *(Documentos)*.

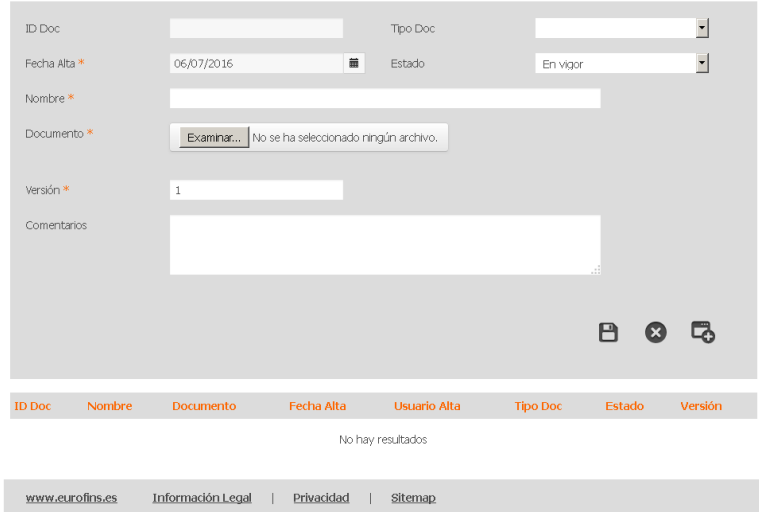

obligatorios.

Para añadir un nuevo documento pulsamos el boton (Nuevo) y completamos los campos siguientes:

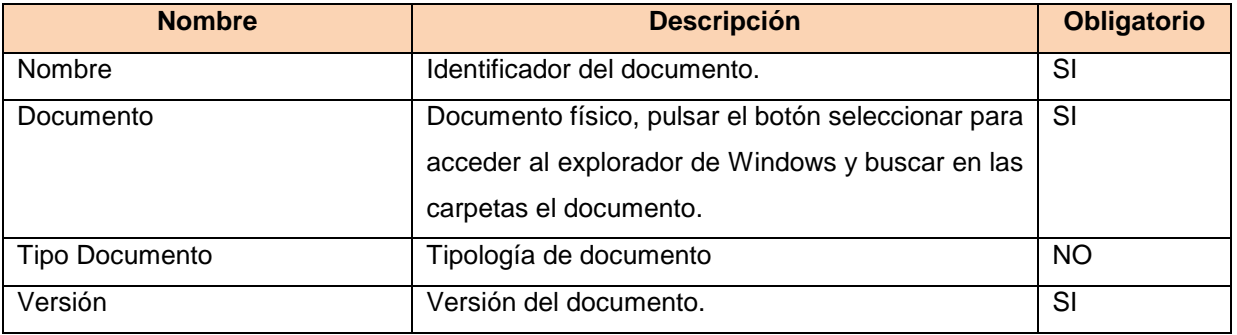

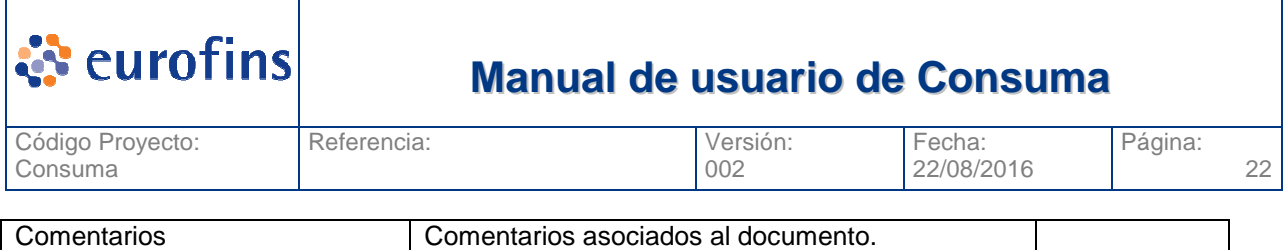

Una vez se completan los campos debe pulsarse el icono  $\blacksquare$  (Guardar) y el documento se almacenará en la base de datos. En ese momento también aparece en la tabla de esta pantalla donde sale la relación de documentos de la etiqueta.

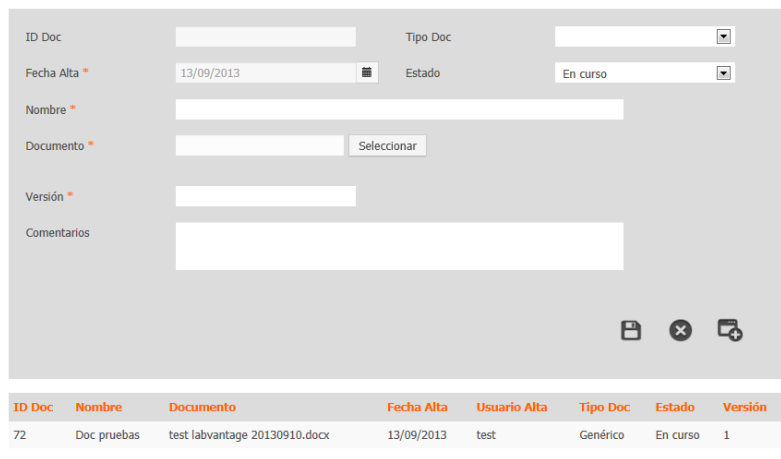

 $\begin{array}{|c|c|c|c|c|}\hline \begin{array}{|c|c|c|c|}\hline \begin{array}{|c|c|c|}\hline \begin{array}{|c|c|c|}\hline \begin{array}{|c|c|c|}\hline \begin{array}{|c|c|c|}\hline \begin{array}{|c|c|c|}\hline \begin{array}{|c|c|c|}\hline \begin{array}{|c|c|c|}\hline \begin{array}{|c|c|c|}\hline \begin{array}{|c|c|c|}\hline \begin{array}{|c|c|c|}\hline \begin{array}{|c|c|c|}\hline \begin{array}{|c|c|c|}\hline \begin{array$ 

Si seleccionamos uno de los documentos, se nos cargará en la parte superir todos los datos del documento. Al lado del botón seleccionar aparecerá un link directo al documento. Si lo pulsamos descargaremos el documento de la base de datos.

Si seleccionamos el icono  $\triangle$  (Eliminar) el documento quedará eliminado de la base de datos y ya no estará vinculado a la etiqueta.

#### **5.1.1 Revisar históricos modificaciones**

Todos los cambios que se produzcan en la etiqueta se deberán registrar y poder visualizar, los datos a almacenar son:

- Campo modificado
- Valor anterior
- Valor actual
- Usuario
- Fecha y hora de modificación

Para visualizar esta información debemos pulsar el icono (: (Histórico) de la Etiqueta. La pantalla que se nos muestra es la siguiente:

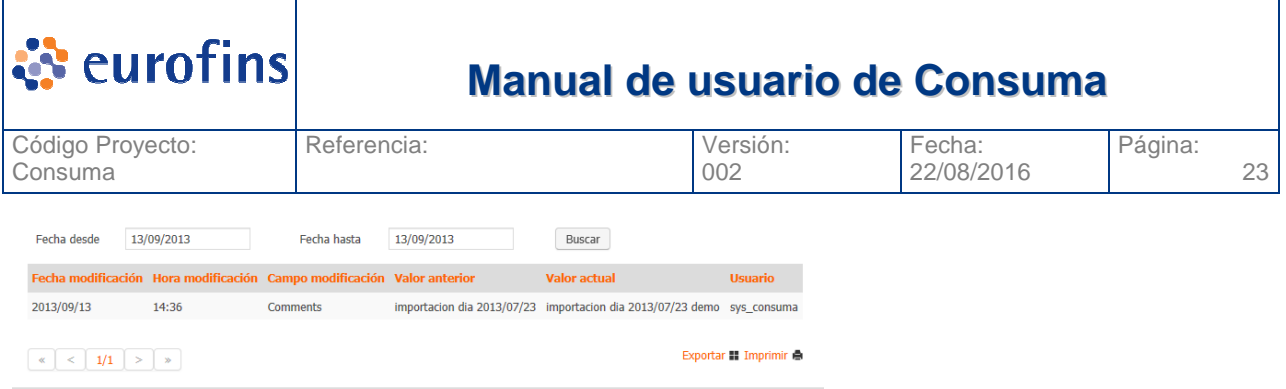

En esta pantalla vemos el detalle de cada campo modificado, cuando y por quien, asi como el valor anterior a la modificación.

#### **5.1.2 Ver Detalle Producto**

Desde una Etiqueta podemos acceder a visualizar los datos del producto vinculado, basta con que pulsemos el icono **de** accederemos a la pantalla de edición de productos. Dependiendo de nuestro role, podremos o no realizar modificaciones sobre el producto.

### **5.2 Modificar Etiqueta**

Desde la pantalla de Consulta Etiqueta podemos consultar las etiquetas y seleccionar una (ver apartado Consulta Etiqueta) una vez seleccionada la etiqueta la veremos tal y como aparece en la pantalla siguiente:

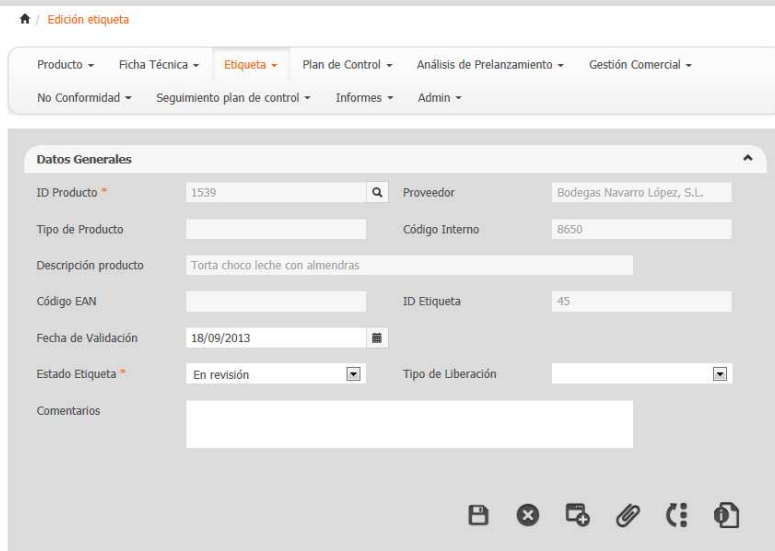

Una vez que vemos los datos de la etiqueta, podemos modificar cualquier dato (siempre que nuestro rol lo permita) y para guardar los cambios debemos pulsar el icono  $\blacksquare$  (Guardar).

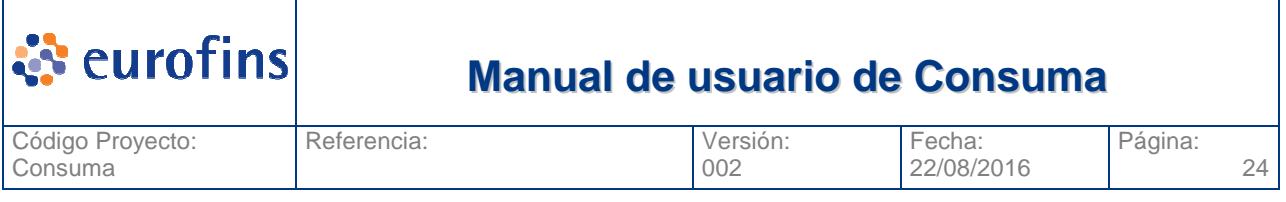

### **5.2.1 Estados de la Etiqueta**

Los diferentes estados en los que puede encontrarse una Etiqueta son los siguientes:

- **En revisión:** Etiqueta registrada pero pendiente de validación.
- **Validada:** Etiqueta validada.

### **5.3 Consultar Etiqueta**

Dentro del módulo de Etiqueta encontramos el submenú Consulta Etiqueta. Esta pantalla nos permite consultar todas las etiquetas dadas de alta en el aplicativo.

Una vez pulsamos sobre la opción Consulta Etiqueta se nos muestra la pantalla siguiente:

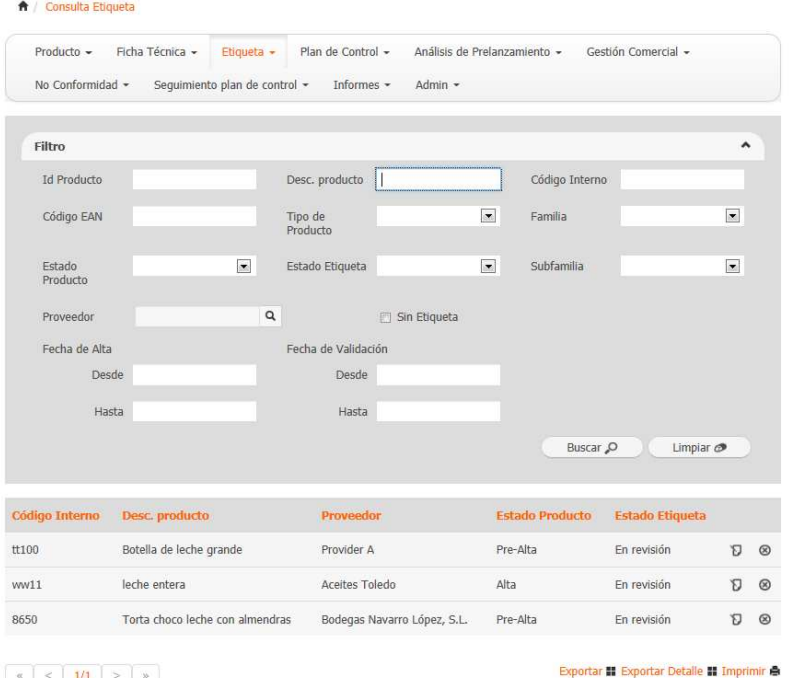

En ella vemos todos los filtros por los que podemos acotar nuestra busqueda. Una vez completados los filtros si pulsamos la opcion Buscar se nos mostrara una tabla en la parte inferior con todas las etiquetas que cumplan con los criterios seleccionados.

La opción Exportar, permite generar un fichero excel con todos los registros que en ese momento se vean en la tabla de resultado. La opción imprimir genera la exportación pero en formato pdf.

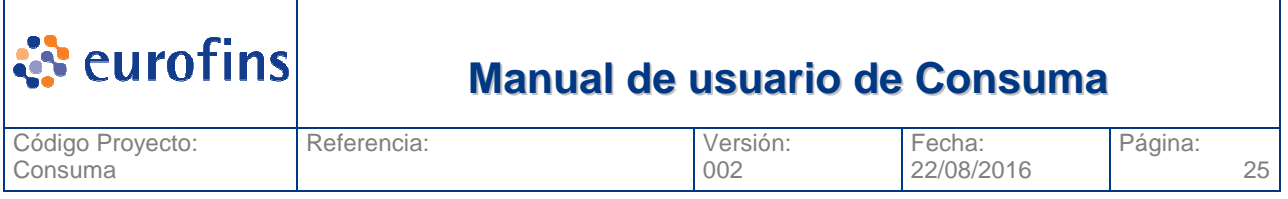

La opción Exportar detalle generar un excel con mas campos por cada registro de los que vemos en pantalla en ese momento.

### **5.3.1 Filtros a aplicar**

A continuación se detallan los diferentes filtros a aplicar en la consulta son:

- ID Producto
- Descripción Producto
- Código Interno
- Código EAN
- Tipo Producto
- Familia
- Subfamilia
- Estado Producto
- Estado Etiqueta
- Fecha Alta producto (Desde Hasta)
- Fecha de Validacion (Desde Hasta)
- Proveedor
- Sin Etiqueta (si seleccionamos esta opción aparecerán productos sin etiqueta asociada)

#### **5.3.2 Acceder a una Etiqueta**

Una vez vemos todas las etiquetas que cumplen con los criterios por los que hemos realizado la búsqueda, en caso de querer ver el detalle de una concreta, basta con que pulsemos el icono de edición  $\mathbf \Sigma$  de la etiqueta:

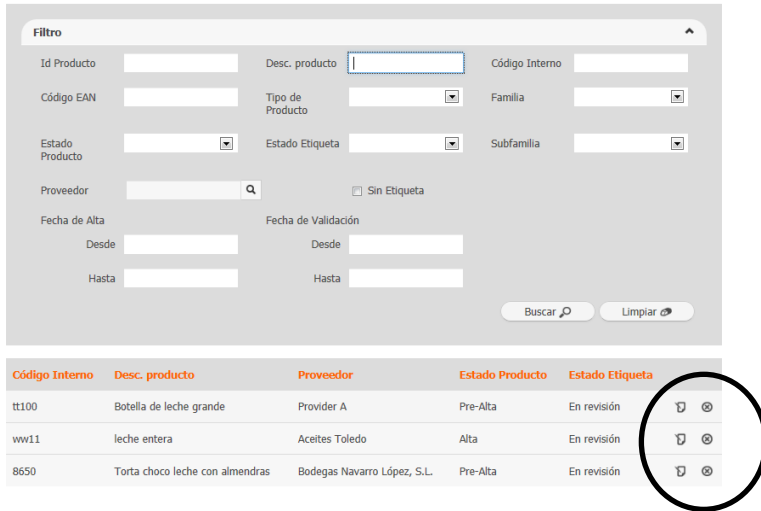

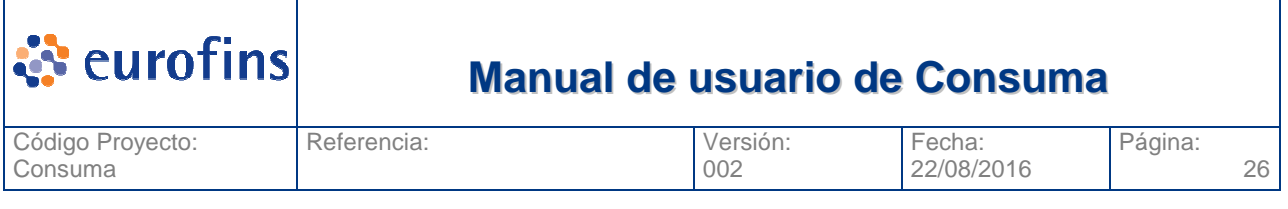

Se nos mostrará una nueva ventana donde podremos ver todo el detalle de la etiqueta, pudiendo modificarlo si su estado y nuestro role asociado nos lo permite. También borrar la etiqueta seleccionada , en este caso el sistema preguntará antes de ejecutar el borrado del registro.

# **6 Módulo Plan de Control**

### **6.1 Alta de Plan de Control**

Para poder asociar un Plan de Control a un producto debemos acceder a la opción Plan de Control y seleccionar la opción Alta Plan de Control, se nos muestra la pantalla siguiente:

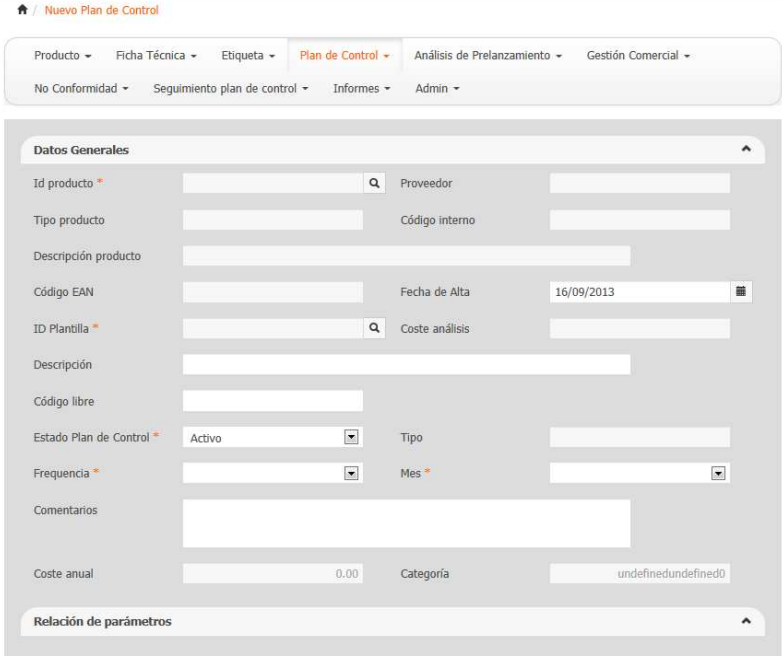

A continuación se detallan cada uno de los campos del plan de control y su obligatoriedad si aplica:

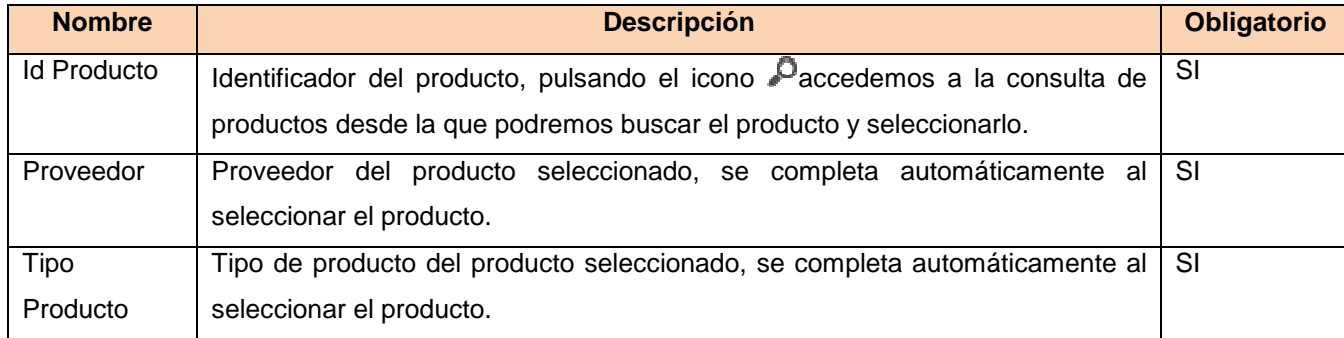

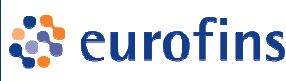

### **Manual de usuario de Consuma**

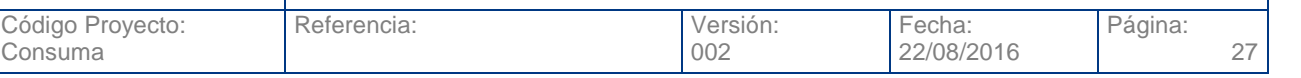

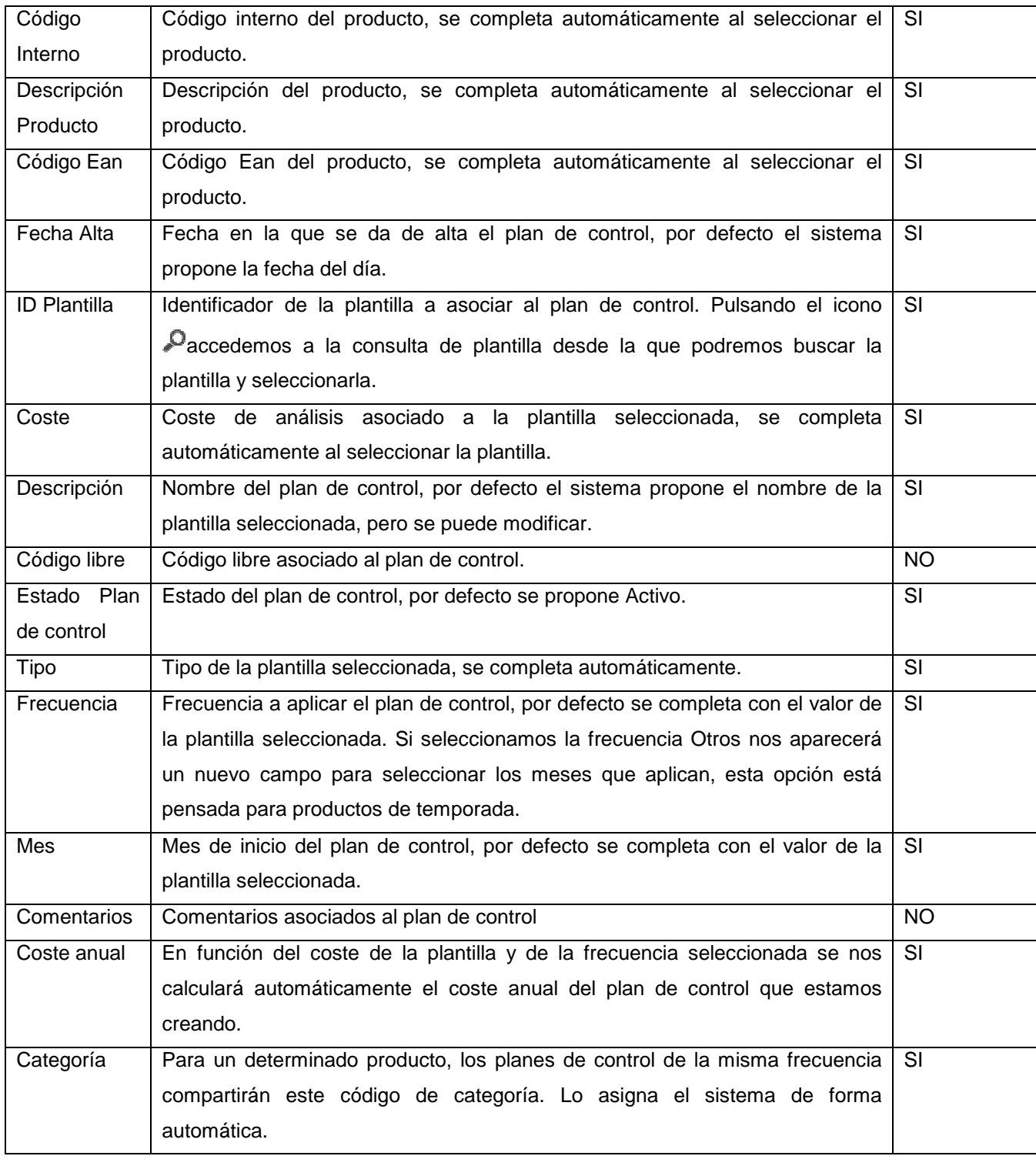

Una vez completados los datos del Plan de Control pulsaremos el icono □ (Guardar). El sistema nos avisará si el plan de control se ha guardado correctamente o si por el contrario falta alguno de los campos obligatorios.

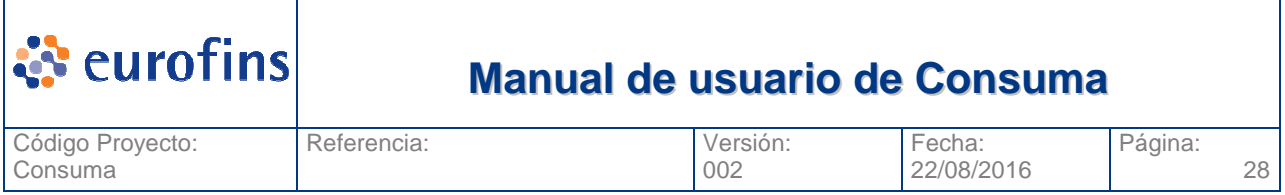

Vinculado a un plan de control podemos tener un conjunto de documentos, para añadirlos pulsaremos el icono <sup>(*D*</sup>(Documentos).

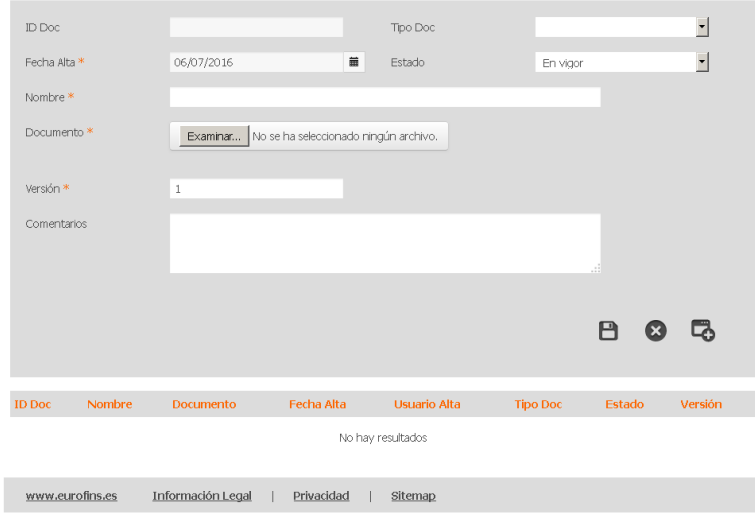

Para añadir un nuevo documento pulsamos el boton (Nuevo) y completamos los campos siguientes:

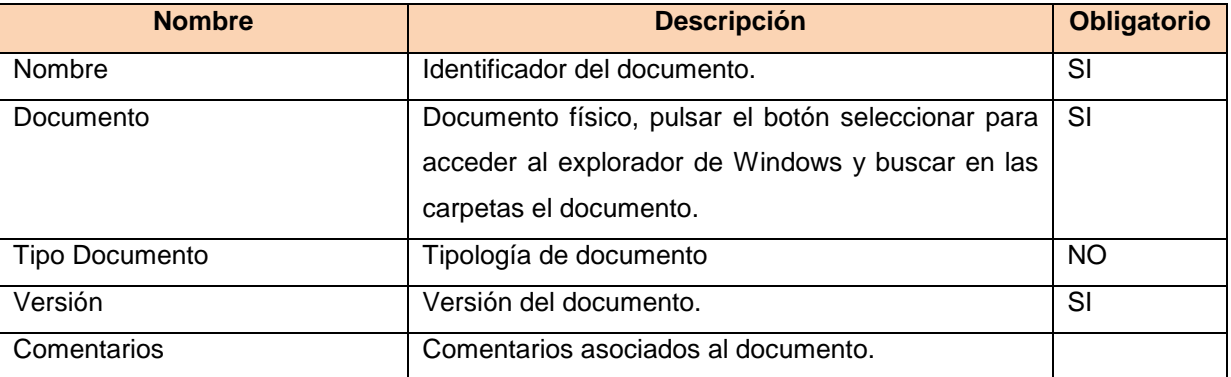

Una vez se completan los campos debe pulsarse el icono  $\blacksquare$  (Guardar) y el documento se almacenará en la base de datos. En ese momento también aparece en la tabla de esta pantalla donde sale la relación de documentos del plan de control.

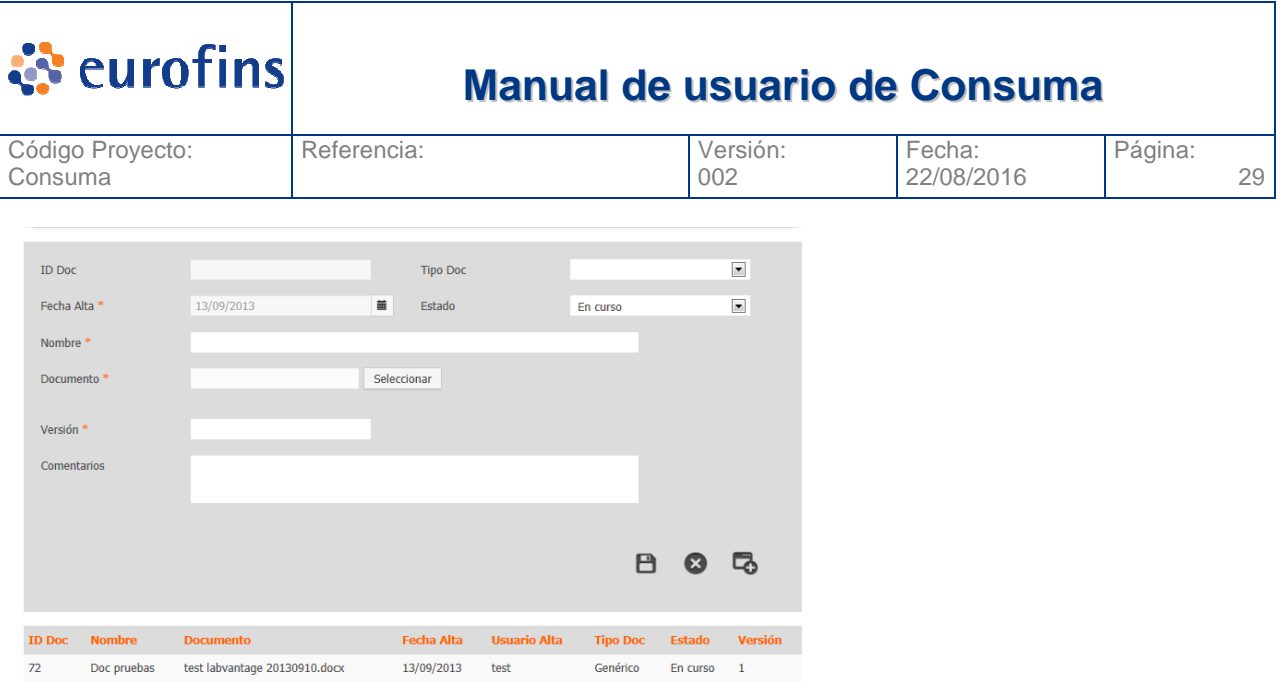

#### $\begin{array}{|c|c|c|c|c|}\hline \begin{array}{|c|c|c|c|}\hline \begin{array}{|c|c|c|}\hline \begin{array}{|c|c|c|}\hline \begin{array}{|c|c|c|}\hline \begin{array}{|c|c|c|}\hline \begin{array}{|c|c|c|}\hline \begin{array}{|c|c|c|}\hline \begin{array}{|c|c|c|}\hline \begin{array}{|c|c|c|}\hline \begin{array}{|c|c|c|}\hline \begin{array}{|c|c|c|}\hline \begin{array}{|c|c|c|}\hline \begin{array}{|c|c|c|}\hline \begin{array$

 $\sim$ 

Si seleccionamos uno de los documentos, se nos cargará en la parte superir todos los datos del documento. Al lado del botón seleccionar aparecerá un link directo al documento. Si lo pulsamos descargaremos el documento de la base de datos.

Si seleccionamos el icono (Eliminar) el documento quedará eliminado de la base de datos y ya no estará vinculado al plan de control.

#### **6.1.1 Relación de parámetros**

Al crear un plan de control, en el momento que seleccionamos una determinada plantilla asociamos a nuestro plan todos los parámetros- unidades que tenga esa plantilla. Visualizaremos esa relación en el apartado de la pantalla Relación de parámetros.

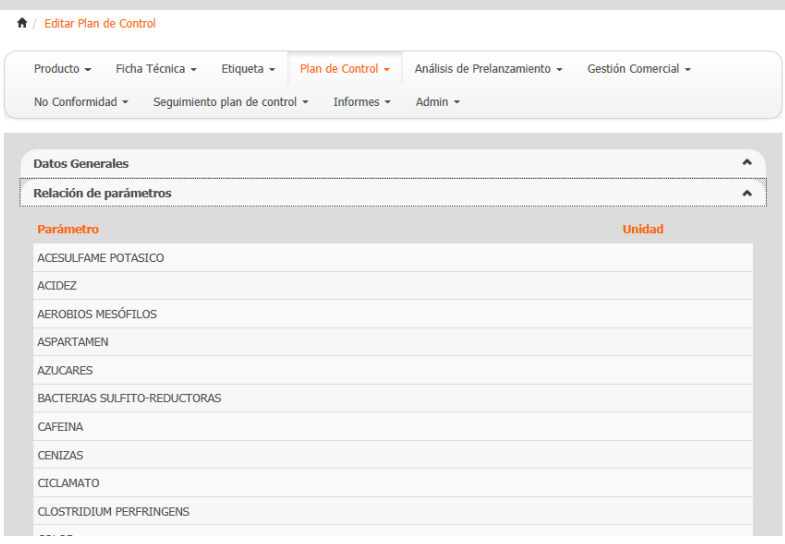

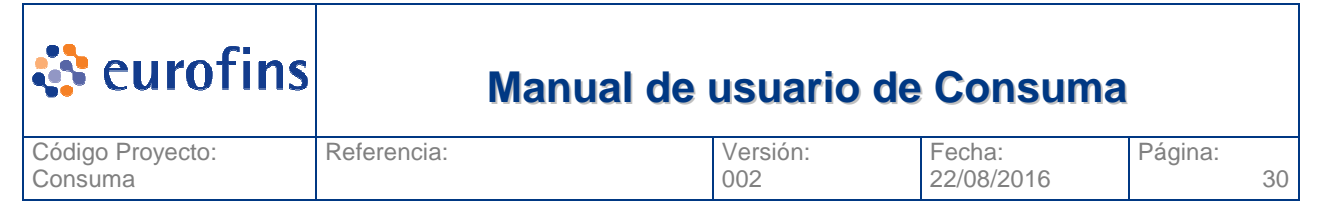

#### **6.1.2 Revisar históricos modificaciones**

Todos los cambios que se produzcan en el plan de control se deberán registrar y poder visualizar, los datos a almacenar son:

- Campo modificado
- Valor anterior
- Valor actual
- **Usuario**
- Fecha y hora de modificación

Para visualizar esta información debemos pulsar el icono  $\mathbb{G}$  (Histórico) del Plan de Control. La pantalla que se nos muestra es la siguiente:

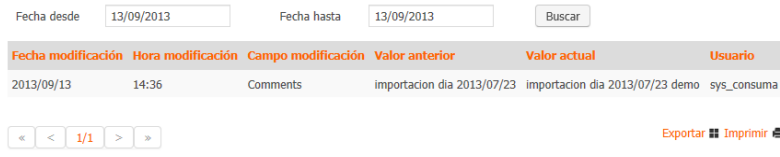

En esta pantalla vemos el detalle de cada campo modificado, cuando y por quien, asi como el valor anterior a la modificación.

#### **6.1.3 Ver Detalle Producto**

Desde un Plan de Control podemos acceder a visualizar los datos del producto vinculado, basta con que pulsemos el icono **de** accederemos a la pantalla de edición de productos. Dependiendo de nuestro role, podremos o no realizar modificaciones sobre el producto.

#### **6.1.4 Ver Planes de Control del producto**

Desde un Plan de Control podemos acceder a visualizar los diferentes planes de control que tenga el producto sobre el que estamos creando el nuevo, basta con que pulsemos el icono  $\blacksquare$  accederemos a la pantalla de edición de planes de control.

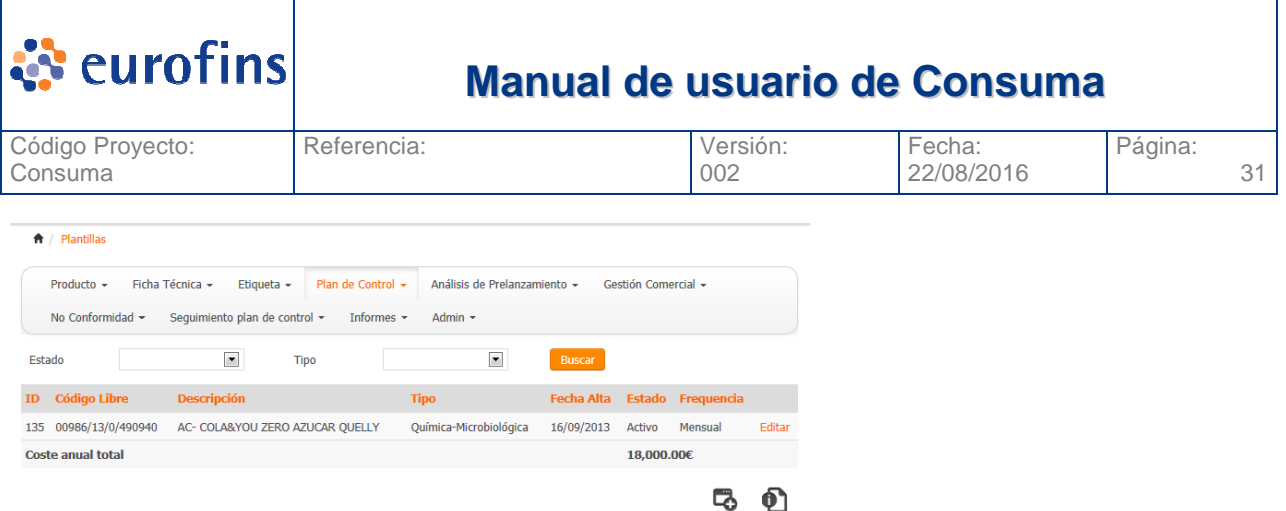

## **6.2 Modificar Plan de Control**

Desde la pantalla de Consulta Plan de Control podemos consultar los planes de control y seleccionar uno (ver apartado Consulta Plan de Control) una vez seleccionado el plan lo veremos tal y como aparece en la pantalla siguiente:

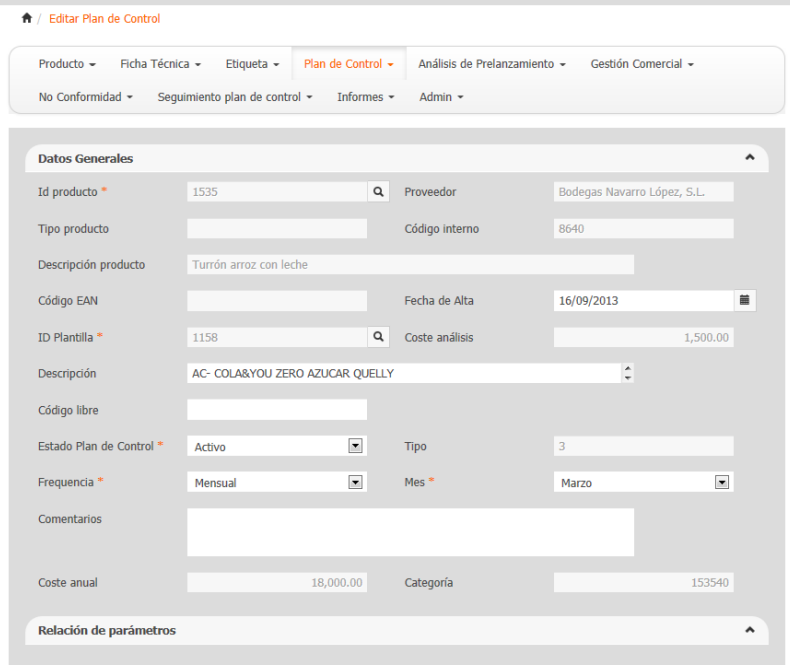

Una vez que vemos los datos del plan de control, podemos modificar cualquier dato (siempre que nuestro rol lo permita) y para guardar los cambios debemos pulsar el icono  $\blacksquare$  (Guardar).

#### **6.2.1 Estados del plan de control**

Los diferentes estados en los que puede encontrarse un Plan de Control son los siguientes:

- **Activo:** El plan de control está activo.
- **Cerrado:** El plan de control no está activo.

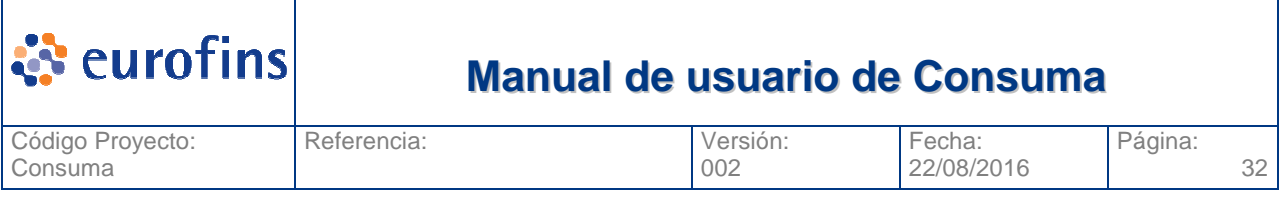

### **6.3 Consultar Plan de Control**

Dentro del módulo de Plan de Control encontramos el submenú Consulta Plan de Control. Esta pantalla nos permite consultar todos los planes de control dados de alta en el aplicativo.

Una vez pulsamos sobre la opción Consulta Plan de Control se nos muestra la pantalla siguiente:

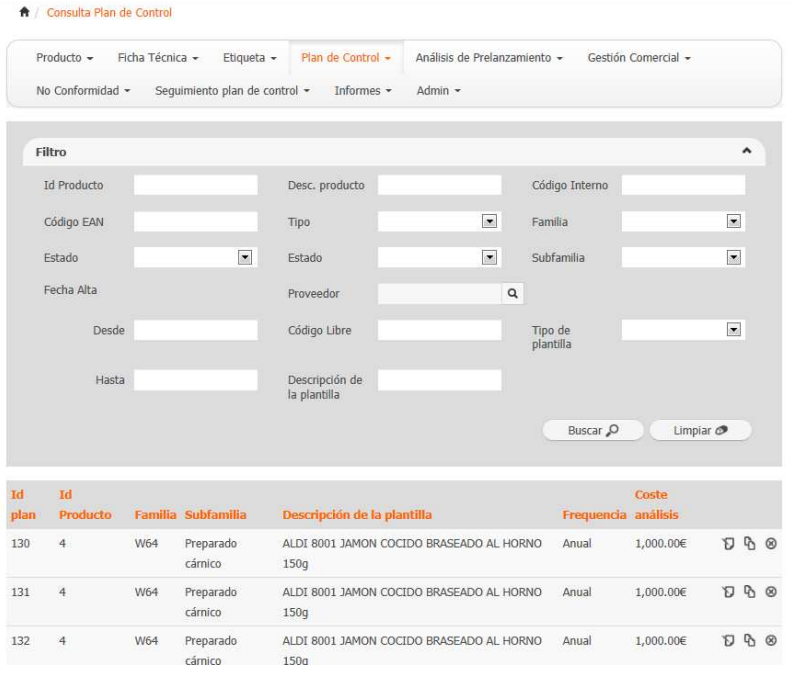

En ella vemos todos los filtros por los que podemos acotar nuestra busqueda. Una vez completados los filtros si pulsamos la opcion Buscar se nos mostrara una tabla en la parte inferior con todos los planes de control que cumplan con los criterios seleccionados.

La opción Exportar, permite generar un fichero excel con todos los registros que en ese momento se vean en la tabla de resultado. La opción imprimir genera la exportación pero en formato pdf.

#### **6.3.1 Filtros a aplicar**

A continuación se detallan los diferentes filtros a aplicar en la consulta son:

- ID Producto
- Descripción Producto
- Código Interno
- Código EAN

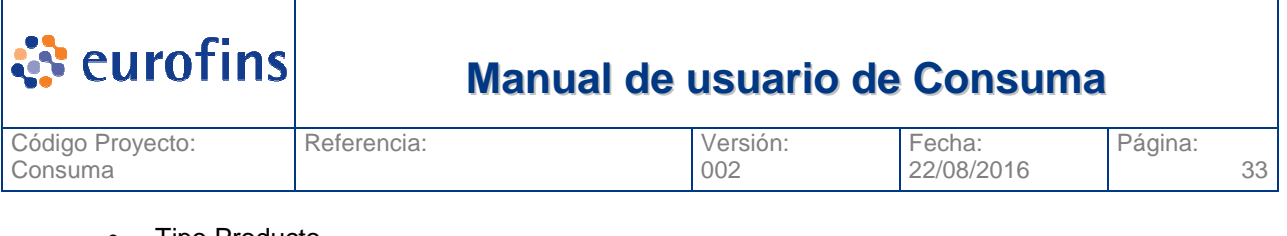

- Tipo Producto
- **Familia**
- Subfamilia
- Estado Producto
- Estado Plan de Control
- Fecha Alta Plan de Control (Desde Hasta)
- **Proveedor**
- Tipo Plantilla
- Descripción Plantilla
- Código Libre Plantilla

#### **6.3.2 Acceder a un Plan de Control**

Una vez vemos todos los planes de control que cumplen con los criterios por los que hemos realizado la búsqueda, en caso de querer ver el detalle de una concreta, basta con que pulsemos el icono de edición  $\mathbf \nabla$  del plan:

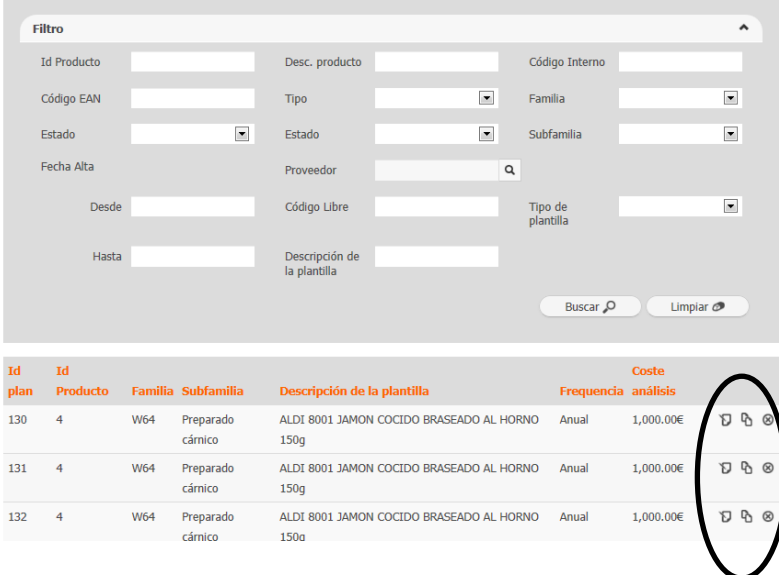

Se nos mostrará una nueva ventana donde podremos ver todo el detalle del plan de control, pudiendo modificarlo si su estado y nuestro role asociado nos lo permite. También borrar el plan de control seleccionado , en este caso el sistema preguntará antes de ejecutar el borrado del registro.

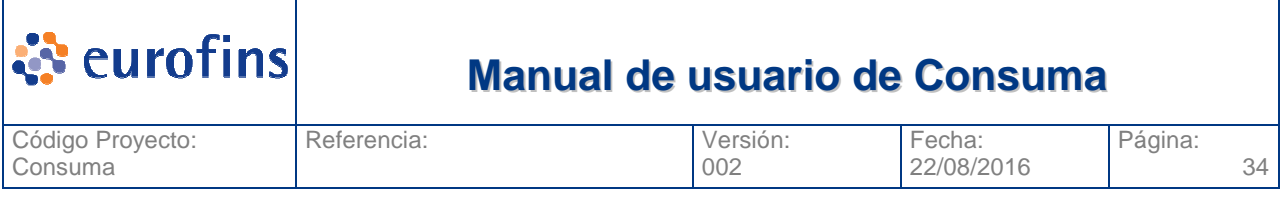

Por último también puede copiarse un plan de control, basta con seleccionar el icono  $\Phi$  y el sistema nos enviará a la pantalla de edición de plan de control con los datos completados identicos a los del plan de control seleccionado. Si pulsamos el icono guardar crearemos un nuevo plan de control.

### **6.4 Asignación masiva**

El sistema permite asignar masivamente un mismo plan de control a un conjunto de productos. Para ello debemos seleccionar la opción de menú Plan de control, y dentro de este menú la opción Asignación Masiva, se nos mostrará la pantalla siguiente:

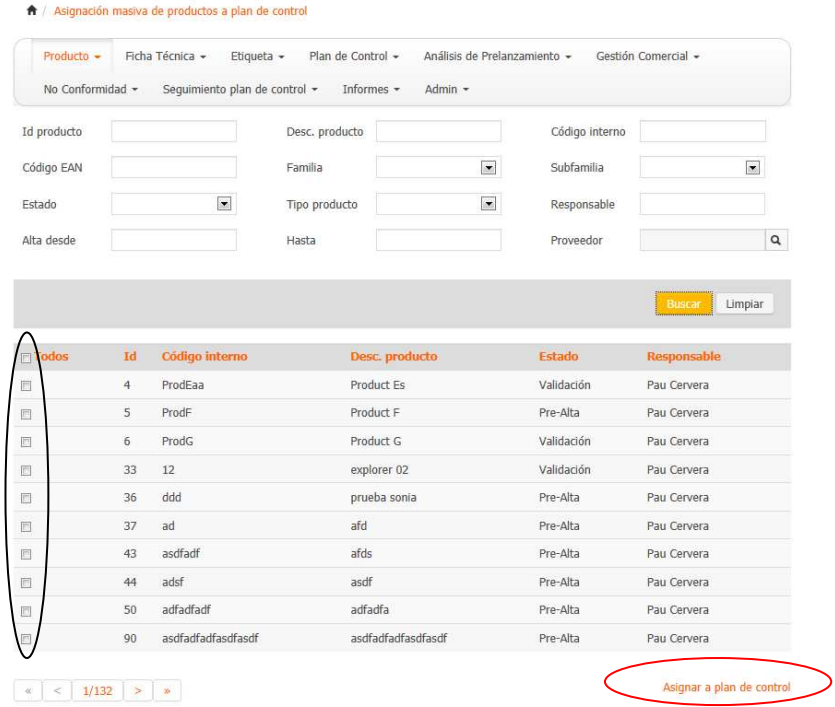

En esta pantalla de consulta de productos marcaremos todos los productos a los que queremos asociar el plan de control. Posteriormente pulsamos la opción Asignar a plan de control y se nos mostrará la pantalla siguiente:

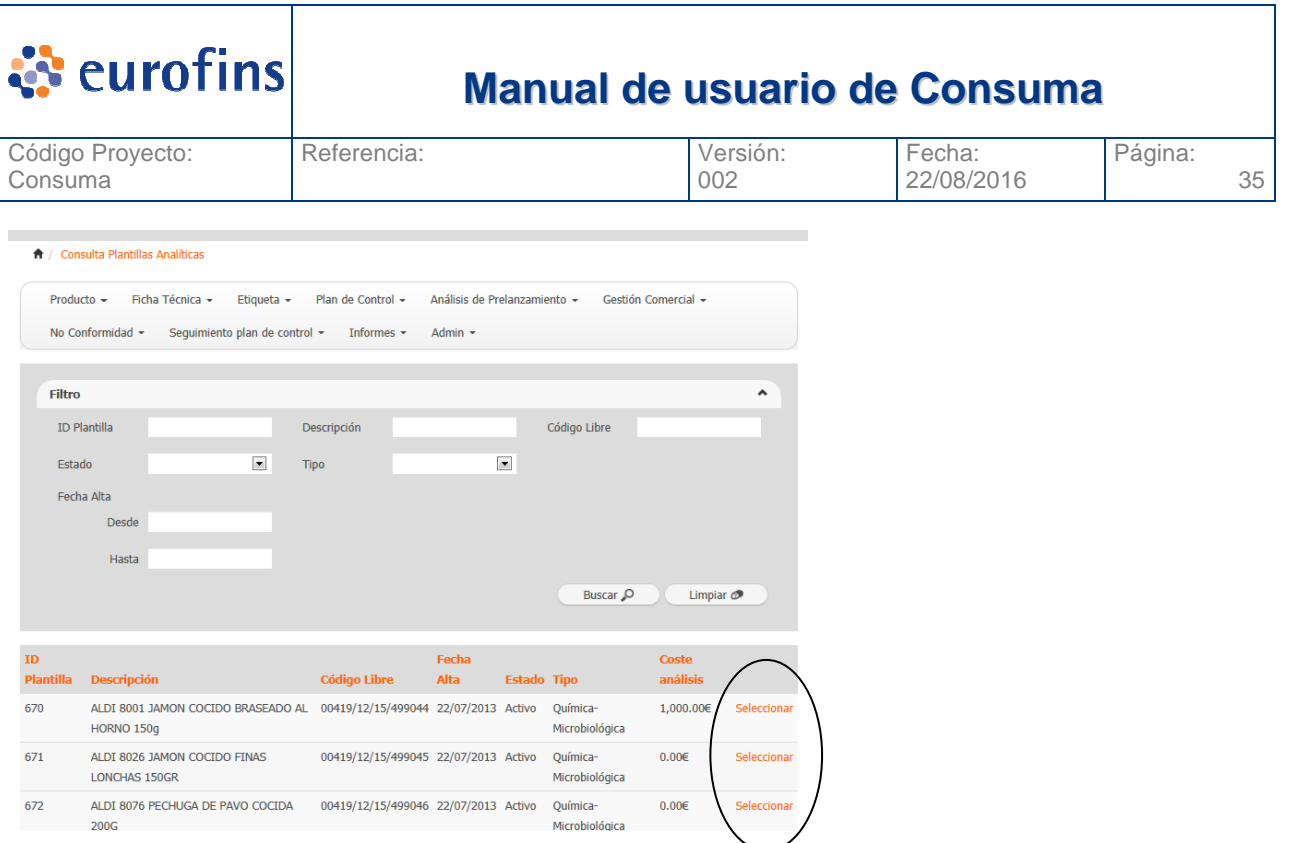

Seleccionaremos la plantilla que queremos asignar y automáticamente el sistema realizará la asignación, al finalizar mostrará un mensaje indicando si todo el proceso se ha ejecutado correctamente.

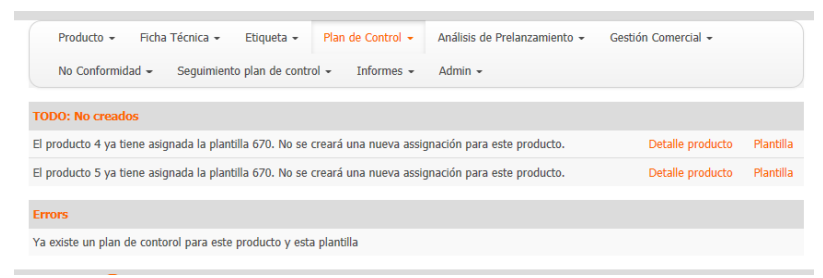

Si la plantilla seleccionada ya estaba asociada como plan de control a alguno de los productos seleccionados el sistema mostrará un aviso similar al mostrardo en la imagen anterior.

# **7 Módulo Análisis de Prelanzamiento**

#### **7.1 Alta de Análisis de Prelanzamiento**

Para poder asociar un Análisis de Prelanzamiento a un producto debemos acceder a la opción Análisis Prelanzamiento y seleccionar la opción Alta Análisis Prelanzamiento, se nos muestra la pantalla siguiente:

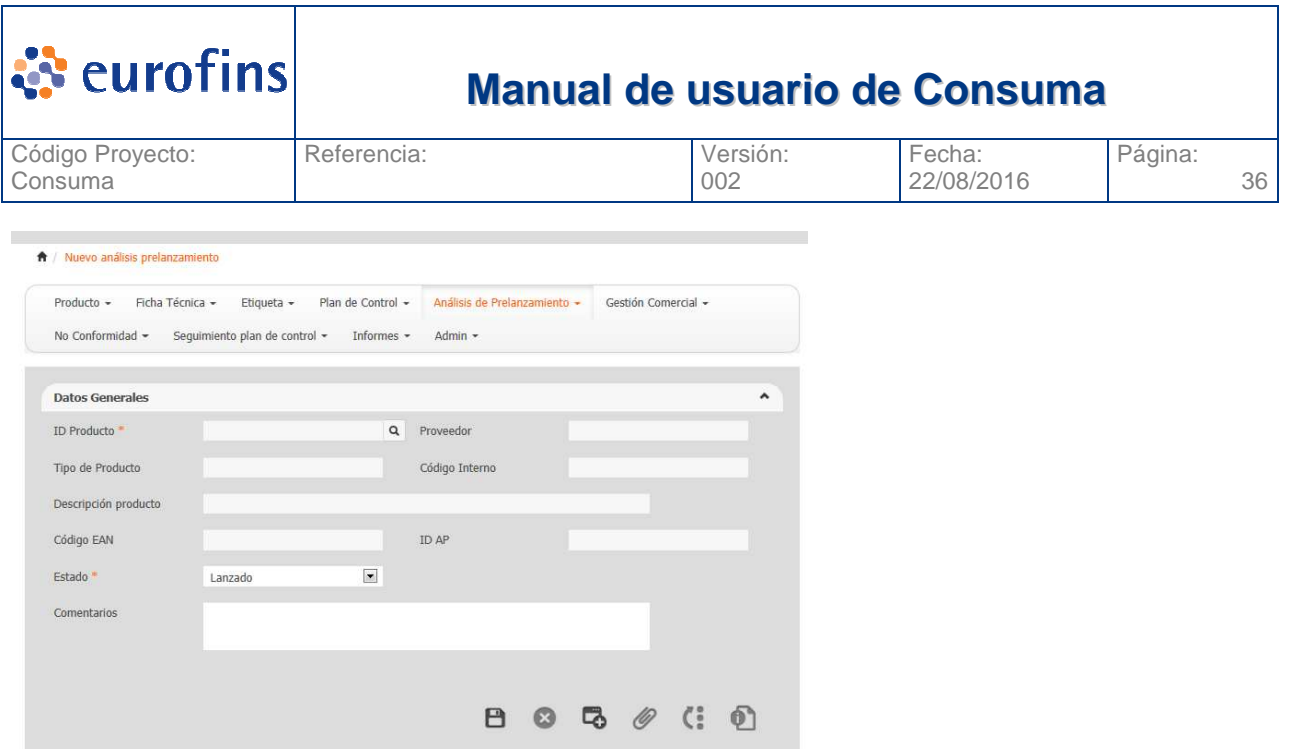

A continuación se detallan cada uno de los campos del análisis de prelanzamiento y su obligatoriedad si aplica:

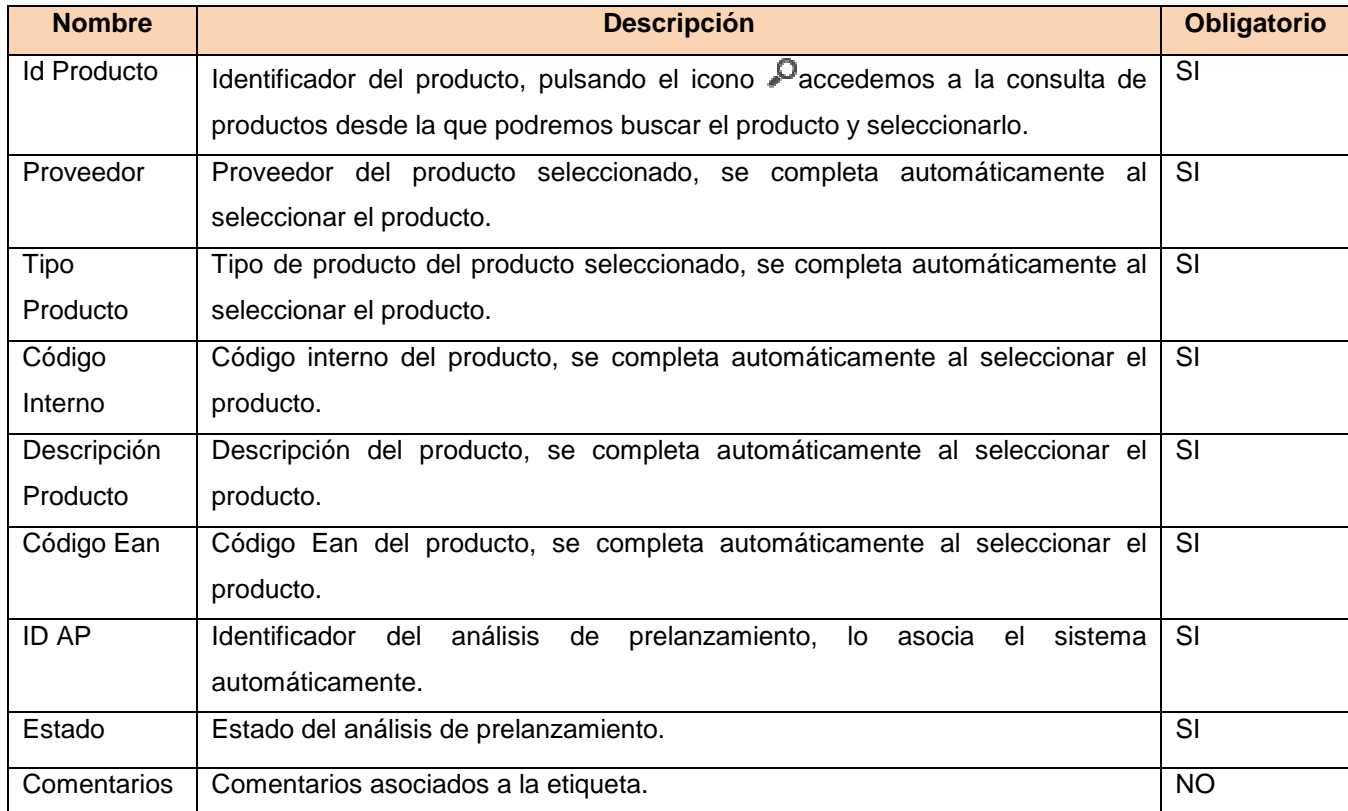

Una vez completados los datos del Análisis de Prelanzamiento pulsaremos el icono  $\blacksquare$  (Guardar). El sistema nos avisará si el análisis se ha guardado correctamente o si por el contrario falta alguno de los campos obligatorios.
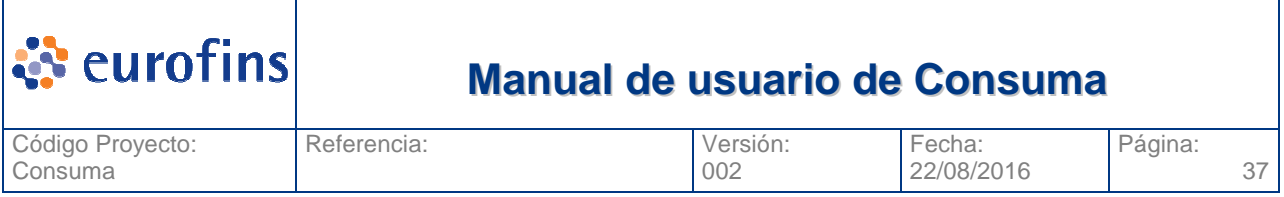

Vinculado a un análisis de prelanzamiento podemos tener un conjunto de documentos, para añadirlos pulsaremos el icono  $\mathscr{O}$ (Documentos).

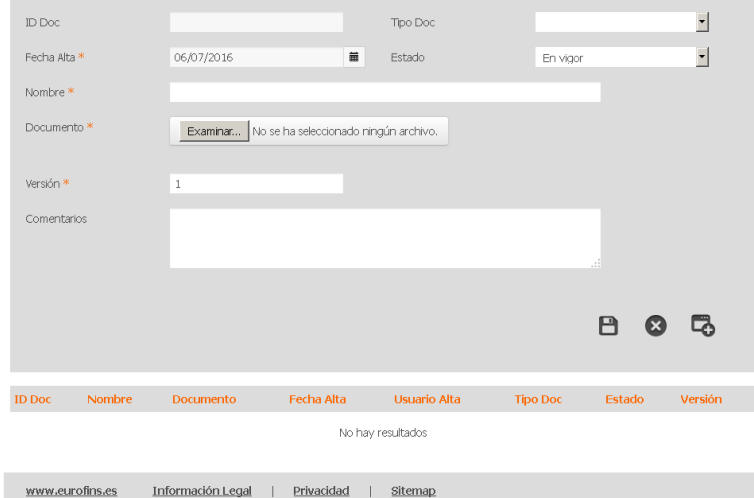

Para añadir un nuevo documento pulsamos el boton  $\blacksquare(Nuevo)$  y completamos los campos siguientes:

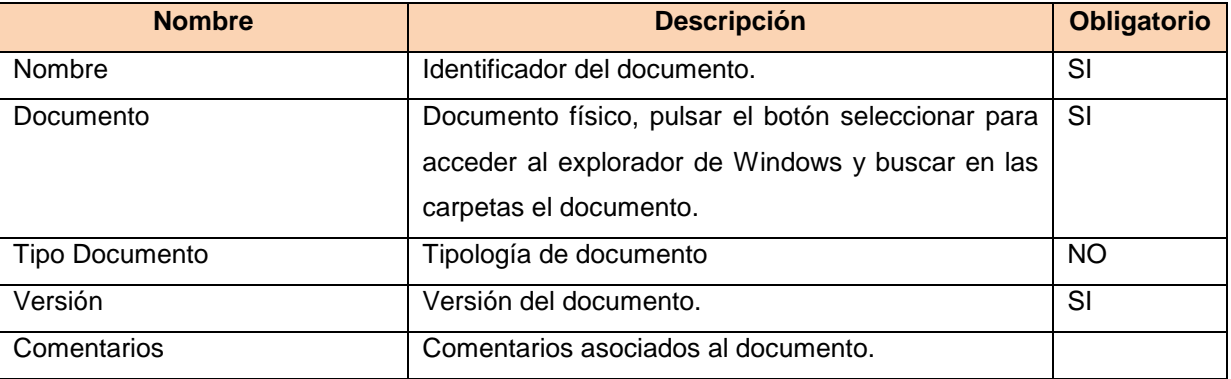

Una vez se completan los campos debe pulsarse el icono  $\blacksquare$  (Guardar) y el documento se almacenará en la base de datos. En ese momento también aparece en la tabla de esta pantalla donde sale la relación de documentos del análisis de prelanzamiento.

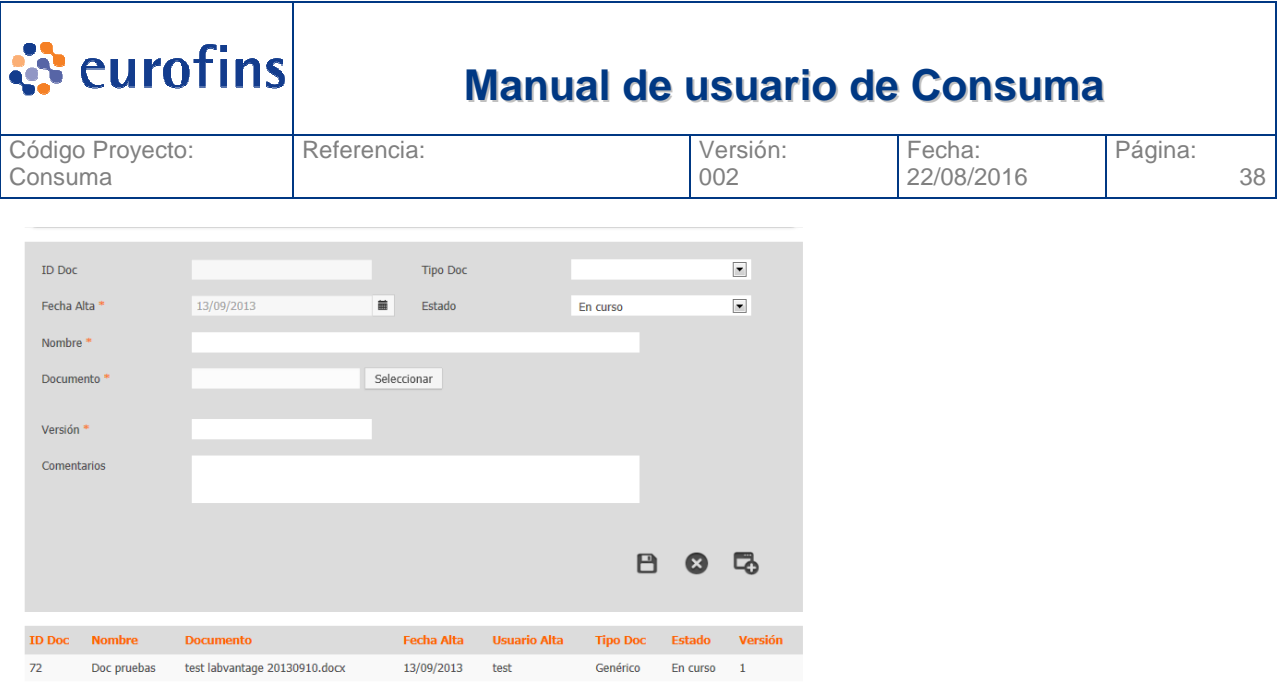

#### $\begin{array}{|c|c|c|c|c|}\hline \begin{array}{|c|c|c|c|}\hline \begin{array}{|c|c|c|}\hline \begin{array}{|c|c|c|}\hline \begin{array}{|c|c|c|}\hline \begin{array}{|c|c|c|}\hline \begin{array}{|c|c|c|}\hline \begin{array}{|c|c|c|}\hline \begin{array}{|c|c|c|}\hline \begin{array}{|c|c|c|}\hline \begin{array}{|c|c|c|}\hline \begin{array}{|c|c|c|}\hline \begin{array}{|c|c|c|}\hline \begin{array}{|c|c|c|}\hline \begin{array$

Si seleccionamos uno de los documentos, se nos cargará en la parte superir todos los datos del documento. Al lado del botón seleccionar aparecerá un link directo al documento. Si lo pulsamos descargaremos el documento de la base de datos.

Si seleccionamos el icono  $\bullet$  (Eliminar) el documento quedará eliminado de la base de datos y ya no estará vinculado al análisis.

#### **7.1.1 Revisar históricos modificaciones**

Todos los cambios que se produzcan en el análisis de prelanzamiento se deberán registrar y poder visualizar, los datos a almacenar son:

- Campo modificado
- Valor anterior
- Valor actual
- Usuario
- Fecha y hora de modificación

Para visualizar esta información debemos pulsar el icono (: (Histórico) del análisis. La pantalla que se nos muestra es la siguiente:

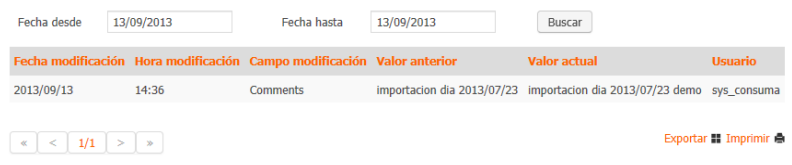

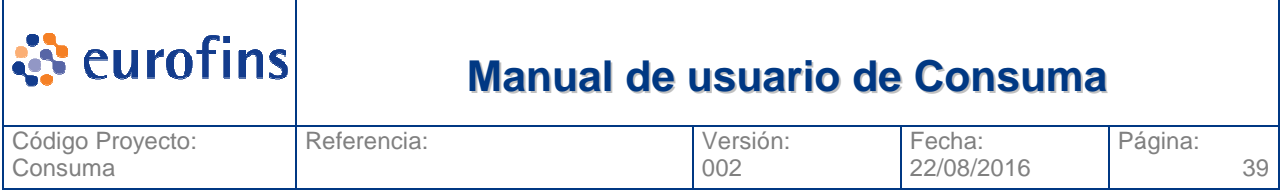

En esta pantalla vemos el detalle de cada campo modificado, cuando y por quien, asi como el valor anterior a la modificación.

### **7.1.2 Ver Detalle Producto**

Desde un Análisis de Prelanzamiento podemos acceder a visualizar los datos del producto vinculado, basta con que pulsemos el icono **a accederemos a la pantalla de edición de productos. Dependiendo** de nuestro role, podremos o no realizar modificaciones sobre el producto.

# **7.2 Modificar Análisis de Prelanzamiento**

Desde la pantalla de Consulta Análisis de Prelanzamiento podemos consultar los análisis y seleccionar uno (ver apartado Consulta Análisis de Prelanzamiento) una vez seleccionado el análisis lo veremos tal y como aparece en la pantalla siguiente:

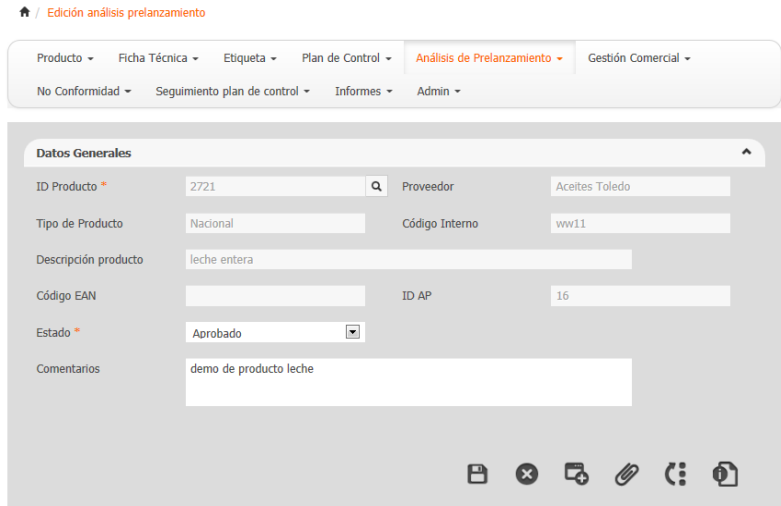

Una vez que vemos los datos del análisis, podemos modificar cualquier dato (siempre que nuestro rol lo permita) y para guardar los cambios debemos pulsar el icono  $\blacksquare$  (Guardar).

### **7.2.1 Estados del análisis de prelanzamiento**

Los diferentes estados en los que puede encontrarse un Análisis de Prelanzamiento son los siguientes:

- **Lanzado:** Estado en el que se crea el análisis previo a su validación.
- **Aprobado:** El análisis asociado es validado.
- **Rechazado:** El análisis asociado es rechazado.

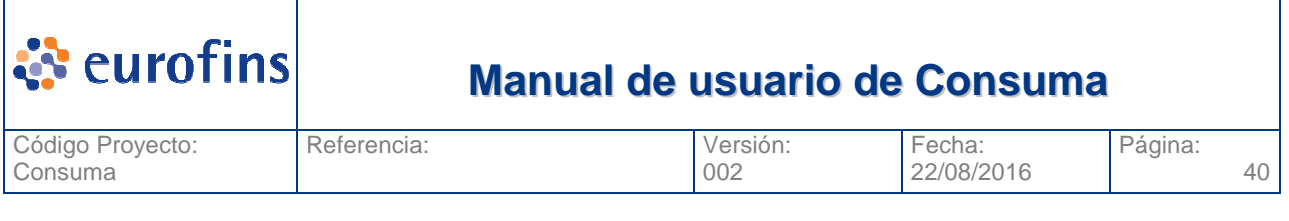

# **7.3 Consultar Análisis de Prelanzamiento**

Dentro del módulo de Análisis de Prelanzamiento encontramos el submenú Consulta Análisis de Prelanzamiento. Esta pantalla nos permite consultar todos los análisis de prelanzamieno dados de alta en el aplicativo.

Una vez pulsamos sobre la opción Consulta Análisis de Prelanzamiento se nos muestra la pantalla siguiente:

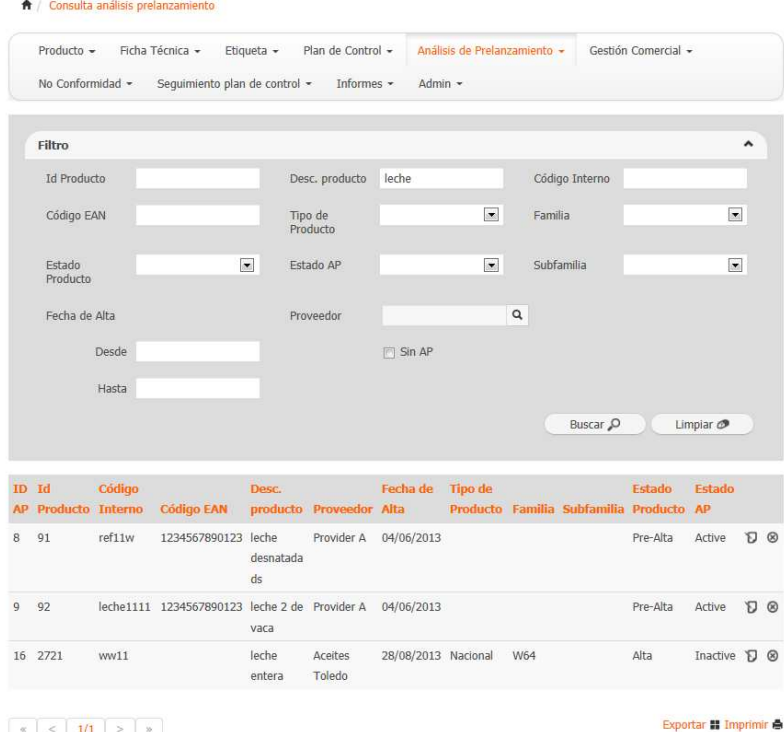

En ella vemos todos los filtros por los que podemos acotar nuestra busqueda. Una vez completados los filtros si pulsamos la opcion Buscar se nos mostrara una tabla en la parte inferior con todos los análisis que cumplan con los criterios seleccionados.

La opción Exportar, permite generar un fichero excel con todos los registros que en ese momento se vean en la tabla de resultado. La opción imprimir genera la exportación pero en formato pdf.

### **7.3.1 Filtros a aplicar**

A continuación se detallan los diferentes filtros a aplicar en la consulta son:

• ID Producto

![](_page_40_Picture_123.jpeg)

- Descripción Producto
- Código Interno
- Código EAN
- Tipo Producto
- Familia
- Subfamilia
- Estado Producto
- Estado Análisis de Prelanzamiento
- Fecha Alta producto (Desde Hasta)
- **Proveedor**
- Sin AP (sin análisis de prelanzamiento, si seleccionamos esta opción aparecerán productos sin análisis de prelanzamiento asociado)

#### **7.3.2 Acceder a un Análisis de Prelanzamiento**

Una vez vemos todos los análisis de prelanzamiento que cumplen con los criterios por los que hemos realizado la búsqueda, en caso de querer ver el detalle de una concreta, basta con que pulsemos el icono de edición  $\mathbf{\hat{D}}$  del análisis:

![](_page_40_Picture_124.jpeg)

Se nos mostrará una nueva ventana donde podremos ver todo el detalle del análisis de prelanzamiento, pudiendo modificarlo si su estado y nuestro role asociado nos lo permite. También

![](_page_41_Picture_114.jpeg)

borrar el análisis seleccionado , en este caso el sistema preguntará antes de ejecutar el borrado del registro.

# **8 Módulo Comercial**

# **8.1 Alta de Gestión Comercial**

Para poder crear una Gestión Comercial debemos acceder a la opción Gestión Comercial y seleccionar la opción Alta Gestión Comercial, se nos muestra la pantalla siguiente:

![](_page_41_Picture_115.jpeg)

A continuación se detallan cada uno de los campos de la gestión comercial y su obligatoriedad si aplica:

![](_page_41_Picture_116.jpeg)

![](_page_42_Picture_120.jpeg)

![](_page_42_Picture_121.jpeg)

Una vez completados los datos de la Gestión Comercial pulsaremos el icono  $\blacksquare$  (Guardar). El sistema nos avisará si la gestión comercial se ha guardado correctamente o si por el contrario falta alguno de los campos obligatorios.

Asociado a una gestión comercial tendremos un conjunto de productos. Para realizar la asignación pulsaremos el botón Añadir Productos, nos llevará a la consulta de productos desde la que podremos seleccionar los productos a asociar a la gestión comercial.

Vinculado a una gestión comercial podemos tener un conjunto de documentos, para añadirlos pulsaremos el icono <sup>(*D*</sup>(Documentos).

![](_page_42_Picture_122.jpeg)

Para añadir un nuevo documento pulsamos el boton  $\bigotimes (Nuevo)$  y completamos los campos siguientes:

![](_page_42_Picture_123.jpeg)

![](_page_43_Picture_122.jpeg)

Una vez se completan los campos debe pulsarse el icono  $\blacksquare$  (Guardar) y el documento se almacenará en la base de datos. En ese momento también aparece en la tabla de esta pantalla donde sale la relación de documentos de la gestión comercial.

![](_page_43_Picture_123.jpeg)

 $\begin{array}{|c|c|c|c|c|}\hline \begin{array}{|c|c|c|c|}\hline \begin{array}{|c|c|c|}\hline \begin{array}{|c|c|c|}\hline \begin{array}{|c|c|c|}\hline \begin{array}{|c|c|c|}\hline \begin{array}{|c|c|c|}\hline \begin{array}{|c|c|c|}\hline \begin{array}{|c|c|c|}\hline \begin{array}{|c|c|c|}\hline \begin{array}{|c|c|c|}\hline \begin{array}{|c|c|c|}\hline \begin{array}{|c|c|c|}\hline \begin{array}{|c|c|c|}\hline \begin{array$ 

Si seleccionamos uno de los documentos, se nos cargará en la parte superir todos los datos del documento. Al lado del botón seleccionar aparecerá un link directo al documento. Si lo pulsamos descargaremos el documento de la base de datos.

Si seleccionamos el icono (Eliminar) el documento quedará eliminado de la base de datos y ya no estará vinculado a la gestión comercial.

#### **8.1.1 Revisar históricos modificaciones**

Todos los cambios que se produzcan en la gestión comercial se deberán registrar y poder visualizar, los datos a almacenar son:

- Campo modificado
- Valor anterior
- Valor actual
- Usuario
- Fecha y hora de modificación

![](_page_44_Picture_107.jpeg)

Para visualizar esta información debemos pulsar el icono  $\mathbb{C}$  (Histórico) de la Gestión Comercial. La pantalla que se nos muestra es la siguiente:

![](_page_44_Picture_108.jpeg)

En esta pantalla vemos el detalle de cada campo modificado, cuando y por quien, asi como el valor anterior a la modificación.

## **8.2 Modificar Gestión Comercial**

Desde la pantalla de Consulta Gestión Comercial podemos consultar las gestiones comerciales y seleccionar uno (ver apartado Consulta Gestión Comercial) una vez seleccionada la gestión comercial lo veremos tal y como aparece en la pantalla siguiente:

![](_page_44_Picture_109.jpeg)

Una vez que vemos los datos de la gestión comercial, podemos modificar cualquier dato (siempre que nuestro rol lo permita) y para guardar los cambios debemos pulsar el icono  $\blacksquare$  (Guardar).

### **8.2.1 Estados de la gestión comercial**

Los diferentes estados en los que puede encontrarse una Gestión Comercial son los siguientes:

- **En curso:** Indica que la gestión comercial está vigente.
- **Cerrada:** Indica que la gestión comercial no está vigente.

![](_page_45_Picture_123.jpeg)

# **8.3 Consultar Gestión Comercial**

Dentro del módulo de Gestión Comercial encontramos el submenú Consulta Gestión Comercial. Esta pantalla nos permite consultar todas las gestiones comerciales dados de alta en el aplicativo.

Una vez pulsamos sobre la opción Consulta Gestión Comercial se nos muestra la pantalla siguiente:

![](_page_45_Picture_124.jpeg)

En ella vemos todos los filtros por los que podemos acotar nuestra busqueda. Una vez completados los filtros si pulsamos la opcion Buscar se nos mostrará una tabla en la parte inferior con todas las gestiones comerciales que cumplan con los criterios seleccionados.

La opción Exportar, permite generar un fichero excel con todos los registros que en ese momento se vean en la tabla de resultado. La opción imprimir genera la exportación pero en formato pdf.

### **8.3.1 Filtros a aplicar**

A continuación se detallan los diferentes filtros a aplicar en la consulta son:

- ID Producto
- Descripción Producto
- Código Interno
- Código EAN
- Tipo Producto
- Familia
- Subfamilia

![](_page_46_Picture_115.jpeg)

- Estado Producto
- Estado Gestión comercial
- Proveedor
- Fecha Firma (Desde Hasta)
- Sin GC (sin gestión comercial, si seleccionamos esta opción aparecerán productos sin gestión comercial asociada)

#### **8.3.2 Acceder a una Gestión Comercial**

Una vez vemos todas las gestiones comerciales que cumplen con los criterios por los que hemos realizado la búsqueda, en caso de querer ver el detalle de una concreta, basta con que pulsemos el icono de edición  $\mathbf \Xi$  de la gestión comercial:

![](_page_46_Picture_116.jpeg)

Se nos mostrará una nueva ventana donde podremos ver todo el detalle de la gestión comercial, pudiendo modificarlo si su estado y nuestro role asociado nos lo permite. También borrar la gestión comercial seleccionada , en este caso el sistema preguntará antes de ejecutar el borrado del registro.

# **9 Módulo No Conformidades**

# **9.1 Alta de No Conformidades**

Para poder crear una No Conformidad debemos acceder a la opción No Conformidad y seleccionar la opción Alta No Conformidad, se nos muestra la pantalla siguiente:

![](_page_47_Picture_148.jpeg)

A continuación se detallan cada uno de los campos de la no conformidad y su obligatoriedad si aplica:

**B 8 5 6 6 9** 

![](_page_47_Picture_149.jpeg)

![](_page_48_Picture_118.jpeg)

Una vez completados los datos de la No Conformidad pulsaremos el icono  $\Box$  (Guardar). El sistema nos avisará si la no conformidad se ha guardado correctamente o si por el contrario falta alguno de los campos obligatorios.

Vinculado a una no conformidad podemos tener un conjunto de documentos, para añadirlos pulsaremos el icono  $\mathscr{D}(Documentos)$ .

![](_page_48_Picture_119.jpeg)

Para añadir un nuevo documento pulsamos el boton  $\blacksquare(Nuevo)$  y completamos los campos siguientes:

![](_page_48_Picture_120.jpeg)

Una vez se completan los campos debe pulsarse el icono  $\blacksquare$  (Guardar) y el documento se almacenará en la base de datos. En ese momento también aparece en la tabla de esta pantalla donde sale la relación de documentos de la no conformidad.

![](_page_49_Picture_109.jpeg)

#### $\begin{array}{|c|c|c|c|c|}\hline \begin{array}{|c|c|c|c|}\hline \begin{array}{|c|c|c|}\hline \begin{array}{|c|c|c|}\hline \begin{array}{|c|c|c|}\hline \begin{array}{|c|c|c|}\hline \begin{array}{|c|c|c|}\hline \begin{array}{|c|c|c|}\hline \begin{array}{|c|c|c|}\hline \begin{array}{|c|c|c|}\hline \begin{array}{|c|c|c|}\hline \begin{array}{|c|c|c|}\hline \begin{array}{|c|c|c|}\hline \begin{array}{|c|c|c|}\hline \begin{array$

Si seleccionamos uno de los documentos, se nos cargará en la parte superir todos los datos del documento. Al lado del botón seleccionar aparecerá un link directo al documento. Si lo pulsamos descargaremos el documento de la base de datos.

Si seleccionamos el icono  $\bullet$  (Eliminar) el documento quedará eliminado de la base de datos y ya no estará vinculado a la no conformidad.

#### **9.1.1 Revisar históricos modificaciones**

Todos los cambios que se produzcan en la no conformidad se deberán registrar y poder visualizar, los datos a almacenar son:

- Campo modificado
- Valor anterior
- Valor actual
- **Usuario**
- Fecha y hora de modificación

Para visualizar esta información debemos pulsar el icono (: (Histórico) de la No Conformidad. La pantalla que se nos muestra es la siguiente:

![](_page_49_Picture_110.jpeg)

![](_page_50_Picture_115.jpeg)

En esta pantalla vemos el detalle de cada campo modificado, cuando y por quien, asi como el valor anterior a la modificación.

# **9.2 Modificar No Conformidad**

Desde la pantalla de Consulta No Conformidad podemos consultar las no conformidades y seleccionar una (ver apartado Consulta No Conformidades) una vez seleccionada la no conformidad lo veremos tal y como aparece en la pantalla siguiente:

![](_page_50_Picture_116.jpeg)

Una vez que vemos los datos de la no conformidad, podemos modificar cualquier dato (siempre que nuestro rol lo permita) y para guardar los cambios debemos pulsar el icono  $\blacksquare$  (Guardar).

### **9.2.1 Estados de la no conformidad**

Los diferentes estados en los que puede encontrarse una No Conformidad son los siguientes:

- **Abierto:** Indica que la no conformidad está en trámite.
- **Cerrada:** Indica que la no conformidad está tramitada y finalizada.

# **9.3 Consultar No Conformidades**

Dentro del módulo de No Conformidad encontramos el submenú Consulta No Conformidades. Esta pantalla nos permite consultar todas las no conformidades dados de alta en el aplicativo.

Una vez pulsamos sobre la opción Consulta No Conformidad se nos muestra la pantalla siguiente:

![](_page_51_Picture_127.jpeg)

En ella vemos todos los filtros por los que podemos acotar nuestra busqueda. Una vez completados los filtros si pulsamos la opcion Buscar se nos mostrará una tabla en la parte inferior con todas las no conformidades que cumplan con los criterios seleccionados.

La opción Exportar, permite generar un fichero excel con todos los registros que en ese momento se vean en la tabla de resultado. La opción imprimir genera la exportación pero en formato pdf.

### **9.3.1 Filtros a aplicar**

A continuación se detallan los diferentes filtros a aplicar en la consulta son:

- ID Producto
- Descripción Producto
- Código Interno
- Código EAN
- Tipo Producto
- Familia
- Subfamilia
- Estado Producto
- Estado No Conformidad
- **Proveedor**
- Fecha Alta No Conformidad (Desde Hasta)
- Motivo de la no conformidad

![](_page_52_Picture_67.jpeg)

### **9.3.2 Acceder a una No Conformidad**

Una vez vemos todas las no conformidades que cumplen con los criterios por los que hemos realizado la búsqueda, en caso de querer ver el detalle de una concreta, basta con que pulsemos el icono de edición  $\mathbf \Xi$  de la no conformidad:

![](_page_52_Picture_68.jpeg)

Se nos mostrará una nueva ventana donde podremos ver todo el detalle de la no conformidad, pudiendo modificarlo si su estado y nuestro role asociado nos lo permite. También borrar la no conformidad seleccionada (3), en este caso el sistema preguntará antes de ejecutar el borrado del registro.

![](_page_53_Picture_85.jpeg)

# **10 Seguimiento Plan de Control**

La gestión de los diferentes ensayos que se realizan a un producto, son controlados desde el aplicativo Geslab. SE ha generado una interface para que estos ensayos, sus resultados, puedan cargarse de forma rápida en el sistema vía una importación de un fichero que se genera en Geslab en formato XML.

### **10.1 Importar Muestras**

Dentro del módulo de Seguimiento Plan de Control encontramos el submenú Importar Muestras. Esta opción nos muestra una pantalla que nos permite cargar en el sistema un fichero con los resultados de los ensayos de Geslab. La pantalla que vemos es la siguiente:

![](_page_53_Picture_86.jpeg)

Debemos seleccionar el fichero a importar, para ello pulsaremos el botón Seleccionar y seleccionaremos el archivo y posteriormente pulsaremso el botón procesar.

Una vez el sistema finalice el procesado devolverá una tabla resumen con el total de ensayos procesados, los que han ido correctamente y los que no. En los que haya habido un error el sistema mostrará una descripción con el posible problema en el registro.

![](_page_53_Picture_87.jpeg)

![](_page_54_Picture_137.jpeg)

# **10.2 Consultar Muestras**

Dentro del módulo de Seguimiento Plan de Control encontramos el submenú Consulta Muestras. Esta pantalla nos permite consultar todas las muestras dadas de alta en el aplicativo.

Una vez pulsamos sobre la opción Consulta Muestras se nos muestra la pantalla siguiente:

![](_page_54_Picture_138.jpeg)

En ella vemos todos los filtros por los que podemos acotar nuestra busqueda. Una vez completados los filtros si pulsamos la opcion Buscar se nos mostrará una tabla en la parte inferior con todas las muestras que cumplan con los criterios seleccionados.

La opción Exportar, permite generar un fichero excel con todos los registros que en ese momento se vean en la tabla de resultado. La opción imprimir genera la exportación pero en formato pdf.

#### **10.2.1 Filtros a aplicar**

A continuación se detallan los diferentes filtros a aplicar en la consulta son:

- ID Producto
- Descripción Producto
- Código Interno
- Código EAN
- Tipo Producto
- Familia
- **Subfamilia**
- Conformidad
- **Departamento**

![](_page_55_Picture_99.jpeg)

- Proveedor
- Fecha Muestra (Desde Hasta)
- Parámetro
- Marca
- Tipo Norma
- Tipo Muestreo

### **10.2.2 Acceder a una Muestra**

Una vez vemos todas las muestras que cumplen con los criterios por los que hemos realizado la búsqueda, en caso de querer ver el detalle de una concreta, basta con que pulsemos el icono de edición  $\mathbf{\Sigma}$  de la muestra:

![](_page_55_Picture_100.jpeg)

 $\begin{array}{|c|c|c|c|c|}\hline \begin{array}{|c|c|c|c|c|}\hline \begin{array}{|c|c|c|c|}\hline \begin{array}{|c|c|c|}\hline \begin{array}{|c|c|c|}\hline \begin{array}{|c|c|c|}\hline \begin{array}{|c|c|c|}\hline \begin{array}{|c|c|c|}\hline \begin{array}{|c|c|c|}\hline \begin{array}{|c|c|c|}\hline \begin{array}{|c|c|c|}\hline \begin{array}{|c|c|c|}\hline \begin{array}{|c|c|c|}\hline \begin{array}{|c|c|c|}\hline$ 

Se nos mostrará una nueva ventana donde podremos ver todo el detalle de la muestra, pudiendo modificarlo si su estado y nuestro role asociado nos lo permite.

La pantalla que visualizamos es la siguiente:

![](_page_56_Picture_54.jpeg)

Vemos los datos generales de la muestra. Tambien podemos ver un resumen de los resultados de las muestras agrupados por tipo de norma y departamento seleccionando la opción Resumen Resultados Muestras.

![](_page_56_Picture_55.jpeg)

En el apartado Detalles parametros muestras podremos ver para cada departamento y tipo de norma los parametros que se han ensayado.

![](_page_56_Picture_56.jpeg)

![](_page_57_Picture_105.jpeg)

# **11 Informes**

# **11.1 Informe de muestras pendientes vs realizadas**

Para acceder a este informe debemos acceder al módulo de Informes y seleccionar la opción Informe de muestras pendientes vs realizadas, la pantalla que se nos muestra es la siguiente:

![](_page_57_Picture_106.jpeg)

Este informe muestra para cada proveedor y producto el total de ensayos previstos (es decir parametros a ensayar en cada uno de los planes de control asociados al producto) versus el numero de ensayos realizados cargados al producto desde Geslab.

Los filtros que pueden aplicarse para acotar el informe son:

- Producto
- Proveedor
- Fecha Muestra (Desde Hasta)
- Familia
- Subfamilia

Una vez aplicados los filtros, si pulsamos el botón Buscar se mostrarán en la tabla los registros que cumplan con los criterios seleccionados. El informe podrá ser exportado a excel mediante la opcion Exportar, o generar un pdf mediante la opcion Imprimir.

El botón Limpiar nos permite resetear los filtros de la consulta.

![](_page_58_Picture_0.jpeg)

# **12 Módulo Administración**

# **12.1 Gestión Usuarios**

## **12.1.1 Alta de Usuarios**

Para poder crear un Usuarios debemos acceder a la opción Administración y seleccionar la opción Alta Usuarios, se nos muestra la pantalla siguiente:

![](_page_58_Picture_115.jpeg)

A continuación se detallan cada uno de los campos de un usuario y su obligatoriedad si aplica:

![](_page_58_Picture_116.jpeg)

![](_page_59_Picture_121.jpeg)

Una vez completados los datos del Usuario pulsaremos el icono □ (Guardar). El sistema nos avisará si el usuario se ha guardado correctamente o si por el contrario falta alguno de los campos obligatorios.

### **12.1.2 Modificar Usuario**

Desde la pantalla de Consulta Usuarios podemos consultar los usuarios y seleccionar uno (ver apartado Consulta Usuarios) una vez seleccionado el usuario lo veremos tal y como aparece en la pantalla siguiente:

![](_page_59_Picture_122.jpeg)

Una vez que vemos los datos del usuario, podemos modificar cualquier dato (siempre que nuestro rol lo permita) y para guardar los cambios debemos pulsar el icono  $\blacksquare$  (Guardar).

### **12.1.3 Estados del usuario**

Los diferentes estados en los que puede encontrarse un Usuario son los siguientes:

- **Activo:** Indica que el usuario podrá entrar en el aplicativo.
- **Inactivo:** Indica que el usuario no podrá acceder a Consuma+.

### **12.1.4 Consultar Usuarios**

Dentro del módulo de Administración encontramos el submenú Consulta Usuarios. Esta pantalla nos permite consultar todos los usuarios dados de alta en el aplicativo.

Una vez pulsamos sobre la opción Consulta Usuarios se nos muestra la pantalla siguiente:

![](_page_60_Picture_106.jpeg)

En ella vemos todos los filtros por los que podemos acotar nuestra busqueda. Una vez completados los filtros si pulsamos la opcion Buscar se nos mostrará una tabla en la parte inferior con todos los usuarios que cumplan con los criterios seleccionados.

La opción Exportar, permite generar un fichero excel con todos los registros que en ese momento se vean en la tabla de resultado. La opción imprimir genera la exportación pero en formato pdf.

#### **12.1.4.1 Filtros a aplicar**

A continuación se detallan los diferentes filtros a aplicar en la consulta son:

- Login
- Nombre
- Apellidos
- Rol
- Estado

#### **12.1.4.2 Acceder a un Usuario**

Una vez vemos todos los usuarios que cumplen con los criterios por los que hemos realizado la búsqueda, en caso de querer ver el detalle de uno concreto, basta con que pulsemos el icono de edición del usuario:

![](_page_61_Picture_128.jpeg)

Se nos mostrará una nueva ventana donde podremos ver todo el detalle del usuario, pudiendo modificarlo si su estado y nuestro role asociado nos lo permite. También borrar el usuario pulsando el  $\mathbf{\odot}$  en este caso el sistema preguntará antes de ejecutar el borrado del registro.

El icono  $\Phi$  nos permitirá crear un nuevo usuario como copia del seleccionado.

### **12.1.5 Roles**

Dentro de Consuma+ existen 9 roles de acceso en el aplicativo que son los que se detallan a continuación:

#### • **Rol Gestor Producto**

Las acciones a realizar en el sistema son:

- Alta y modificación de todos los módulos excepto Administración
- Consulta de todos los módulos excepto Administración.

#### • **Rol Gestor Comercial**

Las acciones a realizar en el sistema son:

- Alta y modificación de Gestiones Comerciales sobre productos.
- Consulta de Gestiones comerciales.
- Acceso a informes

#### • **Rol Gestor Ficha Técnica**

Las acciones a realizar en el sistema son:

• Alta y modificación de Fichas Técnica sobre productos en estado pre-alta.

![](_page_62_Picture_0.jpeg)

- Consulta de resto de información de productos.
- Acceso a informes

#### • **Rol Gestor Etiqueta**

Las acciones a realizar en el sistema son:

- Alta y modificación de Etiquetas sobre productos en estado pre-alta.
- Consulta de resto de información de productos.
- Acceso a informes

#### • **Rol Plan de control**

Las acciones a realizar en el sistema son:

- Alta y modificación de plan de control sobre productos en estado pre-alta.
- Consulta de resto de información de productos.
- Acceso a informes

#### • **Rol Gestor Análisis (AC)**

Las acciones a realizar en el sistema son:

- Alta y modificación de Análisis (AC) sobre productos en estado alta.
- Consulta de resto de información de productos.
- Acceso a informes

#### • **Rol Gestor Ensayos**

Las acciones a realizar en el sistema son:

- Alta y modificación de Ensayos sobre productos, así como sus no conformidades asociadas.
- Consulta de resto de información de ensayos y no conformidades asociadas.
- Acceso a informes

#### • **Rol Gestor No Conformidades**

Las acciones a realizar en el sistema son:

- Alta y modificación de No Conformidades sobre productos
- Consulta de no conformidades.
- Acceso a informes
- **Rol Administrador**

![](_page_63_Picture_120.jpeg)

Las acciones a realizar en el sistema son:

o Este rol debe poder crear, modificar y consultar cualquier dato de cualquier ensayo, producto, proveedor, plantilla, usuarios, parámetro, unidad, …

# **12.2 Gestión Proveedores**

#### **12.2.1 Alta de Proveedores**

Para poder crear un Proveedor debemos acceder a la opción Administración y seleccionar la opción Alta Proveedores, se nos muestra la pantalla siguiente:

![](_page_63_Picture_121.jpeg)

A continuación se detallan cada uno de los campos de un usuario y su obligatoriedad si aplica:

![](_page_63_Picture_122.jpeg)

![](_page_64_Picture_123.jpeg)

Una vez completados los datos del Proveedor pulsaremos el icono  $\blacksquare$  (Guardar). El sistema nos avisará si el proveedor se ha guardado correctamente o si por el contrario falta alguno de los campos obligatorios.

### **12.2.2 Modificar Proveedor**

Desde la pantalla de Consulta Proveedor podemos consultar los proveedores y seleccionar uno (ver apartado Consulta Proveedor) una vez seleccionado el proveedor lo veremos tal y como aparece en la pantalla siguiente:

![](_page_64_Picture_124.jpeg)

Una vez que vemos los datos del proveedor, podemos modificar cualquier dato (siempre que nuestro rol lo permita) y para guardar los cambios debemos pulsar el icono  $\blacksquare$  (Guardar).

### **12.2.3 Estados del proveedor**

Los diferentes estados en los que puede encontrarse un Proveedor son los siguientes:

- **Activo:** Indica que podremos asociar productos a este proveedor.
- **Inactivo:** Indica que no podremos asociar nuevos productos a este proveedor.

![](_page_65_Picture_122.jpeg)

### **12.2.4 Consultar Proveedores**

Dentro del módulo de Administración encontramos el submenú Consulta Proveedor. Esta pantalla nos permite consultar todos los proveedores dados de alta en el aplicativo.

Una vez pulsamos sobre la opción Consulta Proveedor se nos muestra la pantalla siguiente:

![](_page_65_Picture_123.jpeg)

En ella vemos todos los filtros por los que podemos acotar nuestra busqueda. Una vez completados los filtros si pulsamos la opcion Buscar se nos mostrará una tabla en la parte inferior con todos los proveedores que cumplan con los criterios seleccionados.

La opción Exportar, permite generar un fichero excel con todos los registros que en ese momento se vean en la tabla de resultado. La opción imprimir genera la exportación pero en formato pdf.

#### **12.2.4.1 Filtros a aplicar**

A continuación se detallan los diferentes filtros a aplicar en la consulta son:

- Nombre
- CIF
- **Estado**

#### **12.2.4.2 Acceder a un Proveedor**

Una vez vemos todos los proveedores que cumplen con los criterios por los que hemos realizado la búsqueda, en caso de querer ver el detalle de uno concreto, basta con que pulsemos el icono de edición  $\mathbf{\Sigma}$  del proveedor:

![](_page_66_Picture_79.jpeg)

Se nos mostrará una nueva ventana donde podremos ver todo el detalle del proveedor, pudiendo modificarlo si su estado y nuestro role asociado nos lo permite. También borrar el proveedor pulsando el icono , en este caso el sistema preguntará antes de ejecutar el borrado del registro.

# **12.3 Gestión Escenarios**

El aplicativo Consuma+ podrá ser utilizado para gestionar productos de varios clientes de Eurofins. Cada uno de estos clientes será un escenario de consuma+, por ejemplo ALDI, Día, Corte Ingles,…

Para cada Escenario (cliente) se podrá definir que módulos de Consuma+ pueden ser utilizados, y dentro de cada módulo que campos son obligatorios.

### **12.3.1 Alta de Escenarios**

Para poder crear un Escenario debemos acceder a la opción Administración y seleccionar la opción Alta Escenarios, se nos muestra la pantalla siguiente:

![](_page_67_Picture_105.jpeg)

A continuación se detallan cada uno de los campos del escenario y su obligatoriedad si aplica:

![](_page_67_Picture_106.jpeg)

Una vez completados los datos del escenario pulsaremos el icono  $\blacksquare$  (Guardar). El sistema nos avisará si el escenario se ha guardado correctamente o si por el contrario falta alguno de los campos obligatorios.

#### **12.3.1.1 Seleccionar módulos**

Dentro de la pantalla de alta de un escenario podemos marcar los módulos que queremos que puedan utilizarse en el escenario, para ello los marcaremos en la sección Módulos.

![](_page_68_Picture_93.jpeg)

Una vez guardado el escenario, si pulsamos el icono y se nos mostrará una nueva pantalla desde la que seleccionar el módulo sobre el que queremos modificar la obligatoriedad de campos.

![](_page_68_Picture_94.jpeg)

Si pulsamos sobre cualquiera de ellos, nos aparece otra pantalla donde estan todos los campos asociados a la entidad y podemos marcar o desmarcar los que queremos que sean obligatorios.

![](_page_68_Picture_4.jpeg)

Si pulsamos el icono **el** guardaremos en el sistema las modificaciones realizadas.

![](_page_69_Picture_105.jpeg)

#### **12.3.1.2 Modificar Escenario**

Desde la pantalla de Consulta Escenarios podemos consultar los escenarios y seleccionar uno (ver apartado Consulta Escenarios) una vez seleccionado el escenario lo veremos tal y como aparece en la pantalla siguiente:

![](_page_69_Picture_106.jpeg)

Una vez que vemos los datos del escenario, podemos modificar cualquier dato (siempre que nuestro rol lo permita) y para guardar los cambios debemos pulsar el icono  $\Box$  (Guardar).

#### **12.3.1.3 Estados del escenario**

Los diferentes estados en los que puede encontrarse un escenario son los siguientes:

- **Abierto:** Indica que el escenario puede utilizarse.
- **Cerrada:** Indica que el escenario no puede utilizarse.

**La ubicación de los escenarios asociados con los que puede trabajar un usuario lo encontraremos en la parte superior derecha del aplicativo.** 

![](_page_69_Picture_10.jpeg)

![](_page_70_Picture_116.jpeg)

## **12.3.2 Consultar Escenarios**

Dentro del módulo de Administración encontramos el submenú Consulta Escenarios. Esta pantalla nos permite consultar todos los escenarios dados de alta en el aplicativo.

Una vez pulsamos sobre la opción Consulta Escenarios se nos muestra la pantalla siguiente:

![](_page_70_Picture_117.jpeg)

En ella vemos todos los filtros por los que podemos acotar nuestra busqueda. Una vez completados los filtros si pulsamos la opcion Buscar se nos mostrará una tabla en la parte inferior con todos los escenarios que cumplan con los criterios seleccionados.

La opción Exportar, permite generar un fichero excel con todos los registros que en ese momento se vean en la tabla de resultado. La opción imprimir genera la exportación pero en formato pdf.

#### **12.3.2.1 Filtros a aplicar**

A continuación se detallan los diferentes filtros a aplicar en la consulta son:

- Nombre
- Estado

#### **12.3.2.2 Acceder a un Escenario**

Una vez que vemos todos los escenarios que cumplen con los criterios por los que hemos realizado la búsqueda, en caso de querer ver el detalle de uno concreto, basta con que pulsemos el icono de edición  $\mathbf D$  del escenario:

![](_page_71_Picture_87.jpeg)

Se nos mostrará una nueva ventana donde podremos ver todo el detalle del escenario, pudiendo modificarlo si su estado y nuestro role asociado nos lo permite.

# **12.4 Gestión Parámetros**

#### **12.4.1 Alta de Parámetros**

**COL** 

Para poder crear un Parámetro debemos acceder a la opción Administración -> Maestros Análisis y seleccionar la opción Alta Parámetros, se nos muestra la pantalla siguiente:

![](_page_71_Picture_88.jpeg)

A continuación se detallan cada uno de los campos de un parametro y su obligatoriedad si aplica:

![](_page_71_Picture_89.jpeg)
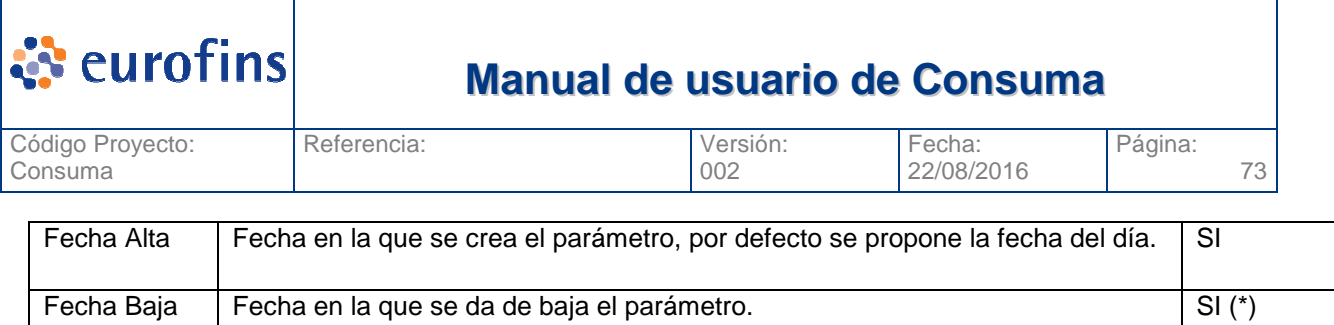

Una vez completados los datos del Parámetro pulsaremos el icono  $\blacksquare$  (Guardar). El sistema nos avisará si el parámetro se ha guardado correctamente o si por el contrario falta alguno de los campos obligatorios.

## **12.4.2 Modificar Parámetro**

Desde la pantalla de Consulta Parámetro podemos consultar los parámetros y seleccionar uno (ver apartado Consulta Parámetro) una vez seleccionado el parámetro lo veremos tal y como aparece en la pantalla siguiente:

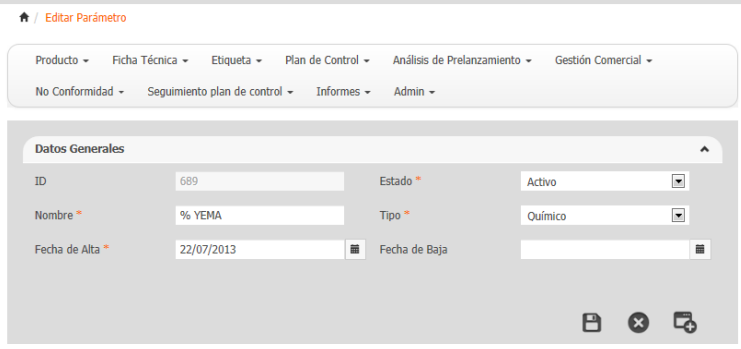

Una vez que vemos los datos del parametro, podemos modificar cualquier dato (siempre que nuestro rol lo permita) y para guardar los cambios debemos pulsar el icono  $\blacksquare$  (Guardar).

## **12.4.3 Estados del parámetro**

Los diferentes estados en los que puede encontrarse un Parámetro son los siguientes:

- **Activo:** Indica que podremos asociar el parámetro a una plantilla.
- **Inactivo:** Indica que no podremos asociar este parámetro a una nueva plantilla.

## **12.4.4 Consultar Parámetros**

Dentro del módulo de Administración -> Maestros análisis encontramos el submenú Consulta Parámetro, esta pantalla nos permite consultar todos los parámetros dados de alta en el aplicativo.

Una vez pulsamos sobre la opción Consulta Parámetro se nos muestra la pantalla siguiente:

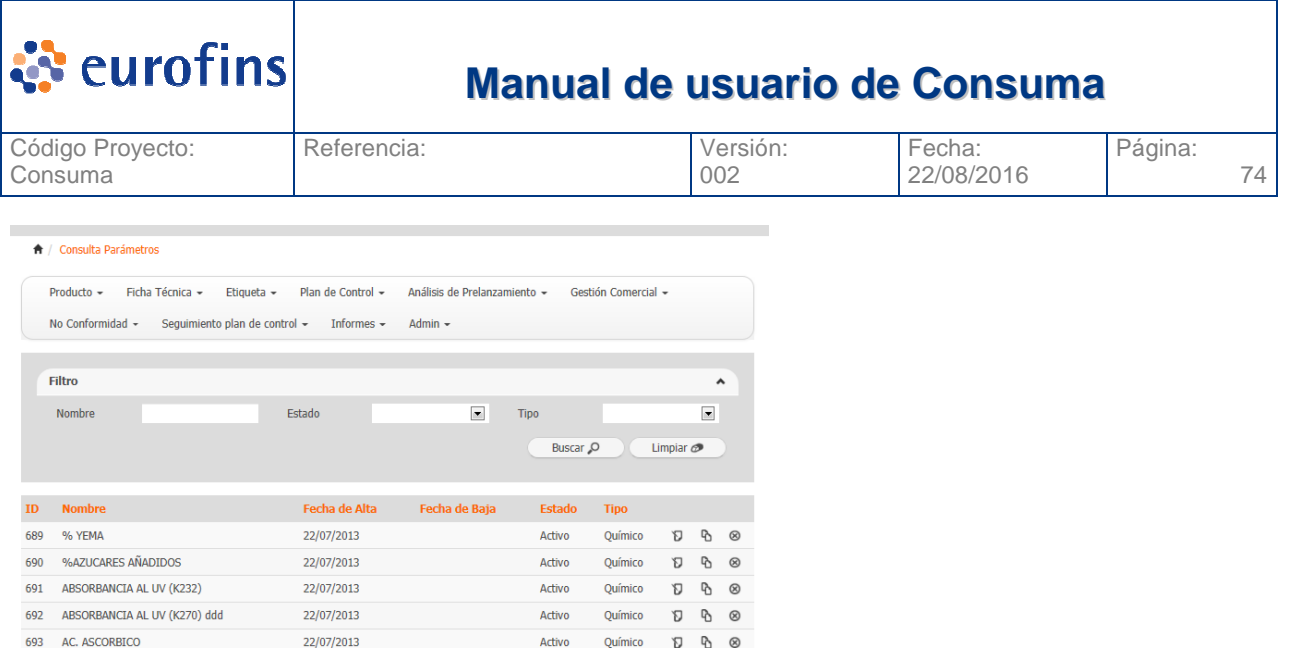

En ella vemos todos los filtros por los que podemos acotar nuestra busqueda. Una vez completados los filtros si pulsamos la opcion Buscar se nos mostrará una tabla en la parte inferior con todos los parámetros que cumplan con los criterios seleccionados.

La opción Exportar, permite generar un fichero excel con todos los registros que en ese momento se vean en la tabla de resultado. La opción imprimir genera la exportación pero en formato pdf.

### **12.4.4.1 Filtros a aplicar**

A continuación se detallan los diferentes filtros a aplicar en la consulta son:

- Nombre
- Estado
- Tipo

### **12.4.4.2 Acceder a un Parámetro**

Una vez vemos todos los parámetros que cumplen con los criterios por los que hemos realizado la búsqueda, en caso de querer ver el detalle de uno concreto, basta con que pulsemos el icono de edición  $\mathbf \Xi$  del parámetro:

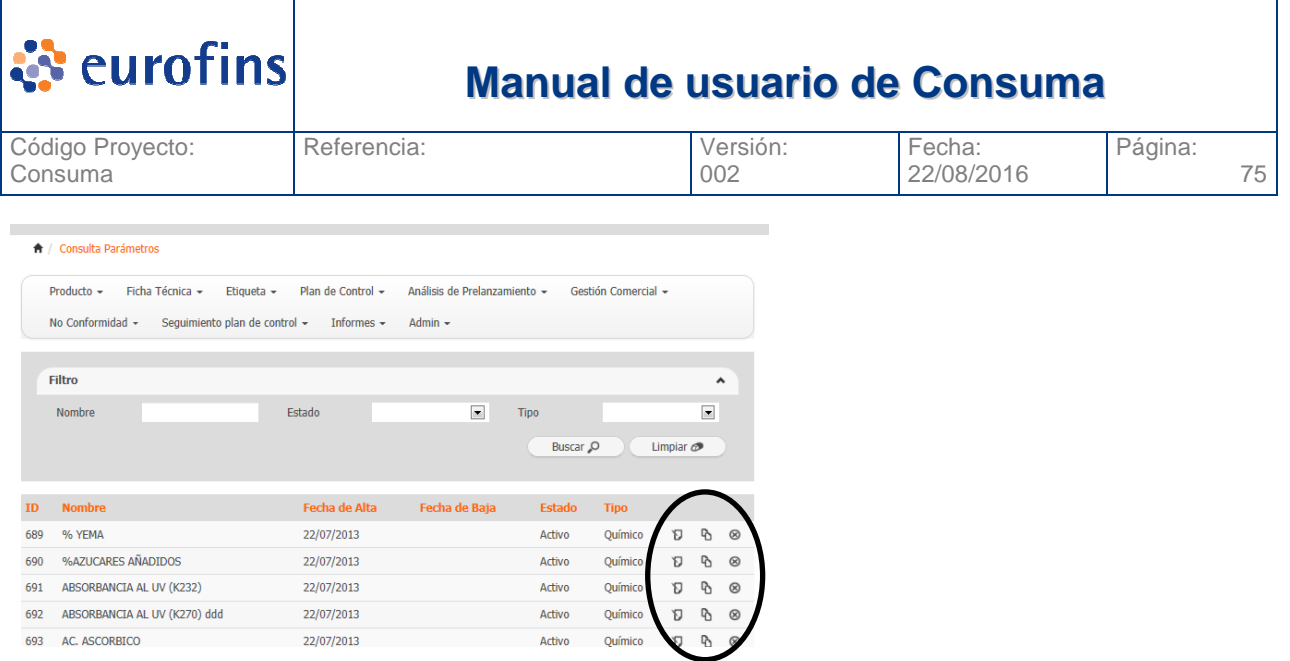

Se nos mostrará una nueva ventana donde podremos ver todo el detalle del parametro, pudiendo modificarlo si su estado y nuestro role asociado nos lo permite. También borrar el parametro pulsando el icono  $\blacksquare$ , en este caso el sistema preguntará antes de ejecutar el borrado del registro.

Si pulsamos el icono <sup>n</sup>ealizaremos una copia del parámetro seleccionado.

## **12.5 Gestión Unidades**

## **12.5.1 Alta de Unidades**

Para poder crear una Unidad debemos acceder a la opción Administración -> Maestros Análisis y seleccionar la opción Alta Unidad, se nos muestra la pantalla siguiente:

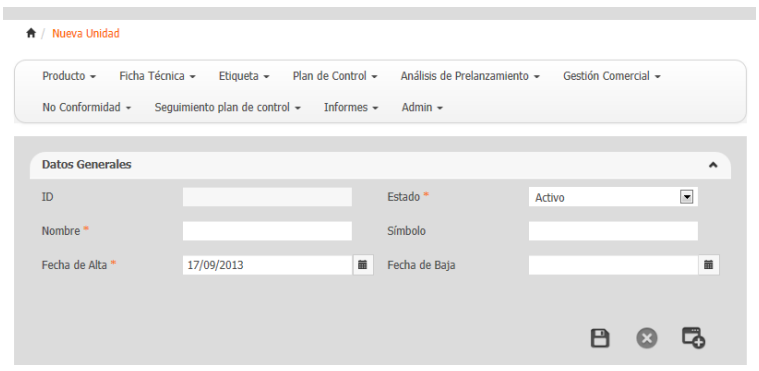

A continuación se detallan cada uno de los campos de una unidad y su obligatoriedad si aplica:

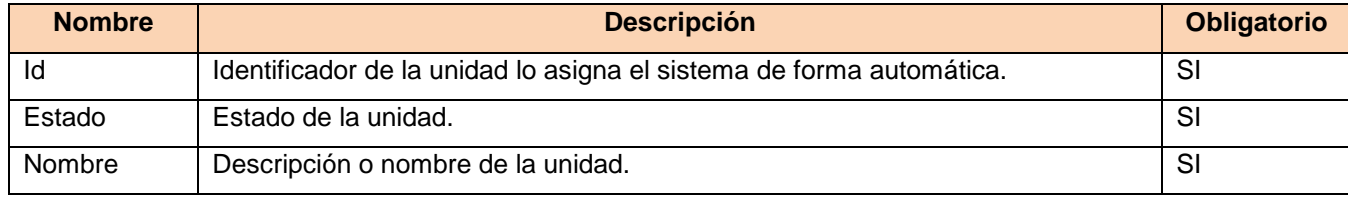

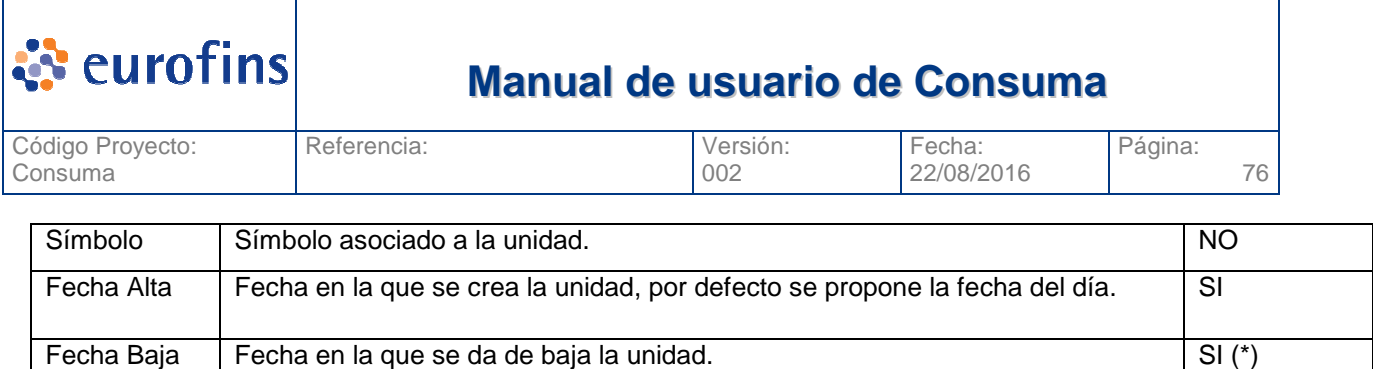

Una vez completados los datos de la unidad pulsaremos el icono □ (Guardar). El sistema nos avisará si la unidad se ha guardado correctamente o si por el contrario falta alguno de los campos obligatorios.

## **12.5.2 Modificar Unidad**

Desde la pantalla de Consulta Unidad podemos consultar las unidades y seleccionar una (ver apartado Consulta Unidad) una vez seleccionada la unidad la veremos tal y como aparece en la pantalla siguiente:

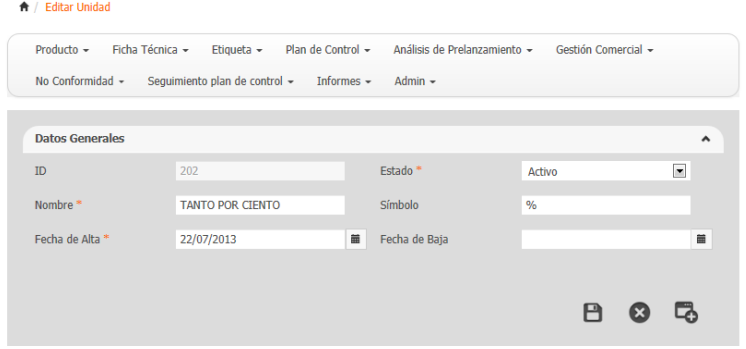

Una vez que vemos los datos de la unidad, podemos modificar cualquier dato (siempre que nuestro rol lo permita) y para guardar los cambios debemos pulsar el icono  $\blacksquare$  (Guardar).

## **12.5.3 Estados de la unidad**

Los diferentes estados en los que puede encontrarse una Unidad son los siguientes:

- **Activo:** Indica que podremos asociar la unidad a un parámetro.
- **Inactivo:** Indica que no podremos asociar esta unidad a un parámetro..

## **12.5.4 Consultar Unidad**

Dentro del módulo de Administración -> Maestros análisis encontramos el submenú Consulta Unidad, esta pantalla nos permite consultar todas las unidades dadas de alta en el aplicativo.

Una vez pulsamos sobre la opción Consulta Unidad se nos muestra la pantalla siguiente:

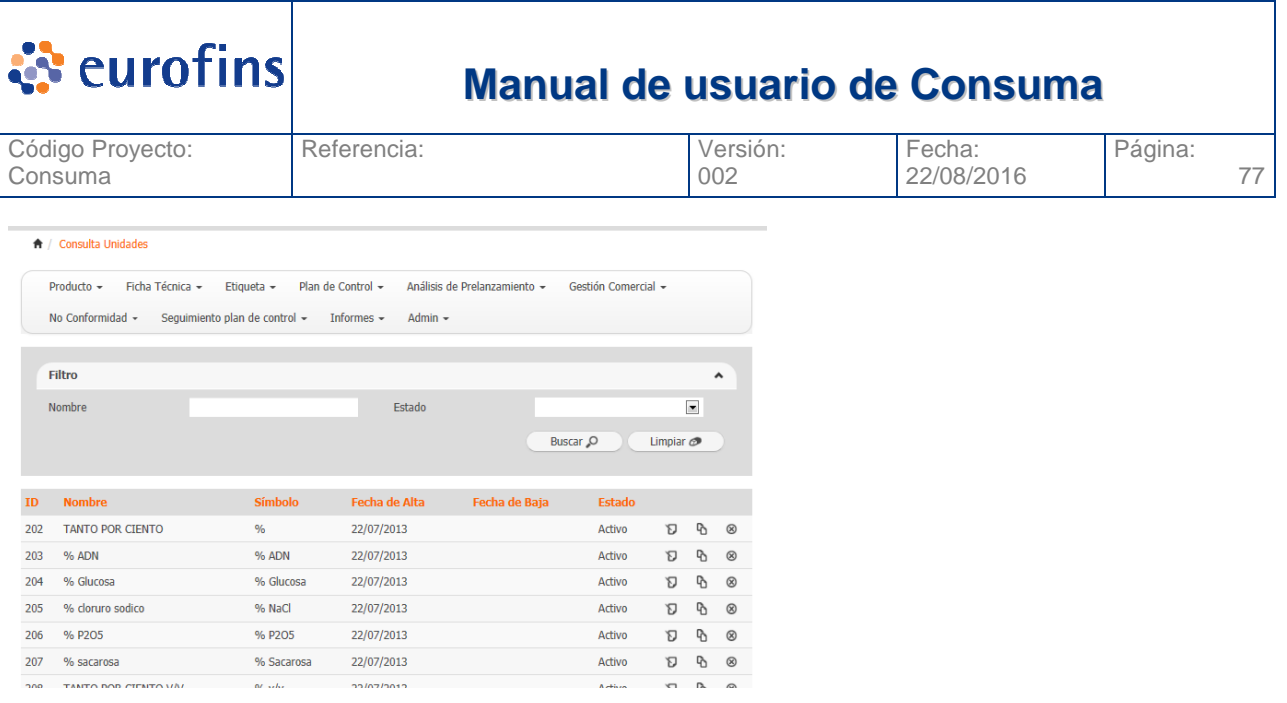

En ella vemos todos los filtros por los que podemos acotar nuestra busqueda. Una vez completados los filtros si pulsamos la opcion Buscar se nos mostrará una tabla en la parte inferior con todas las unidades que cumplan con los criterios seleccionados.

La opción Exportar, permite generar un fichero excel con todos los registros que en ese momento se vean en la tabla de resultado. La opción imprimir genera la exportación pero en formato pdf.

### **12.5.4.1 Filtros a aplicar**

A continuación se detallan los diferentes filtros a aplicar en la consulta son:

- Nombre
- Estado

### **12.5.4.2 Acceder a una Unidad**

Una vez vemos todas las unidades que cumplen con los criterios por los que hemos realizado la búsqueda, en caso de querer ver el detalle de uno concreto, basta con que pulsemos el icono de edición  $\mathbf{\nabla}$  de la unidad:

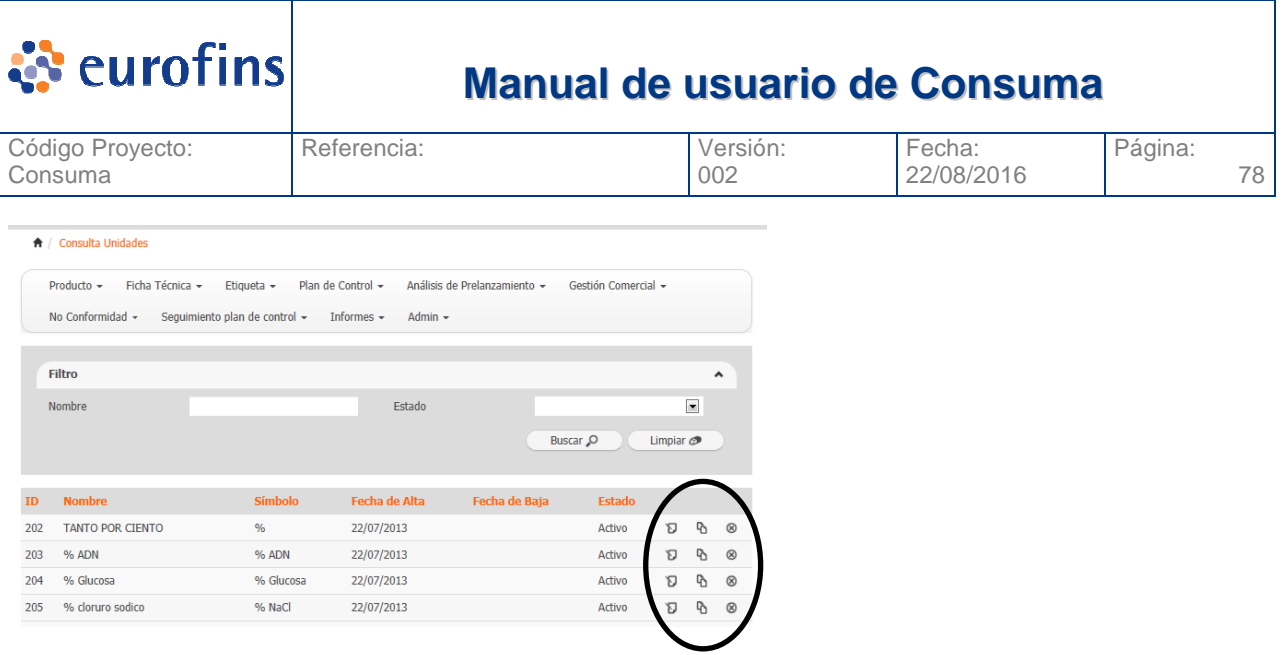

Se nos mostrará una nueva ventana donde podremos ver todo el detalle de la unidad, pudiendo modificarlo si su estado y nuestro role asociado nos lo permite. También borrar la unidad pulsando el icono  $\circledast$ , en este caso el sistema preguntará antes de ejecutar el borrado del registro.

Si pulsamos el icono  $\Phi$  realizaremos una copia de la unidad seleccionada.

## **12.6 Gestión Plantillas Analíticas**

### **12.6.1 Alta de Plantillas analíticas**

Para poder crear una Plantilla analítica debemos acceder a la opción Administración -> Maestros Análisis y seleccionar la opción Alta Plantilla Analítica, se nos muestra la pantalla siguiente:

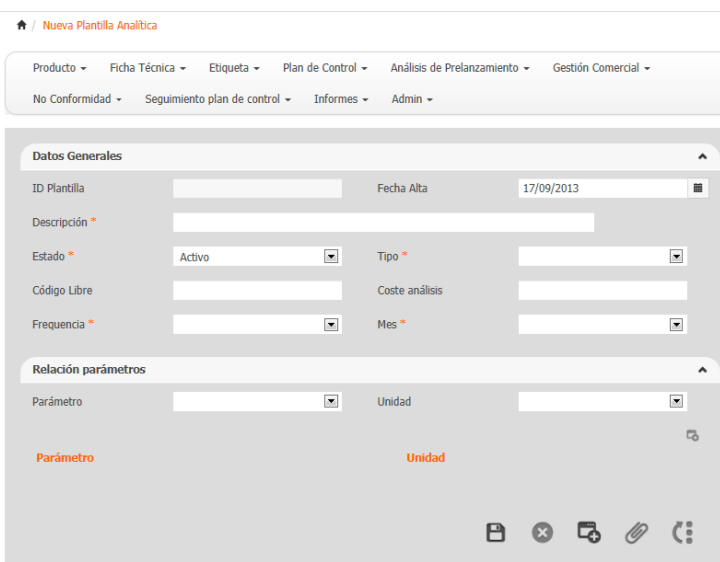

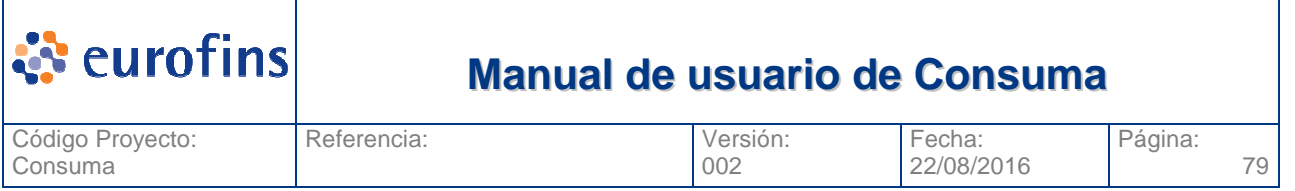

A continuación se detallan cada uno de los campos de la plantilla analítica y su obligatoriedad si aplica:

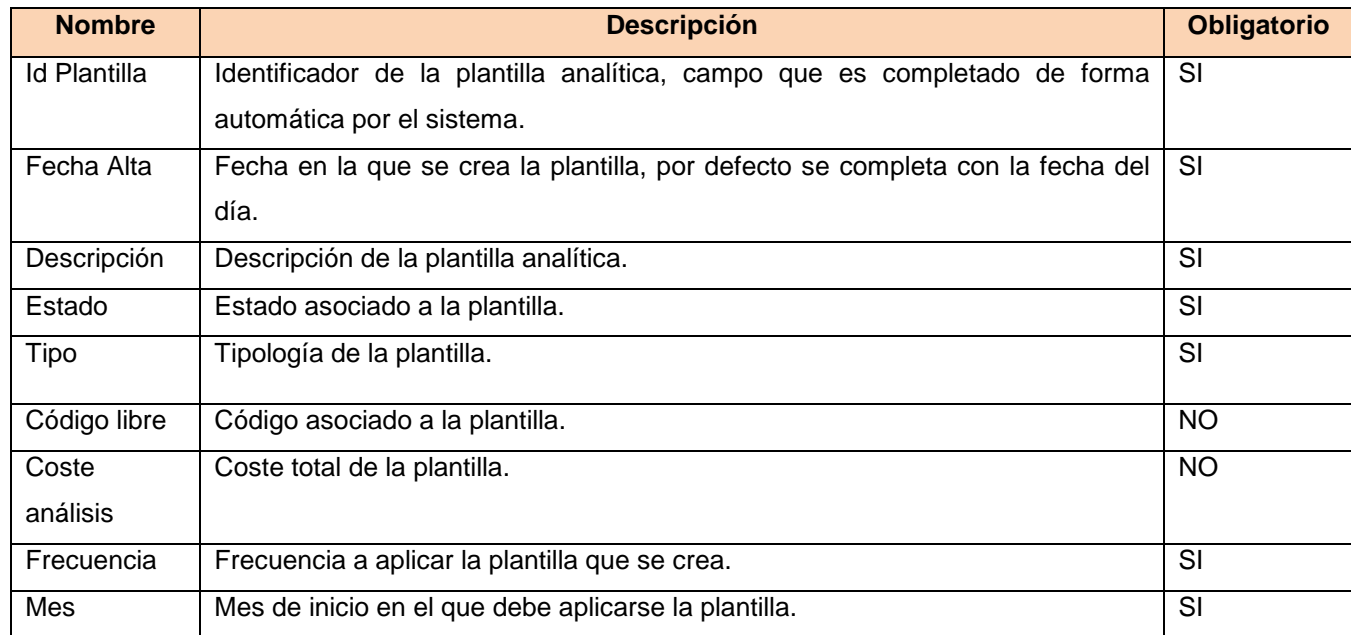

Una vez completados los datos de la plantilla analítica pulsaremos el icono  $\Box$  (Guardar). El sistema nos avisará si la plantilla se ha guardado correctamente o si por el contrario falta alguno de los campos obligatorios.

Vinculado a una plantilla analítica podemos tener un conjunto de documentos, para añadirlos pulsaremos el icono  $\mathscr{O}$ (Documentos).

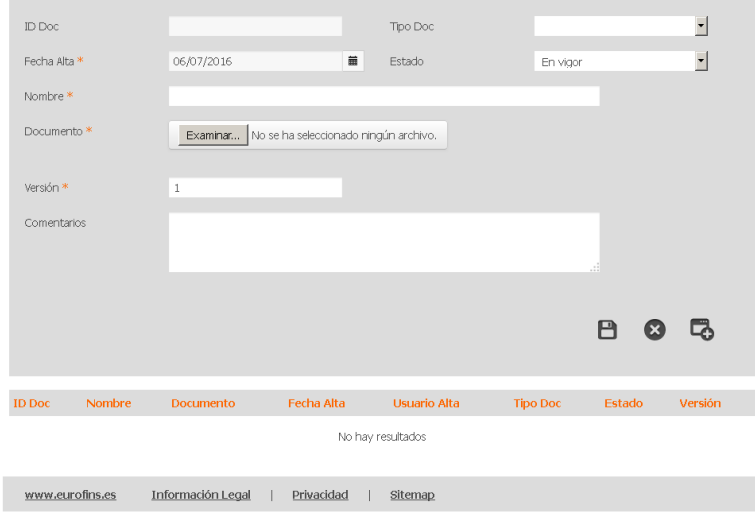

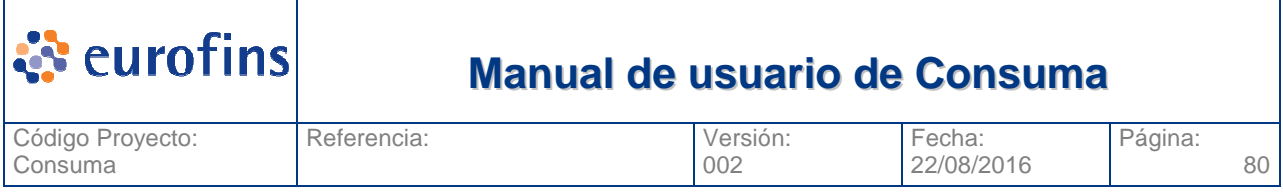

Para añadir un nuevo documento pulsamos el boton  $\blacksquare(Nuevo)$  y completamos los campos siguientes:

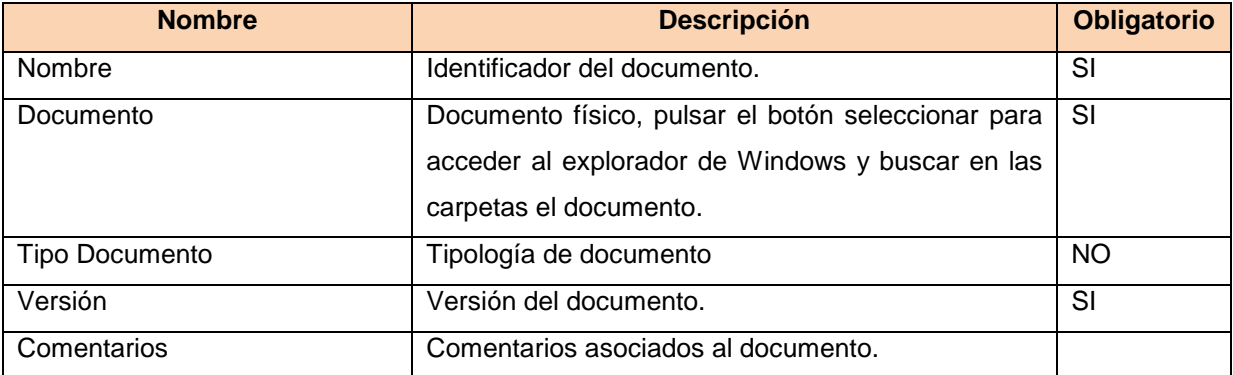

Una vez se completan los campos debe pulsarse el icono  $\blacksquare$  (Guardar) y el documento se almacenará en la base de datos. En ese momento también aparece en la tabla de esta pantalla donde sale la relación de documentos de la plantilla analítica.

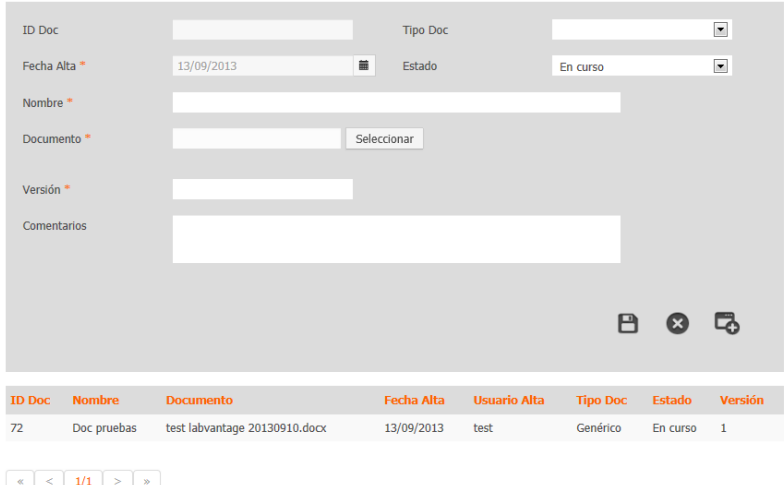

Si seleccionamos uno de los documentos, se nos cargará en la parte superir todos los datos del documento. Al lado del botón seleccionar aparecerá un link directo al documento. Si lo pulsamos descargaremos el documento de la base de datos.

Si seleccionamos el icono ( $\overline{\mathcal{L}}$  (Eliminar) el documento quedará eliminado de la base de datos y ya no estará vinculado a la plantilla analítica.

### **12.6.1.1 Asociar parámetros**

Dentro de la pantalla de alta de una plantilla analítica encontramos un apartado de Relación de parámetros, en esta zona podremos añadir el conjunto de parámetros – unidades que deban ir asociados a la plantilla.

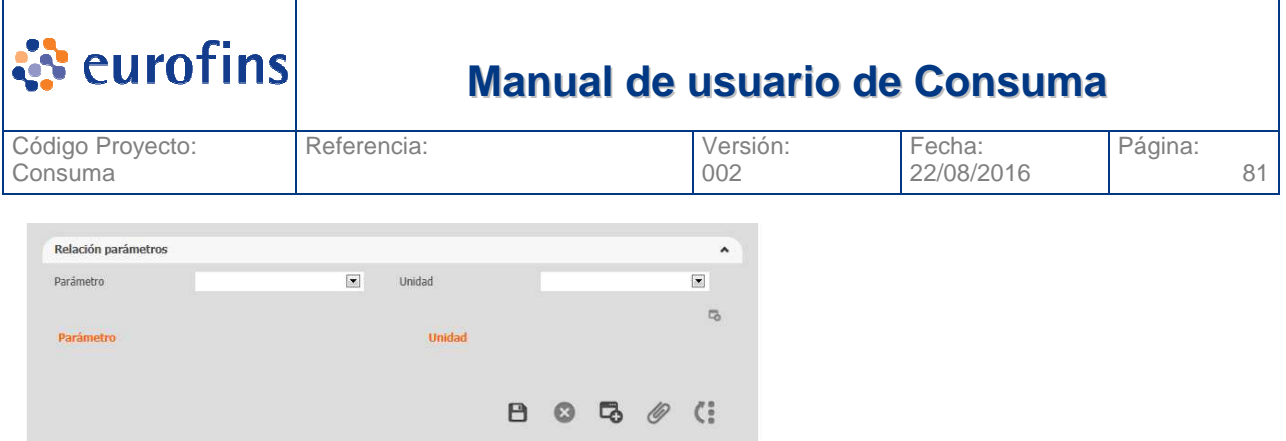

Para ello debemos seleccionar un parámetro y una unidad y pulsar el icono **a** automáticamente se añadirá a una tabla donde tendremos la relación de parámetros – unidades que forman parte de la plantilla.

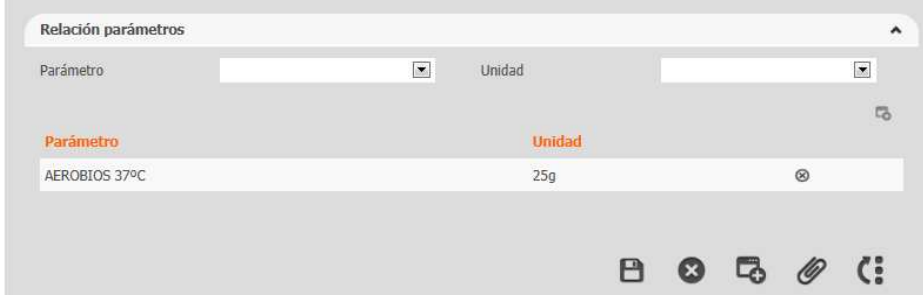

El icono  $\otimes$  nos permitirá borrar la relación parametro – unidad que necesitemos.

**En caso de que esta plantilla este asociada a un plan de control, el borrado o incorporación de nuevos parametros – unidades se verá reflejado en los planes de control de forma automatica.** 

### **12.6.1.2 Revisar históricos modificaciones**

Todos los cambios que se produzcan en la plantilla analítica se deberán registrar y poder visualizar, los datos a almacenar son:

- Campo modificado
- Valor anterior
- Valor actual
- **Usuario**
- Fecha y hora de modificación

Para visualizar esta información debemos pulsar el icono (i (Histórico) de la Plantilla Analítica. La pantalla que se nos muestra es la siguiente:

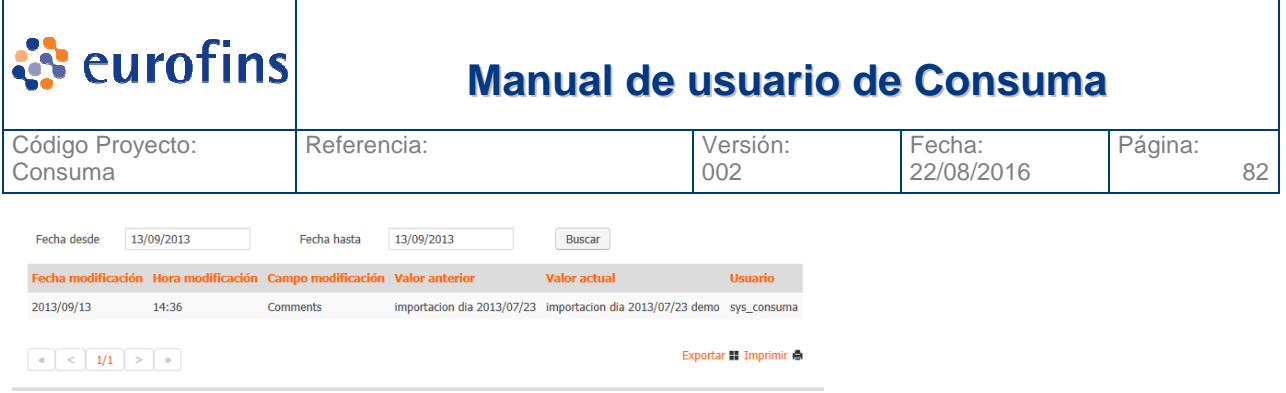

En esta pantalla vemos el detalle de cada campo modificado, cuando y por quien, asi como el valor anterior a la modificación.

### **12.6.1.3 Modificar Plantilla Analítica**

Desde la pantalla de Consulta Plantilla Analítica podemos consultar las plantillas y seleccionar una (ver apartado Consulta Plantilla analítica) una vez seleccionada la plantilla lo veremos tal y como aparece en la pantalla siguiente:

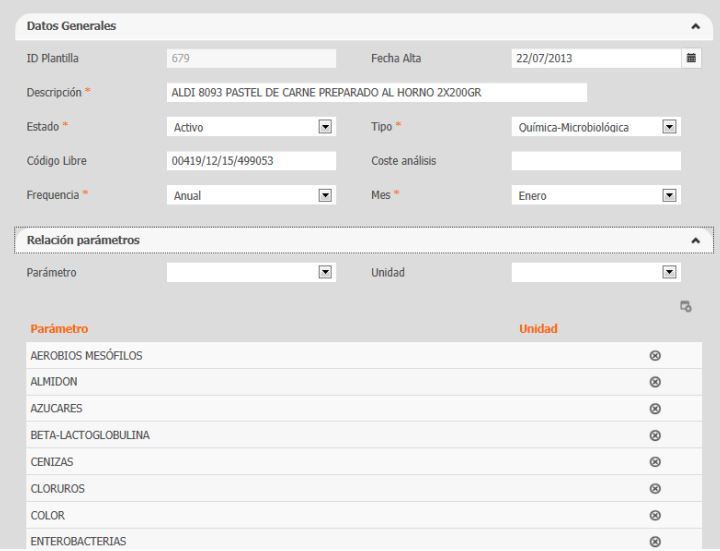

Una vez que vemos los datos de la plantilla, podemos modificar cualquier dato (siempre que nuestro rol lo permita) y para guardar los cambios debemos pulsar el icono  $\blacksquare$  (Guardar).

### **12.6.1.4 Estados de la plantilla**

Los diferentes estados en los que puede encontrarse una plantilla son los siguientes:

- **Abierto:** Indica que la plantilla se puede asociar a un nuevo plan de control.
- **Cerrada:** Indica que la plantilla no puede asociarse a un nuevo plan de control.

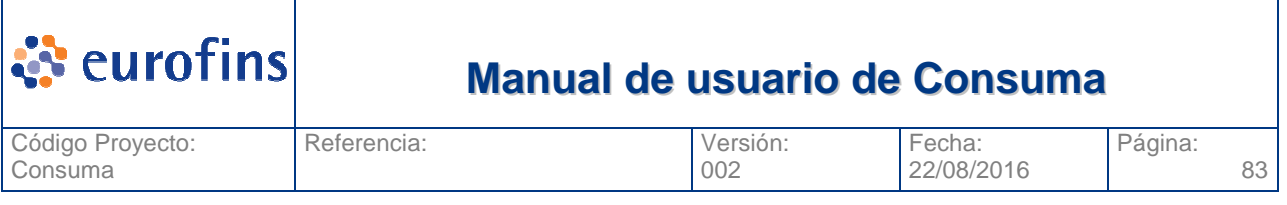

## **12.6.2 Consultar Plantillas Analíticas**

Dentro del módulo de Administración -> Maestros analíticos encontramos el submenú Consulta Plantillas Analíticas. Esta pantalla nos permite consultar todas las plantillas analíticas dadas de alta en el aplicativo.

Una vez pulsamos sobre la opción Consulta Plantillas Analíticas se nos muestra la pantalla siguiente:

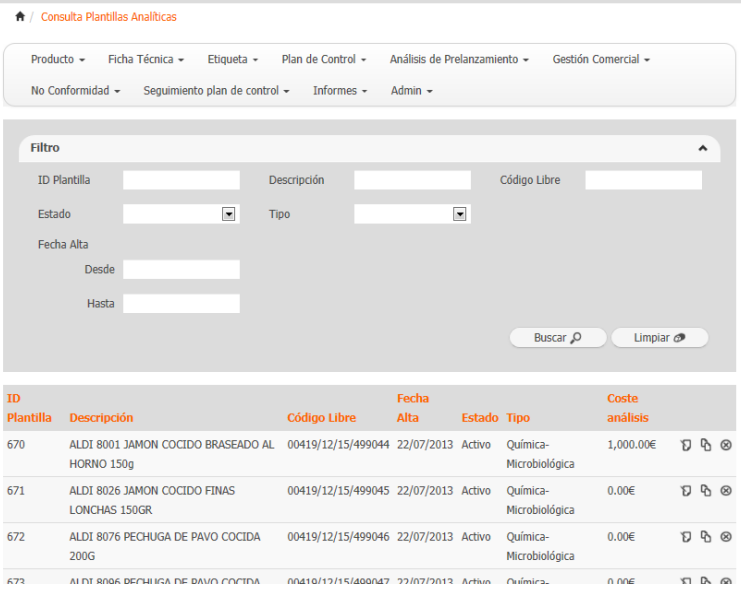

En ella vemos todos los filtros por los que podemos acotar nuestra busqueda. Una vez completados los filtros si pulsamos la opcion Buscar se nos mostrará una tabla en la parte inferior con todas las plantillas analíticas que cumplan con los criterios seleccionados.

La opción Exportar, permite generar un fichero excel con todos los registros que en ese momento se vean en la tabla de resultado. La opción imprimir genera la exportación pero en formato pdf.

### **12.6.2.1 Filtros a aplicar**

A continuación se detallan los diferentes filtros a aplicar en la consulta son:

- ID Plantilla
- Descripción plantilla
- Código libre
- Estado
- Tipo
- Fecha Alta

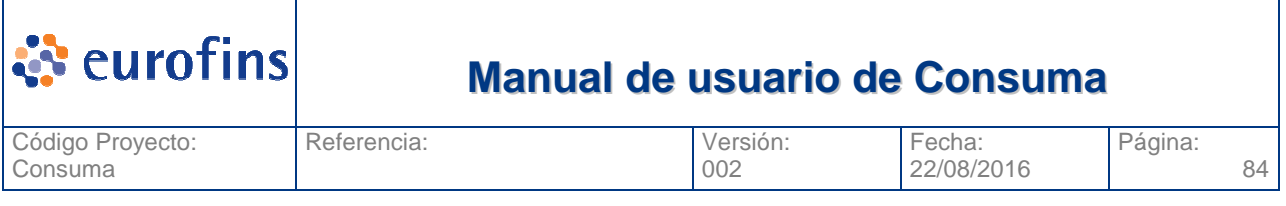

### **12.6.2.2 Acceder a una Plantilla analítica**

Una vez que vemos todas las plantillas analíticas que cumplen con los criterios por los que hemos realizado la búsqueda, en caso de querer ver el detalle de una concreta, basta con que pulsemos el icono de edición  $\mathbf{\hat{D}}$  de la plantilla analítica:

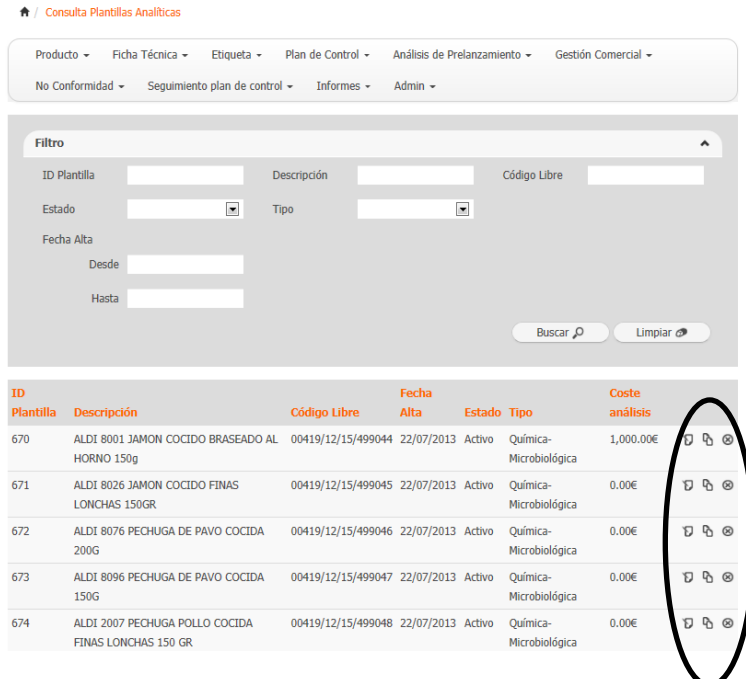

Se nos mostrará una nueva ventana donde podremos ver todo el detalle de la plantilla analítica, pudiendo modificarlo si su estado y nuestro role asociado nos lo permite. También borrar la plantilla analítica seleccionada , en este caso el sistema preguntará antes de ejecutar el borrado del registro.

# **13 Ayuda**

Si pulsamos el icono  $\bullet$  el sistema nos permitirá descargar en nuestro equipo el documento Word que contiene el manual de usuario del aplicativo Consuma+.